# **Hisense**

## Instrukcja instalacji i obsługi

## Zdalny sterownik przewodowy

## Spis treści

Dziękujemy za wybranie klimatyzatora firmy Hisense!

Prosimy o uważne zapoznanie się z treścią niniejszej instrukcji przed przystąpieniem do użytkowania zdalnego sterownika przewodowego w celu zapewnienia jego właściwej obsługi. Instrukcję należy zachować do użytku w przyszłości.

W razie zaistnienia jakichkolwiek wątpliwości, prosimy o skontaktowanie się z dystrybutorem lub naszym centrum serwisowym.

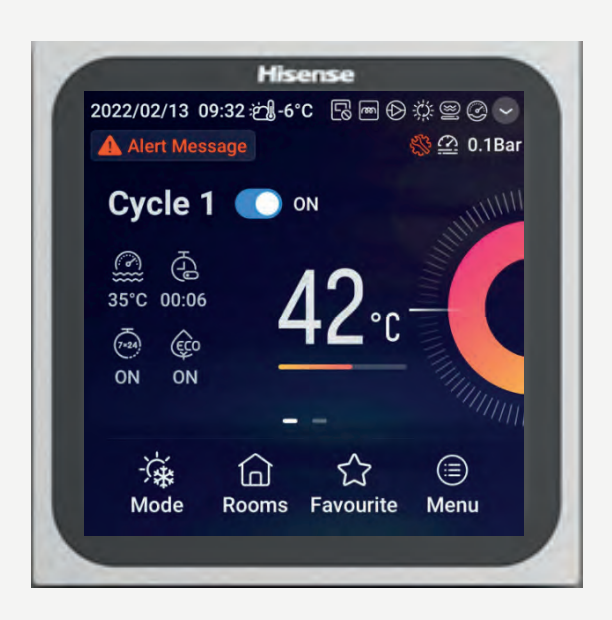

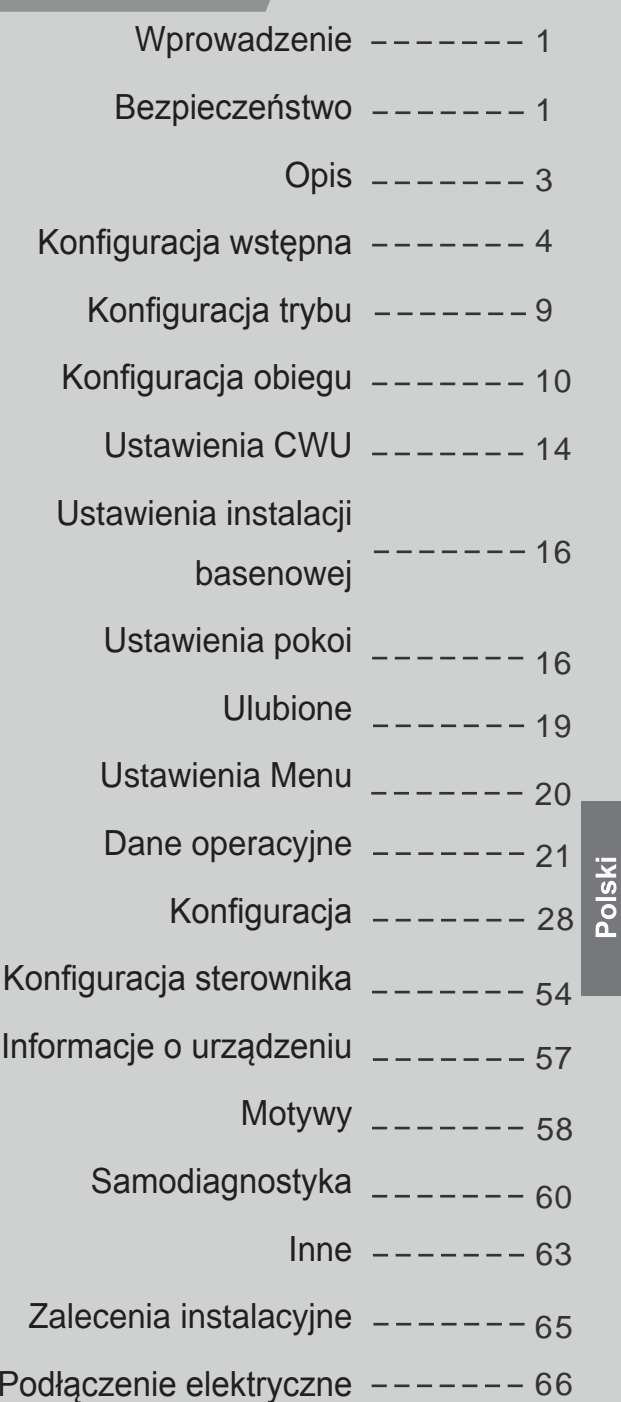

#### **Wprowadzenie**

- $\bullet$  Niniejszy produkt stanowi urządzenie sterujące ogólnego przeznaczenia. Jego użytkowanie jest możliwe wyłącznie w połączeniu z instalacją klimatyzacyjną. W przypadku podłączenia sterownika do określonych klimatyzatorów, niektóre z funkcji wskazanych w tej instrukcji obsługi mogą być niedostępne. W celu uzyskania szczegółowych informacji na ten temat, prosimy o skontaktowanie się z dystrybutorem.
- Ze względu na ryzyko nieprawidłowego działania przycisków sterownika, nie należy go instalować w miejscach:
- --- narażonych na pochlapanie olejami (włącznie z maszynowymi) lub działanie pary wodnej
- --- występowania źródeł termalnych o wysokim stężeniu gazów siarkowych
- --- tworzenia się lub przepływu łatwopalnych gazów
- --- o wysokim zasoleniu (np. w obszarach nadmorskich)
- --- charakteryzujących się wysoką kwasowością lub zasadowością
- Stosowany sprzęt medyczny lub innego rodzaju urządzenia generujące promieniowanie elektromagnetyczne nie powinny być zwrócone bezpośrednio ku sterownikowi ze względu na ryzyko jego nieprawidłowego działania.

W celu uniknięcia zakłóceń elektromagnetycznych w obrębie sterownika i podłączonych do niego jednostek, należy upewnić się, że znajdują się one w odległości wynoszącej 3 m od urządzeń, które mogą generować fale elektromagnetyczne (nadajniki radiowe, itp.)

 $\bullet$  Temperatura otoczenia pracy: 0 °C ~ 40 °C. Wilgotność otoczenia pracy: ≤ RH (wilgotność względna) 90%.

#### **Znaczenie używanych symboli**

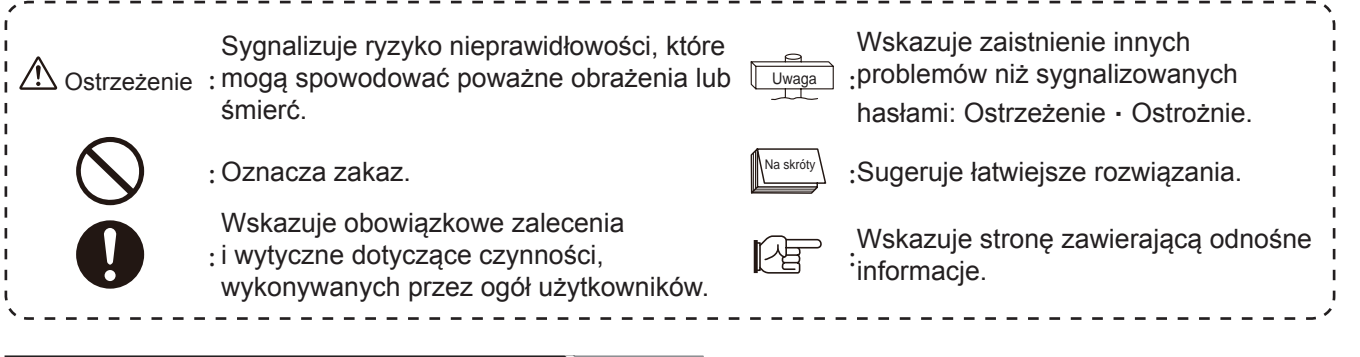

#### **Bezpieczeństwo**

- Przed przystąpieniem do użytkowania produktu należy z uwagą przeczytać zalecenia dotyczące bezpieczeństwa.
- Symbol zdefiniowany w tym rozdziale jako ˩ Ostrzeżenie˩ wskazuje poważne konsekwencje, grożące w przypadku nieprawidłowego działania.

Pojawiają się przy tym istotne zalecenia dotyczące bezpieczeństwa, których przestrzeganie jest bezwzględnie wymagane.

zPo zapoznaniu się z treścią niniejszej instrukcji obsługi, należy ją zachować do użytku w przyszłości.

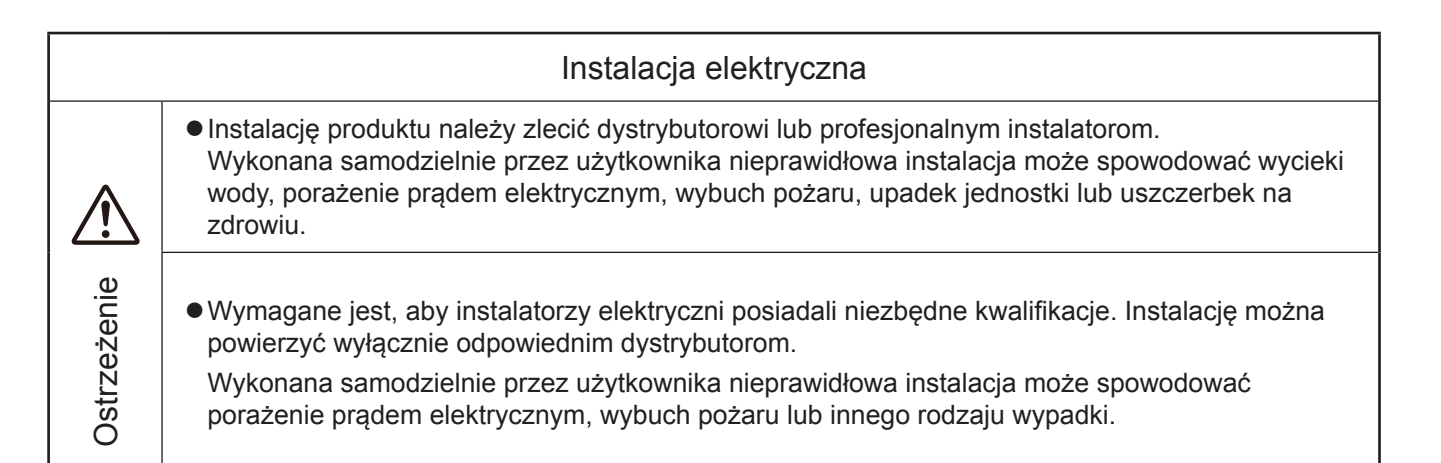

## **Bezpieczeństwo**

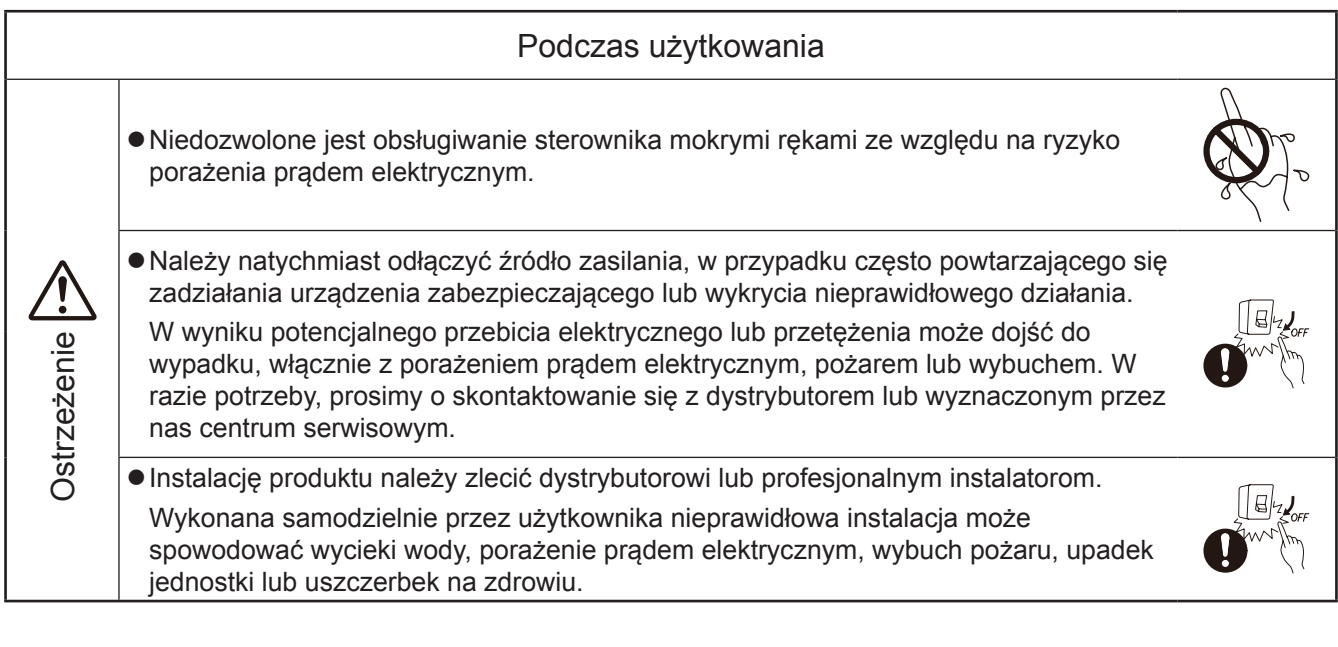

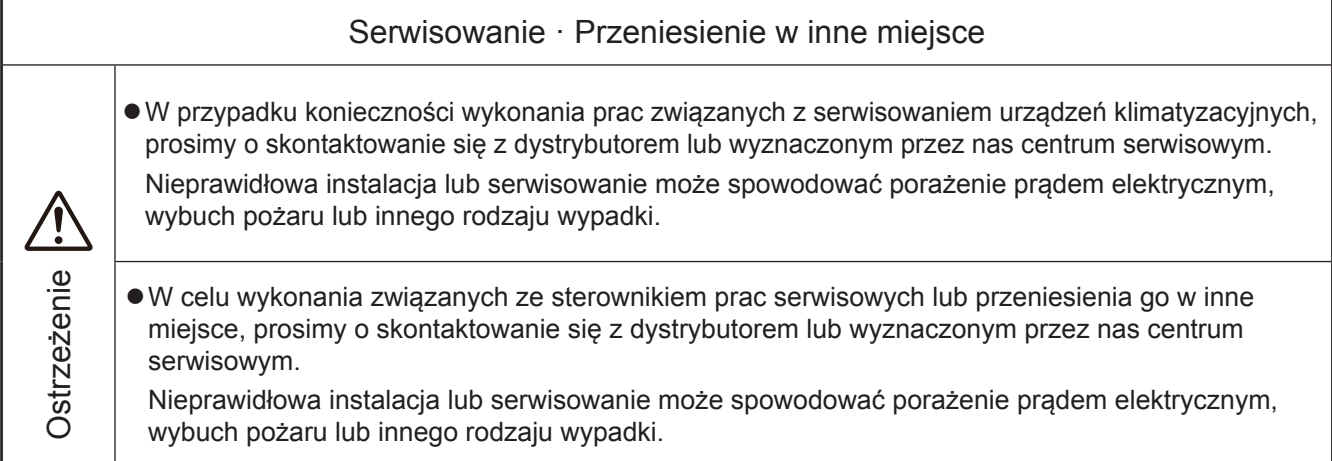

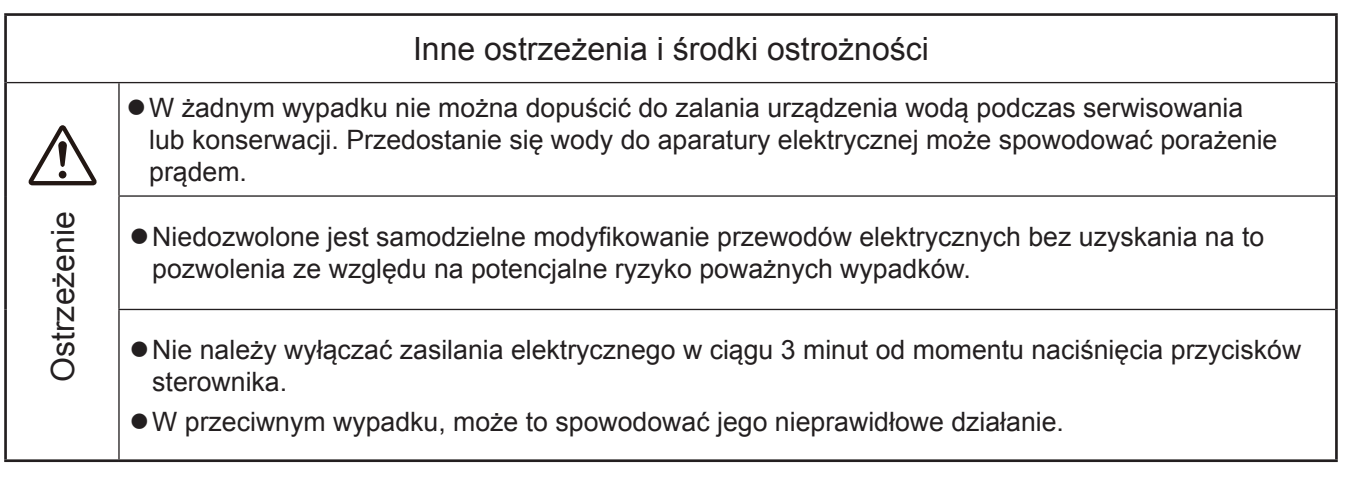

### **Opis**

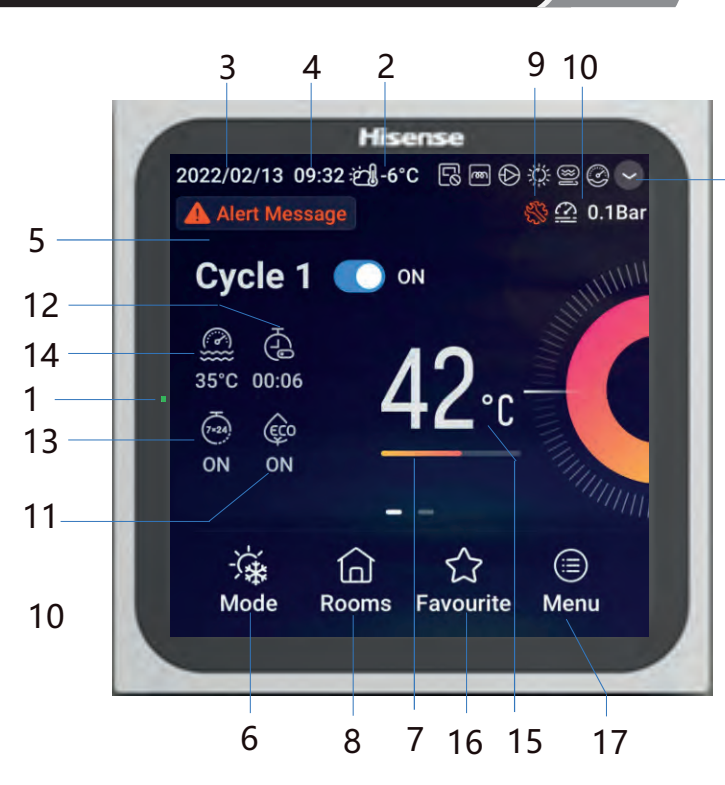

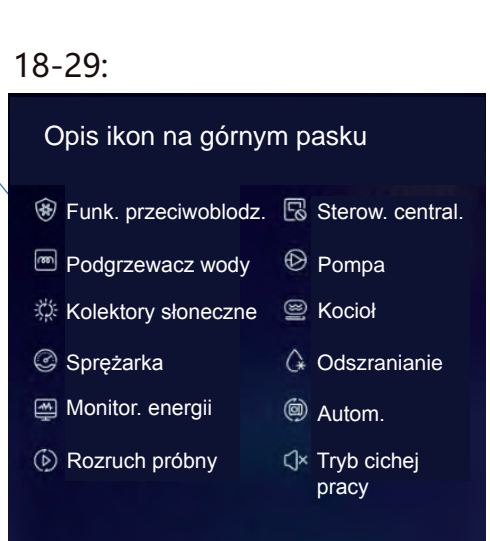

#### • A Przyciski dotykowe

#### **Przycisk w dolnej części sterownika:**

Jego naciśnięcie i przytrzymanie przez 3 sekundy powoduje wyłącznie jednostki; Przytrzymując naciśnięty przycisk przez 10 sekund, otwieramy ustawienia konfiguracyjne sytemu; W przypadku zadziałania alarmu, możemy go zresetować, krótko naciskając przycisk.

#### **•** B Wyświetlacz

- 
- 2 Wskazanie temperatury na<br>zewnątrz budynku
- 
- 
- 5 Wskazanie ustawień Obiegu 1 16 Ulubione 27 Wskazanie odszraniania
- 
- <sup>7</sup> Wskazanie procentowej wartości temperatury wody <sup>18</sup> Wskazanie funkcji
- 8 Pokoje
- 9 Wskazanie trybu instalacyjno-<br>serwisowego
- 
- 

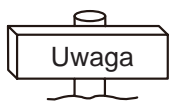

- 
- 
- 
- 4 Wskazanie godziny 15 Ustawienia temperatury wody 26 Wskazanie działania kotła
	-
	-
	- przeciwoblodzeniowej <sup>29</sup> Wskazanie cichej pracy Wskazanie działania 19 podgrzewacza elektrycznego
	- modułu wodnego
	- <sub>20</sub> Wskazanie działania kolektorów słonecznych
- <sup>10</sup> Wskazanie ciśnienia wody <sup>21</sup> Kontrolka pracy sprężarki (zastrzeż.)
- 11 Tryb ECO 22 Wskazanie monitorowania energii
	- Przyciski naciskamy palcami.

#### **Nie stosujemy przy tym nadmiernej siły.**

- 1 Wskaźnik LED 12 Prosty regulator czasowy 23 Wskazanie rozruchu próbnego
	- 13 Tygodniowy regulator czasowy 24 Wskazanie działania sterowania centralnego
- 3 Wskazanie daty 14 Bieżąca temperatura wody 25 Wskazanie działania pompy wodnej
	-
	-
- <sup>6</sup> Tryb <sup>17</sup> Menu <sup>28</sup> Wskazanie działania automatycznego (zastrzeż.)
	-

zUżywając sterownika po raz pierwszy lub po jego zresetowaniu, należy go skonfigurować.

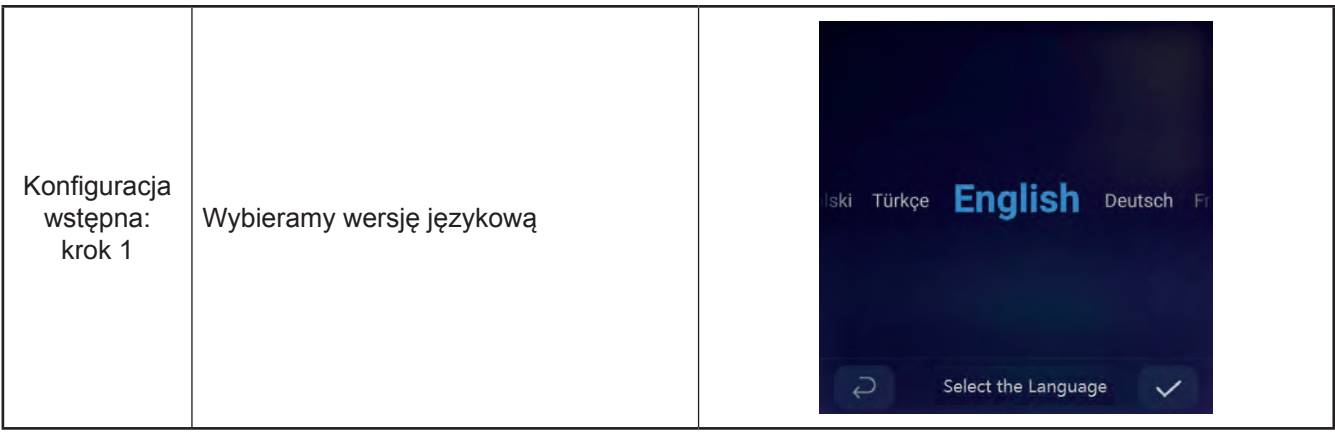

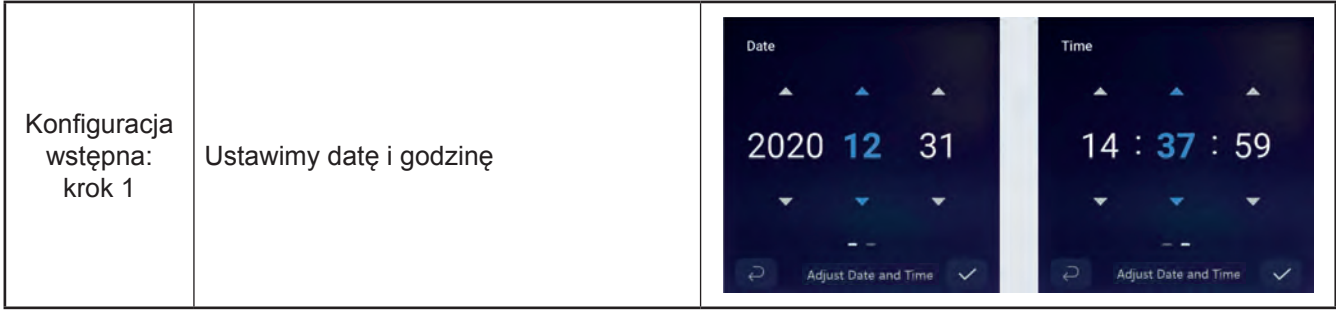

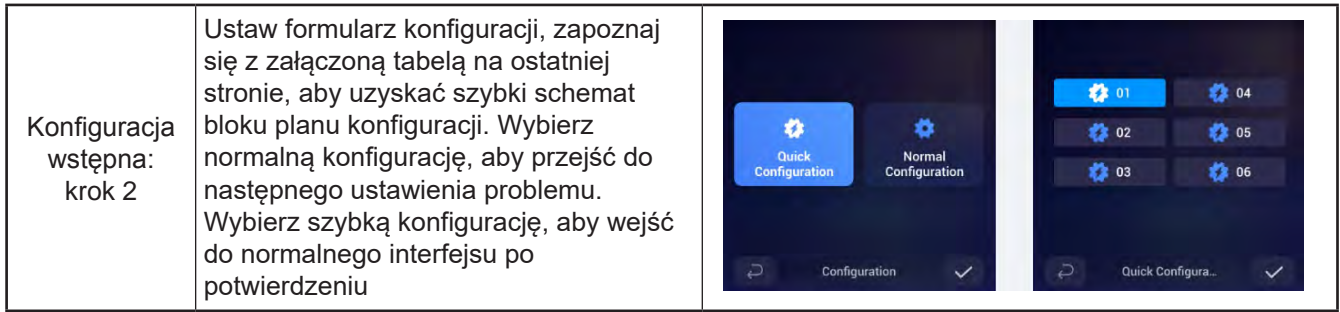

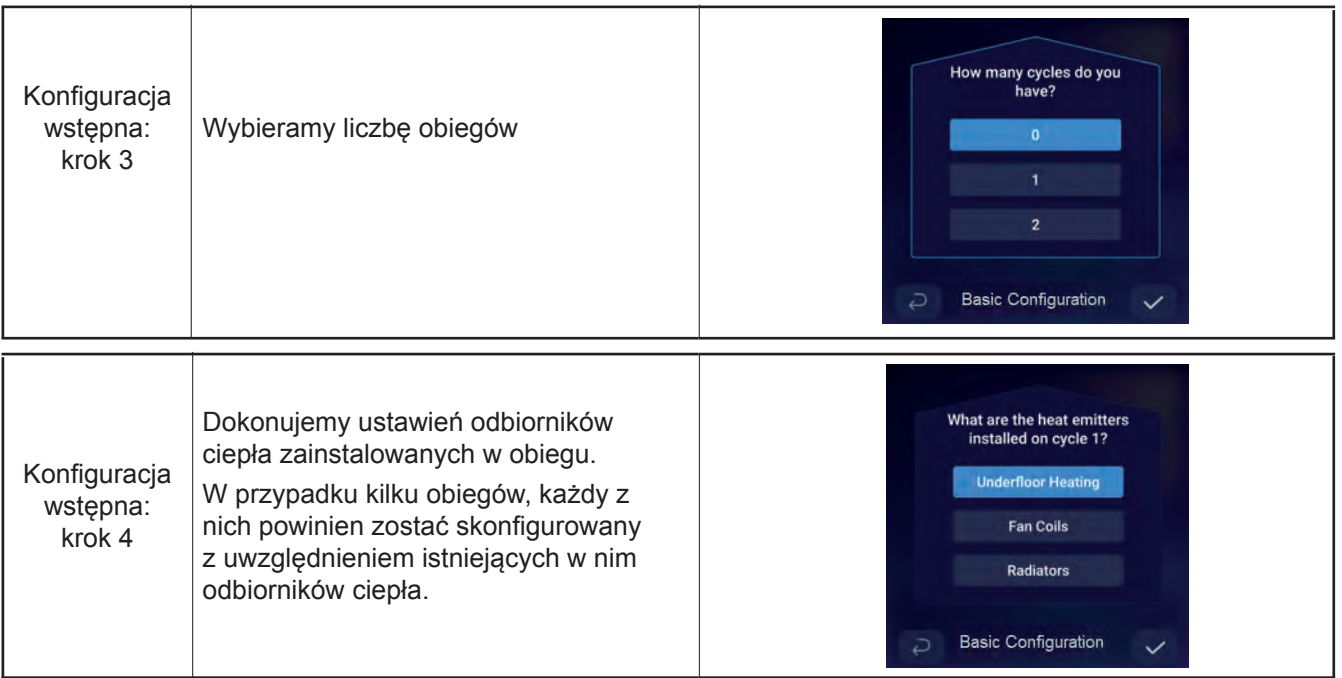

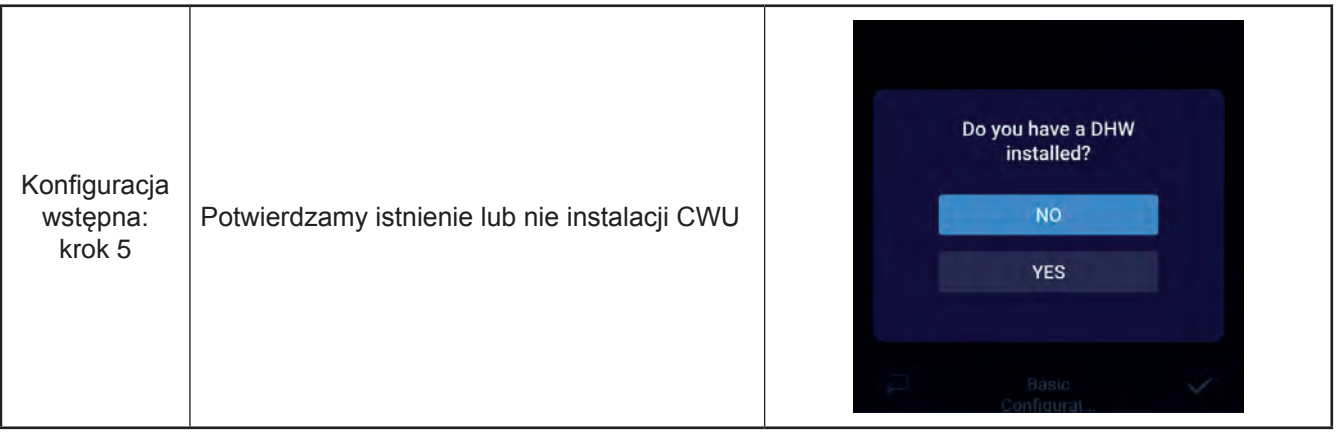

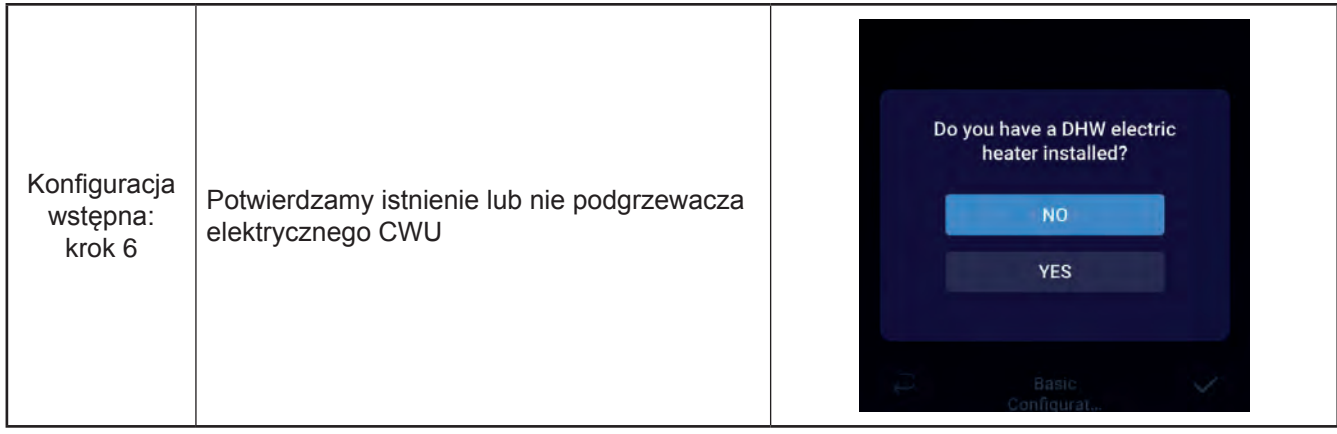

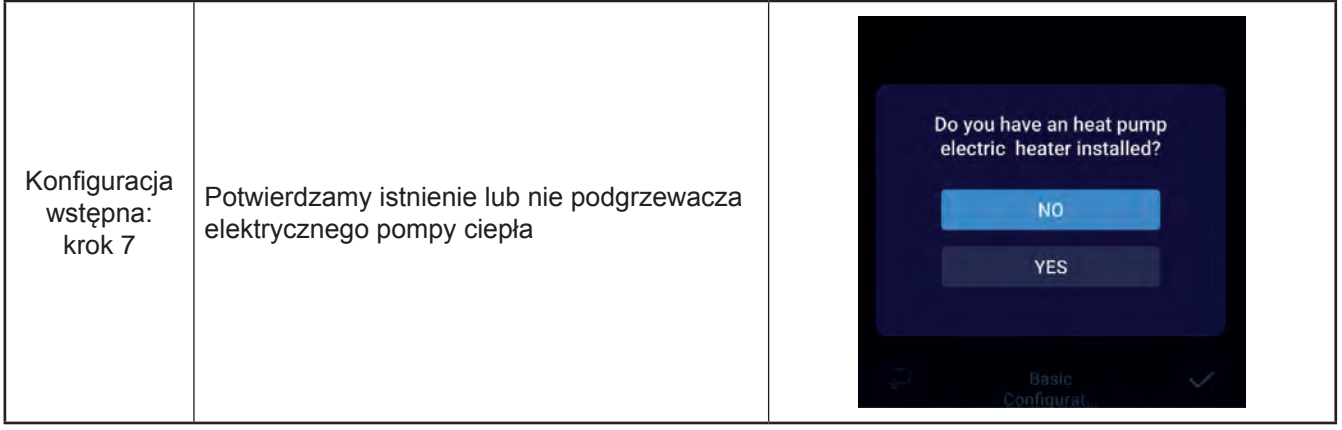

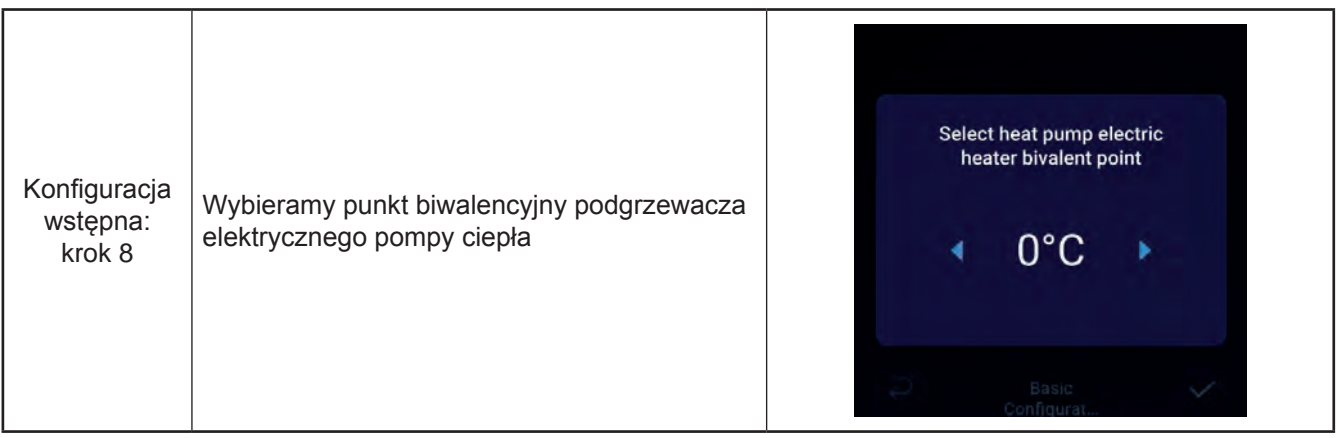

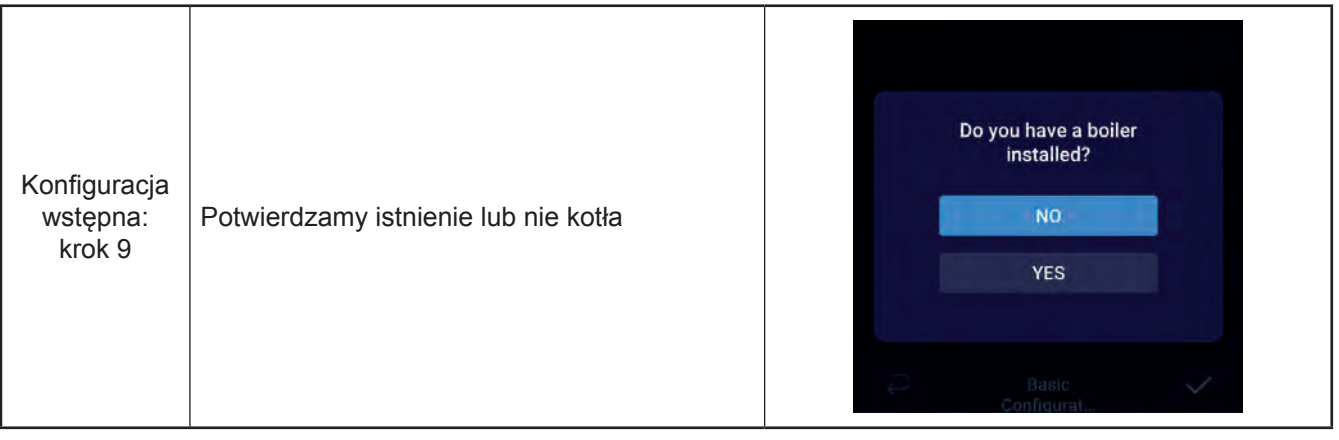

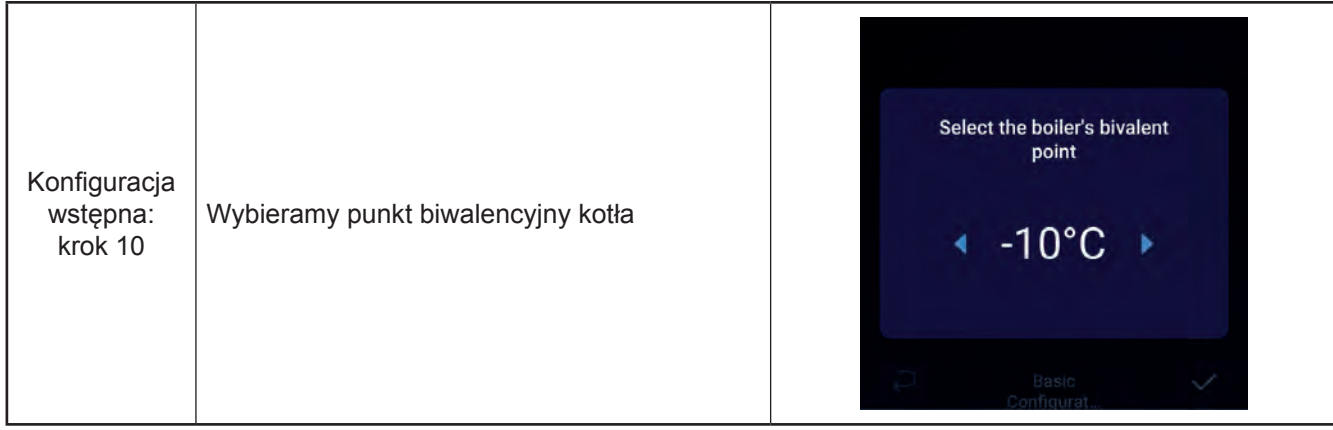

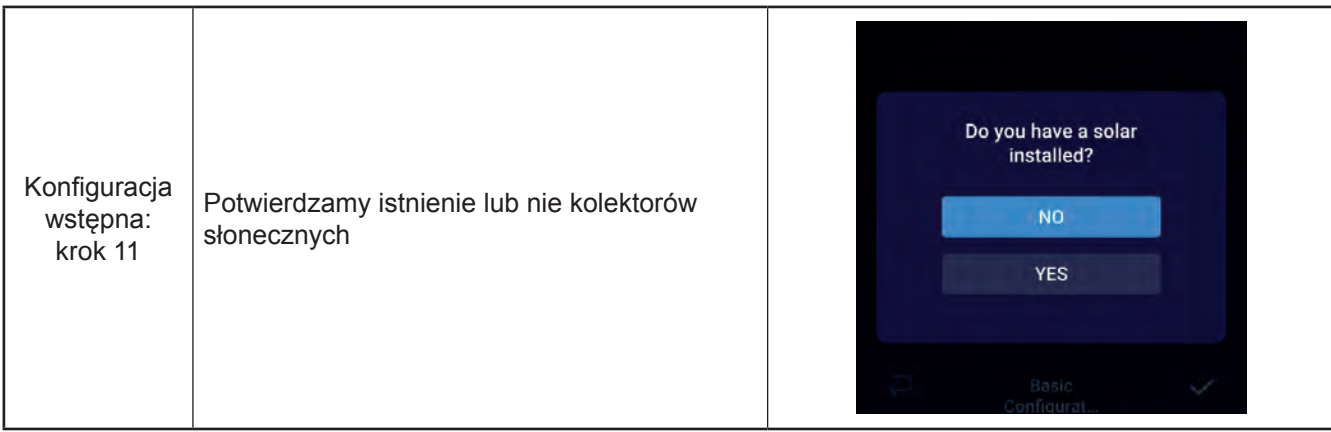

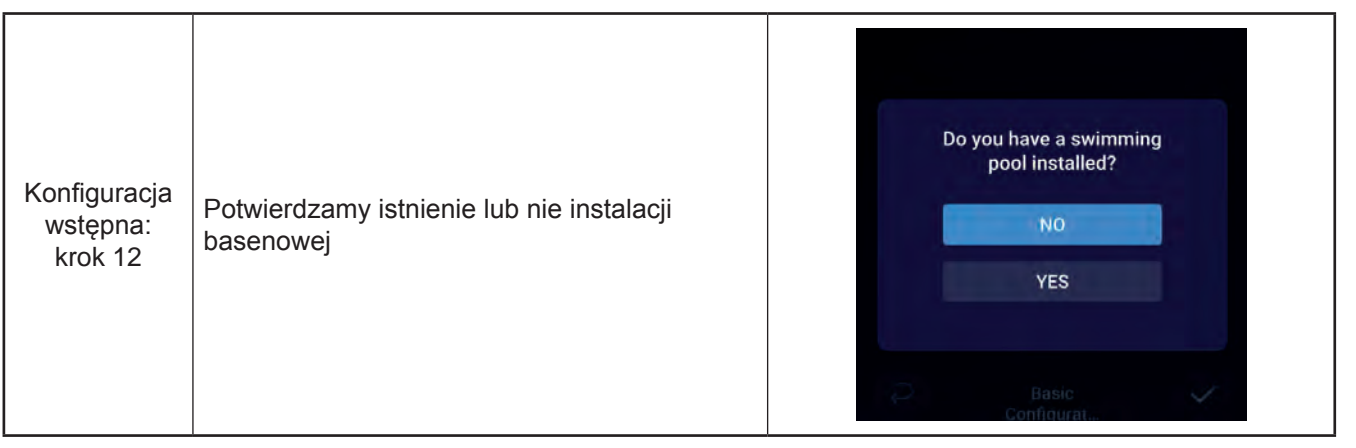

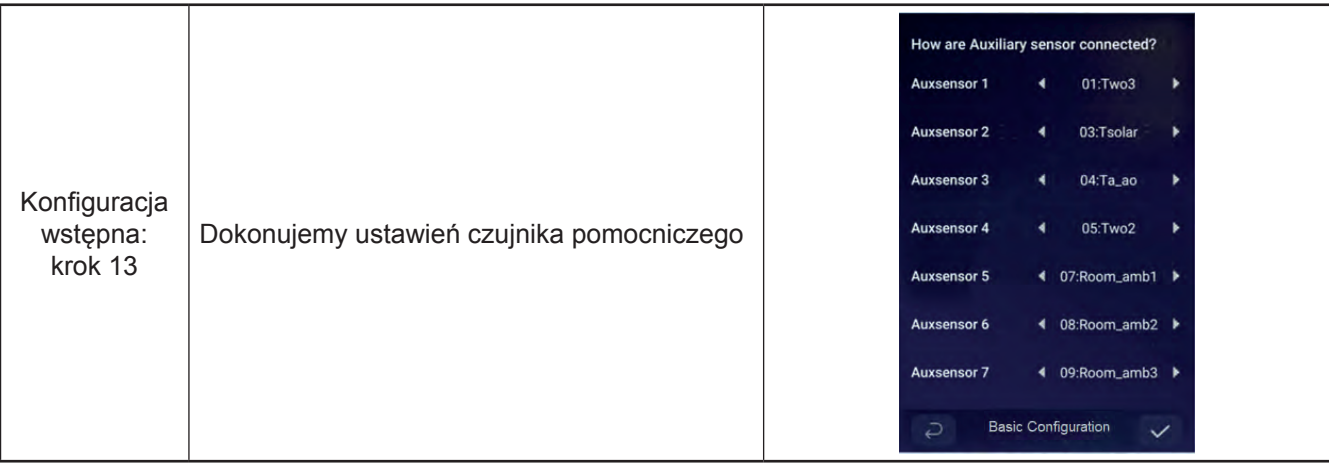

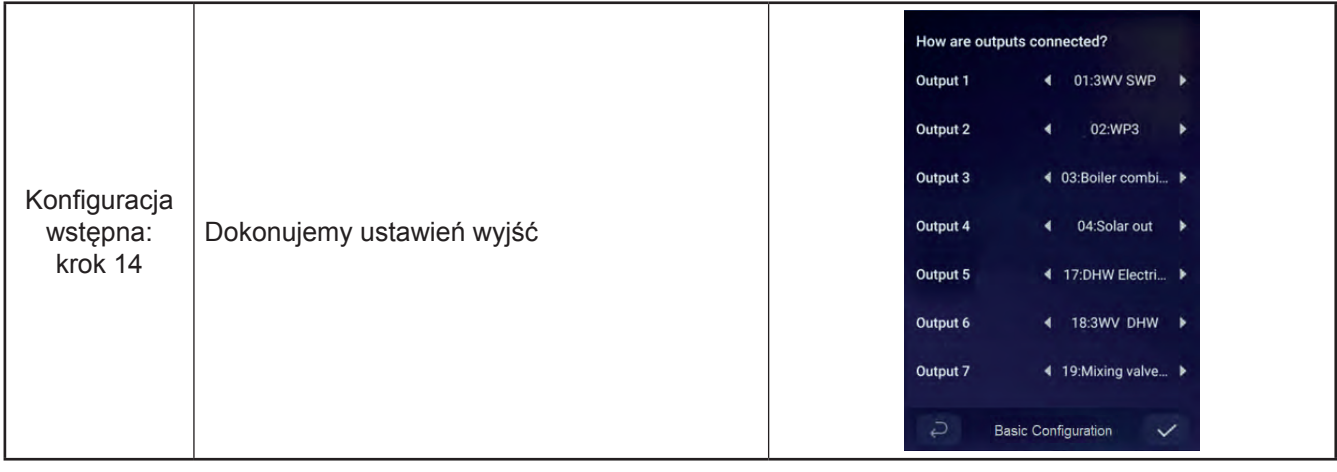

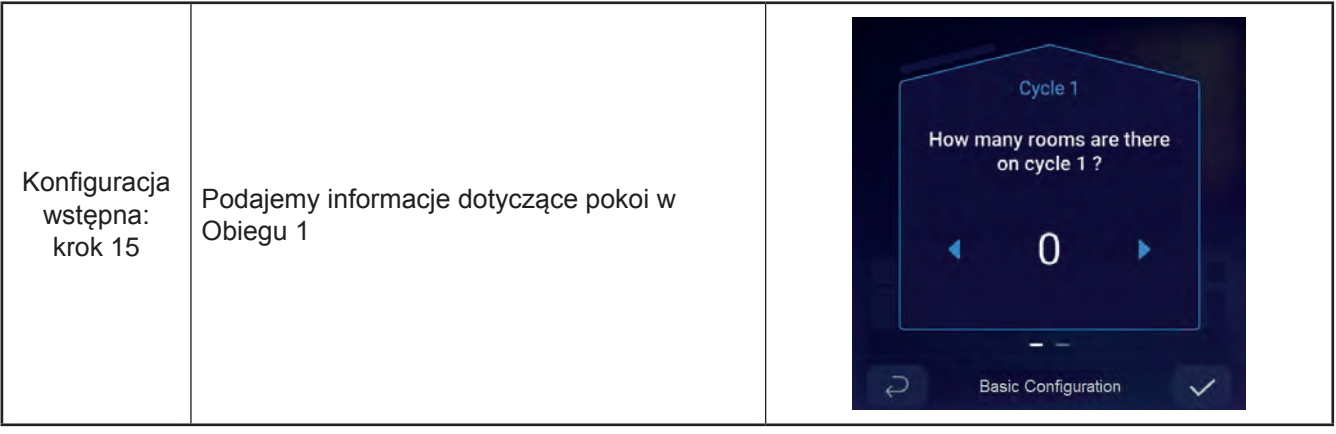

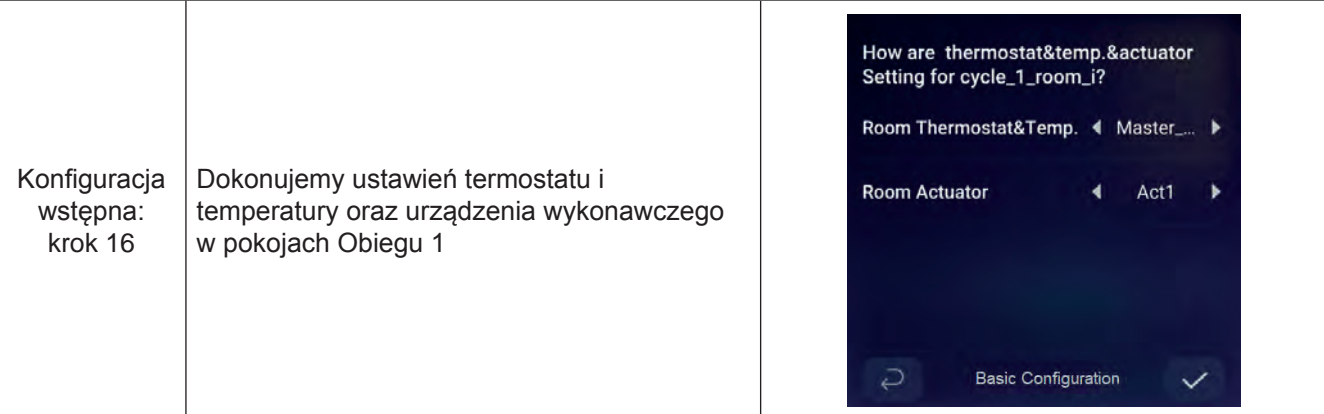

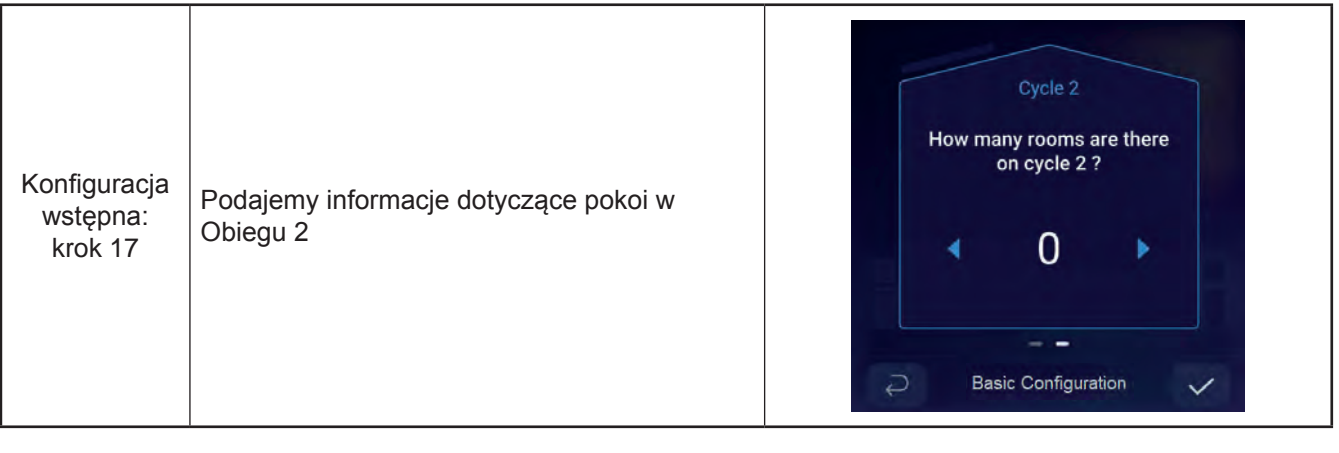

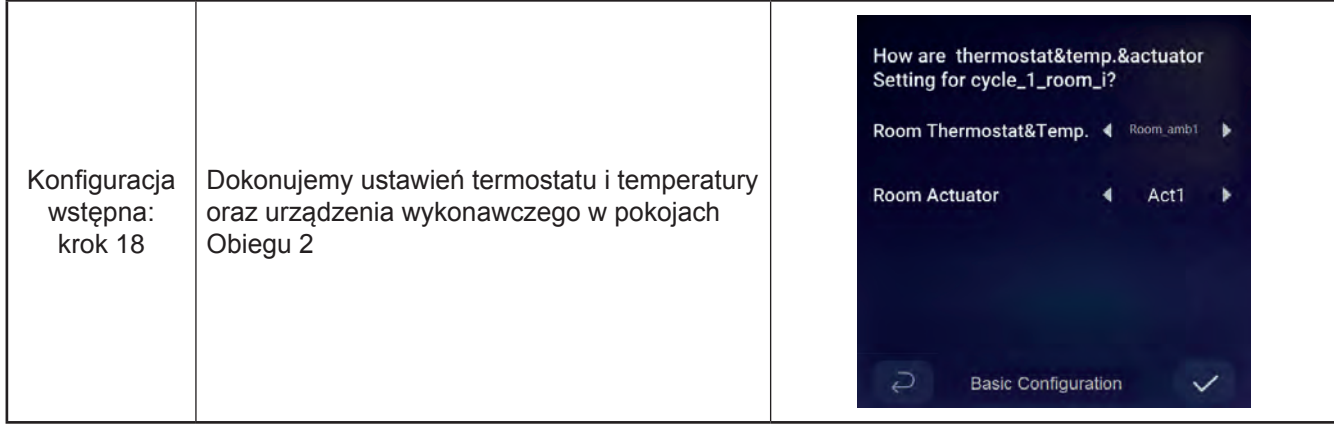

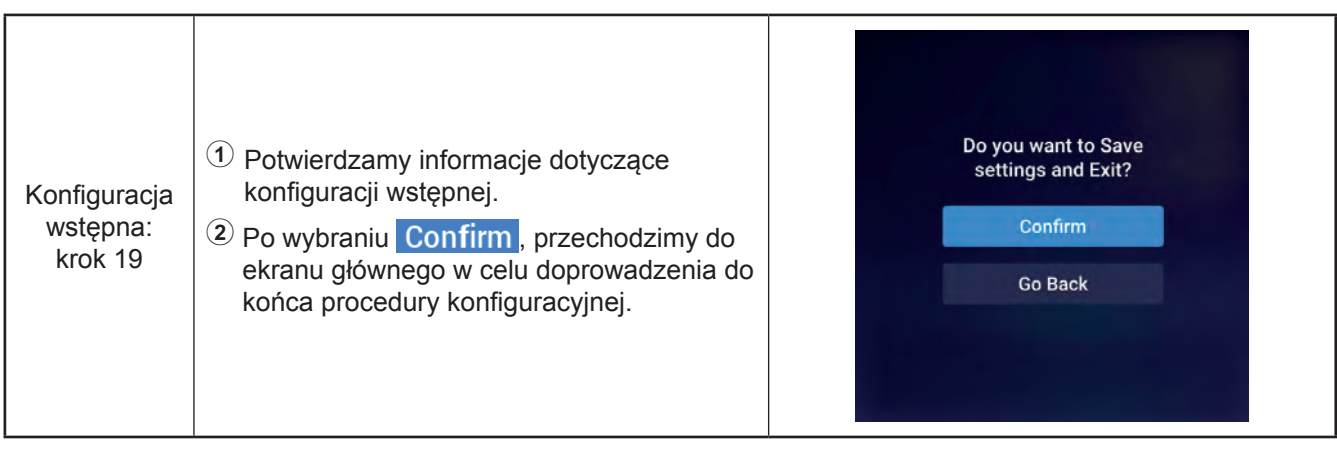

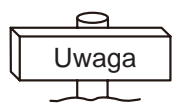

**Uwaga:** Zawartość ekranu głównego wyświetlacza uzależniona jest od wstępnych ustawień konfiguracyjnych. Odmienna konfiguracja zmieni jego wygląd.

### **Konfiguracja trybu**

zUwaga: Uruchomienie podświetlenia następuje w momencie naciśnięcia po raz pierwszy wyświetlacza LCD. Jego prawidłowe działanie jest możliwe tylko przy włączonym podświetleniu.

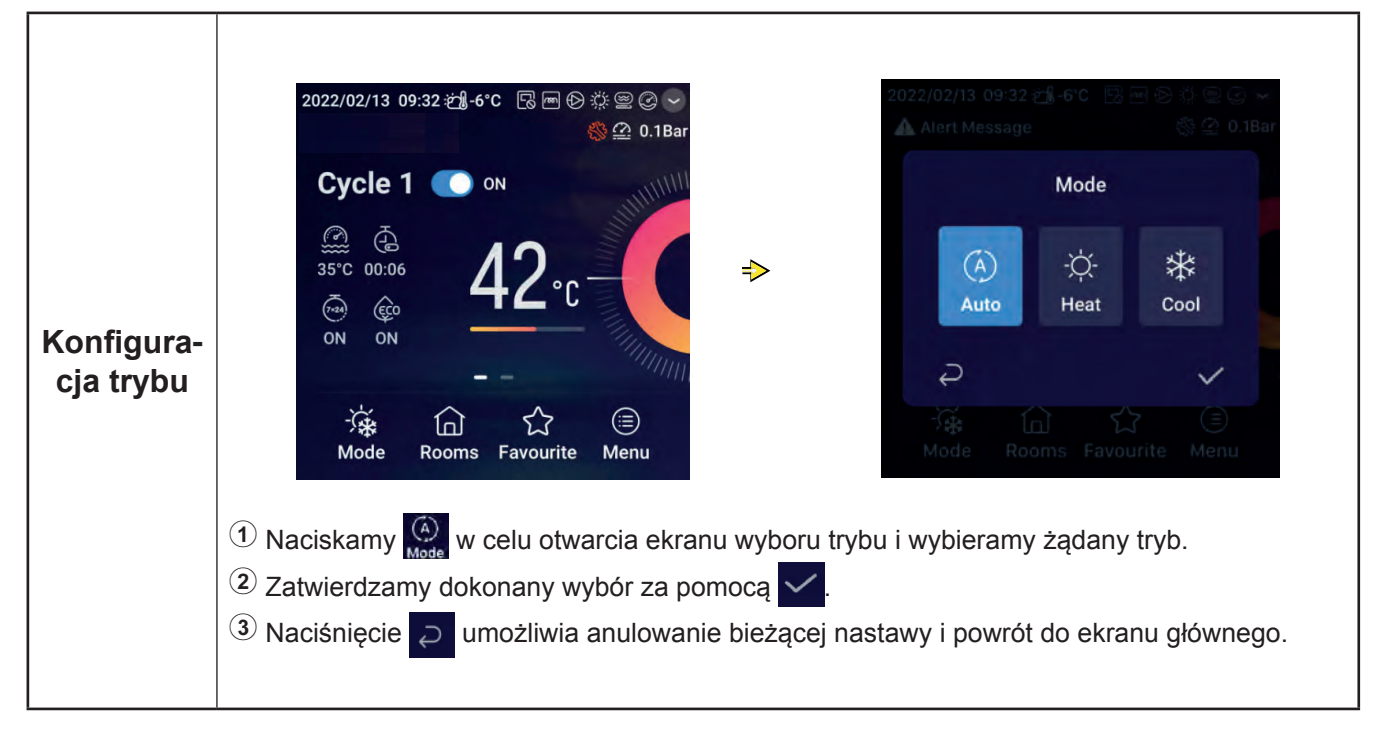

zUwaga: W ramach ustawień obiegu ma miejsce konfiguracja Obiegów 1 i 2, które dysponują tymi samymi funkcjami, ustawieniami konfiguracyjnymi i trybami pracy. W przykładzie ukazano konfigurację Obiegu 1.

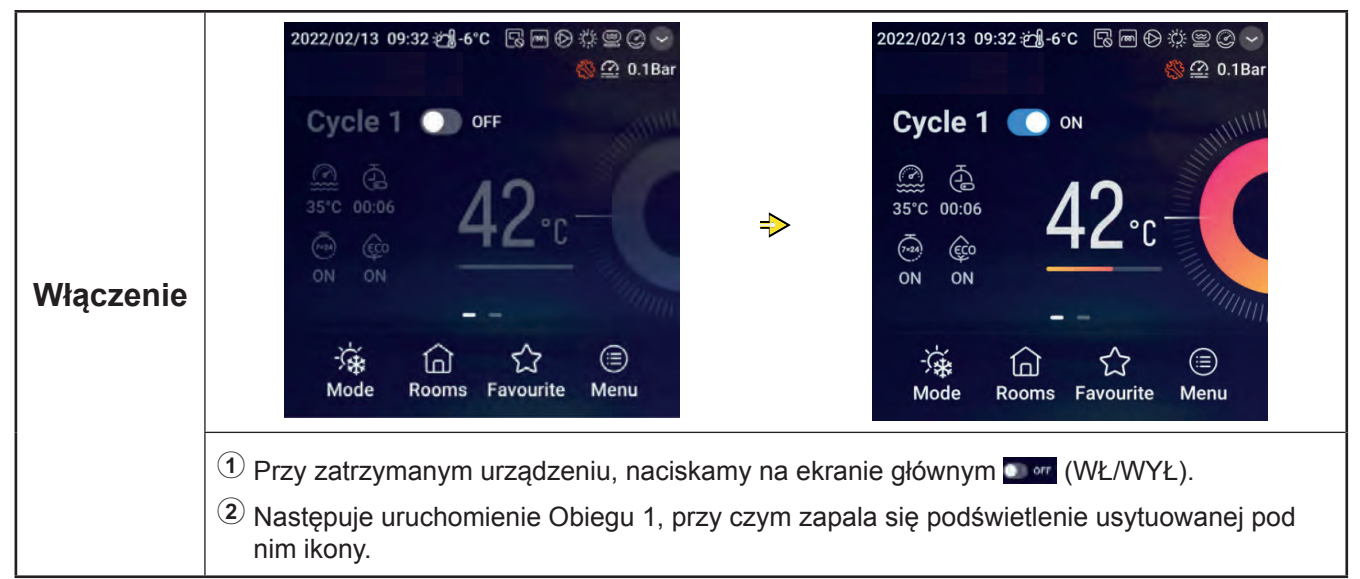

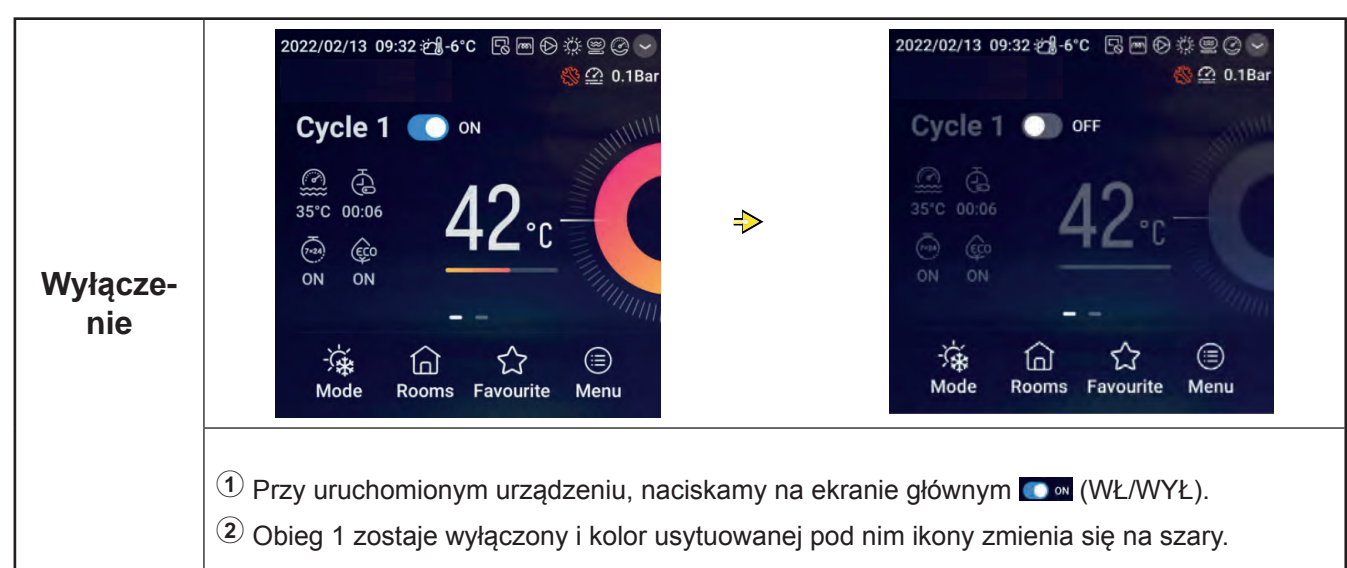

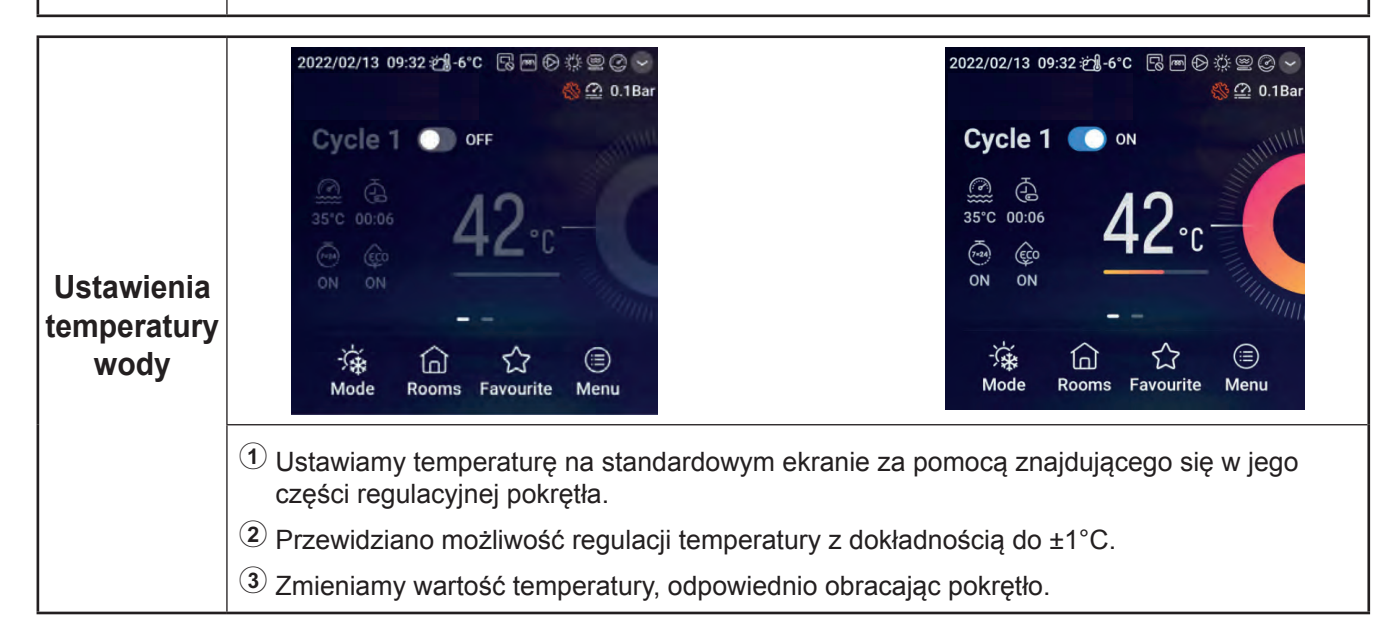

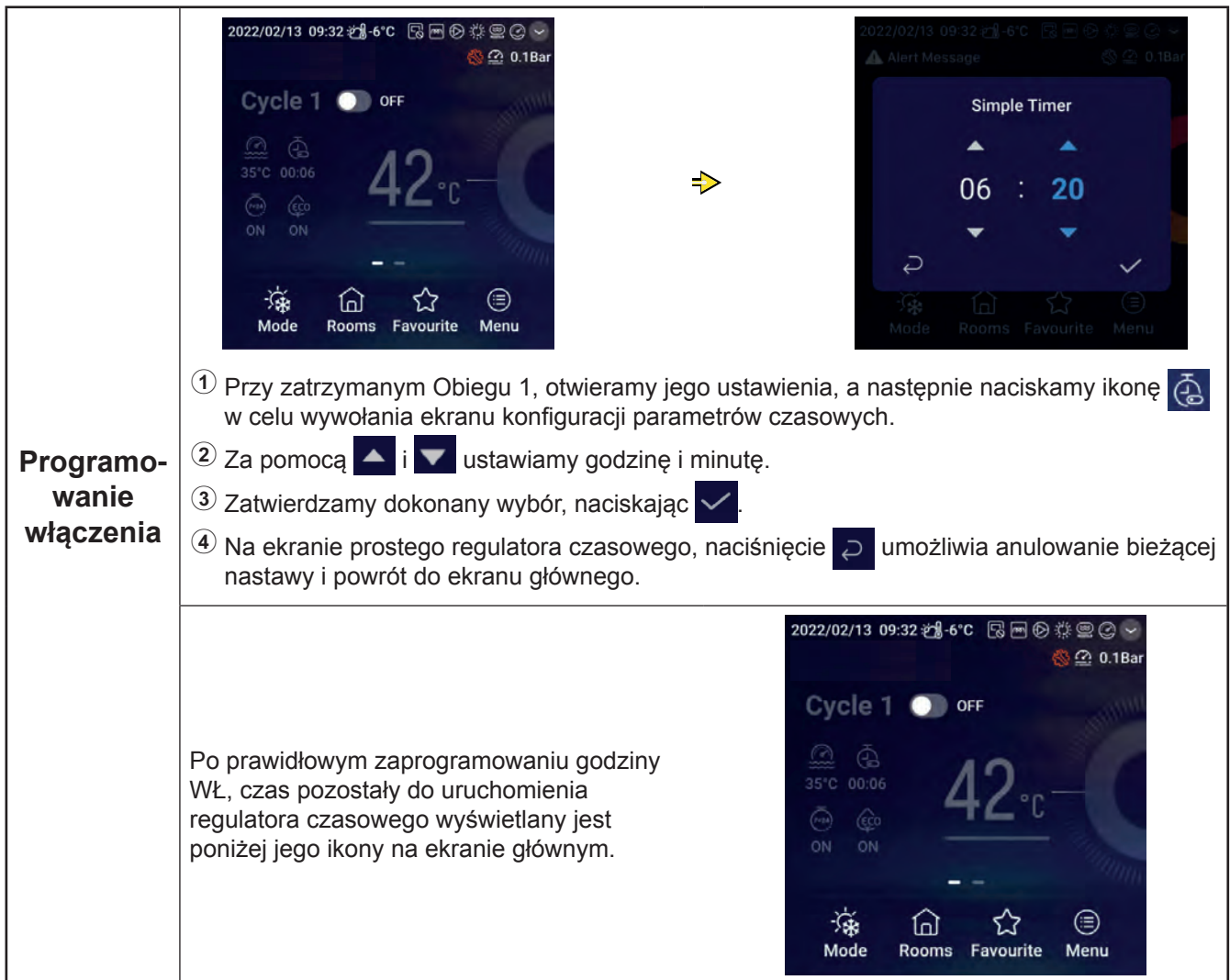

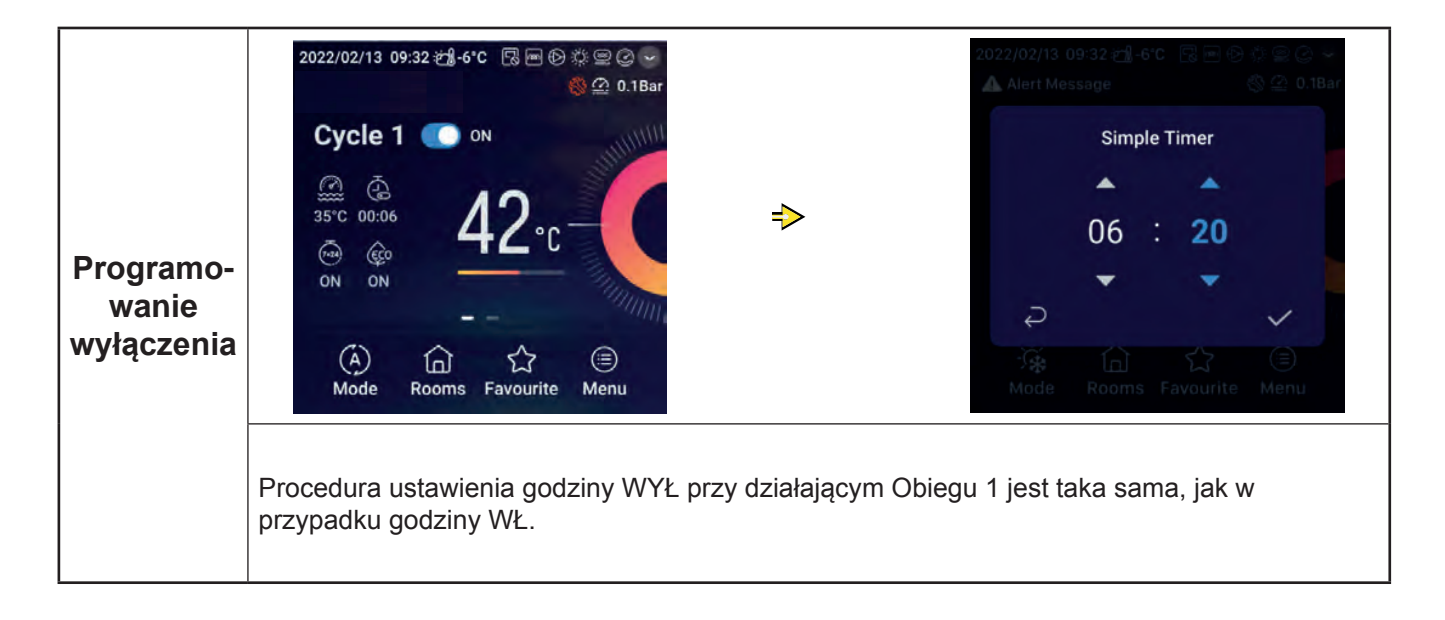

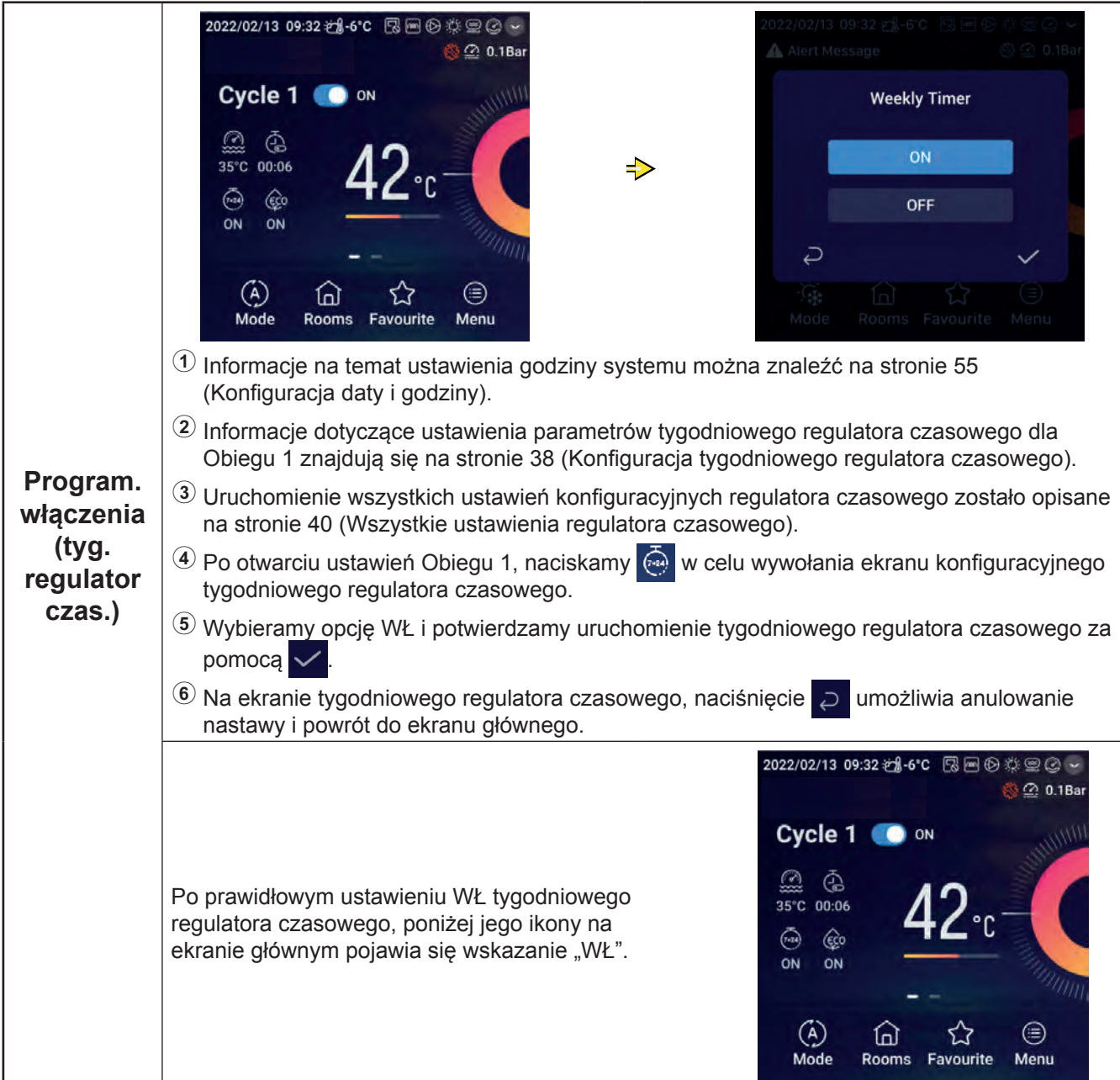

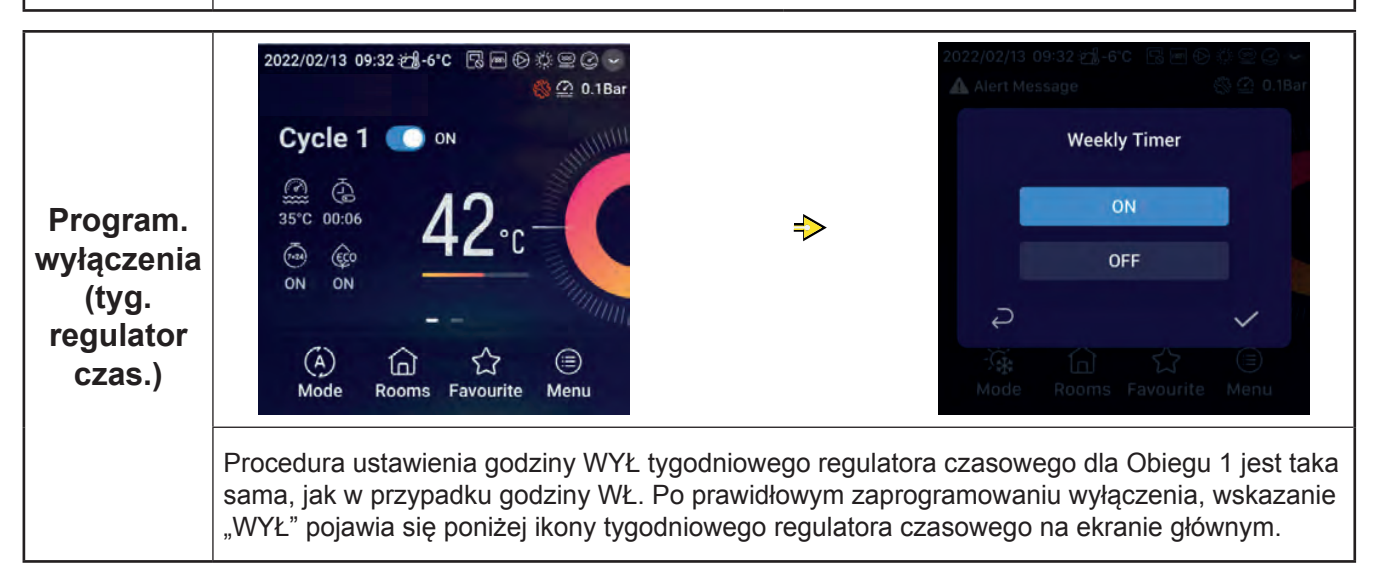

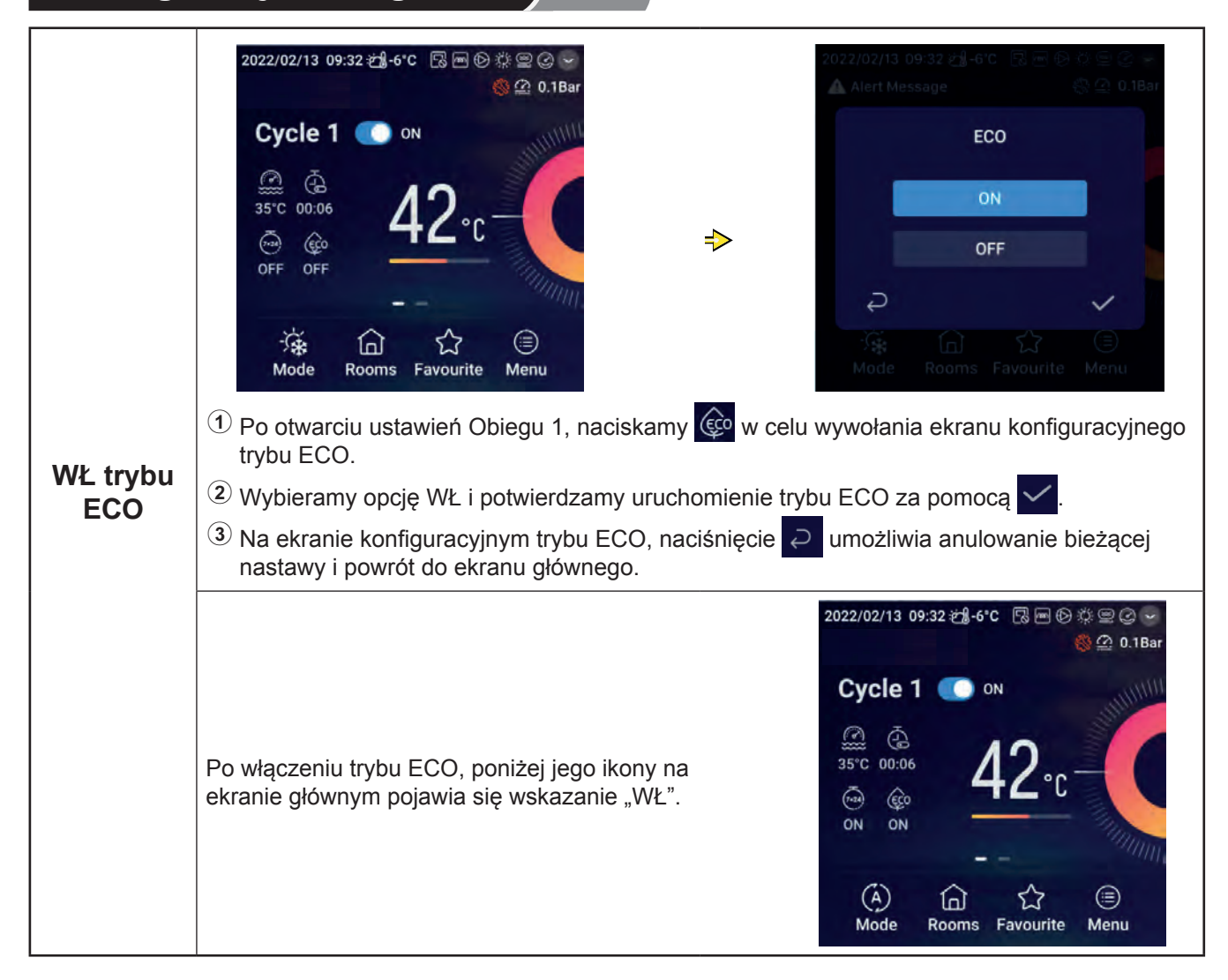

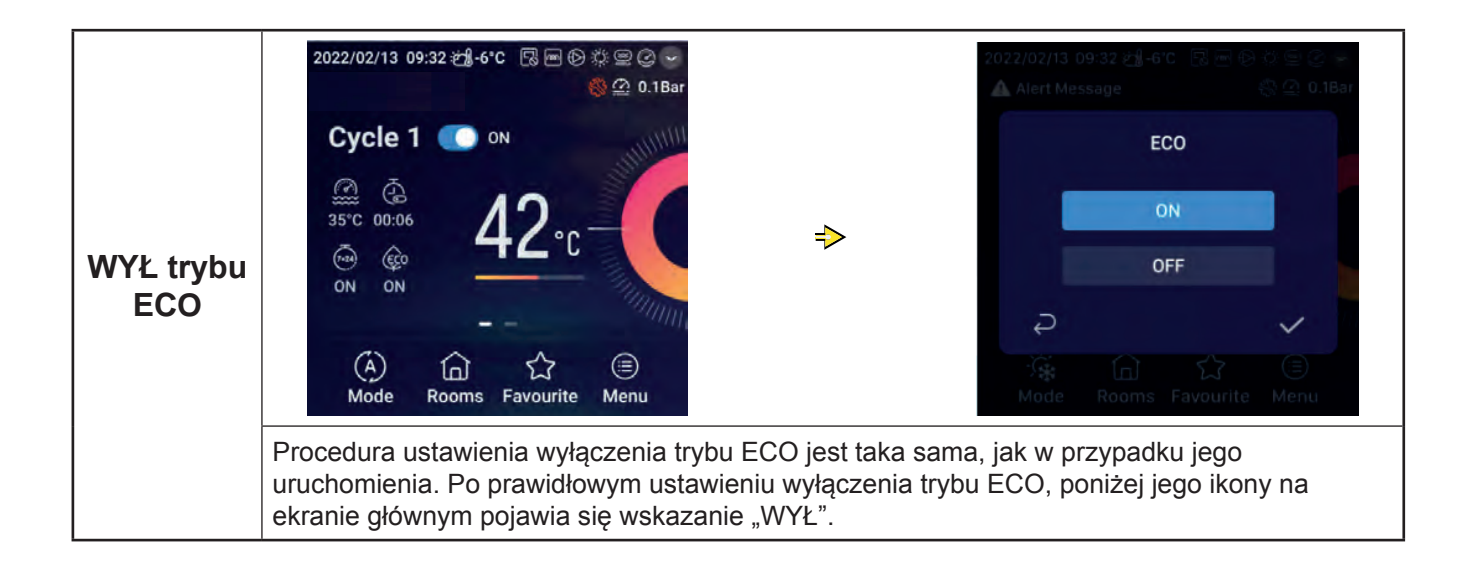

### **Ustawienia CWU**

zUwaga: Procedura ustawienia włączenia i wyłączenia CWU, temperatury zadanej wody, godziny WŁ i WYŁ oraz programowania WŁ i WYŁ za pomocą tygodniowego regulatora czasowego jest taka sama, jak w przypadku konfiguracji Obiegu.

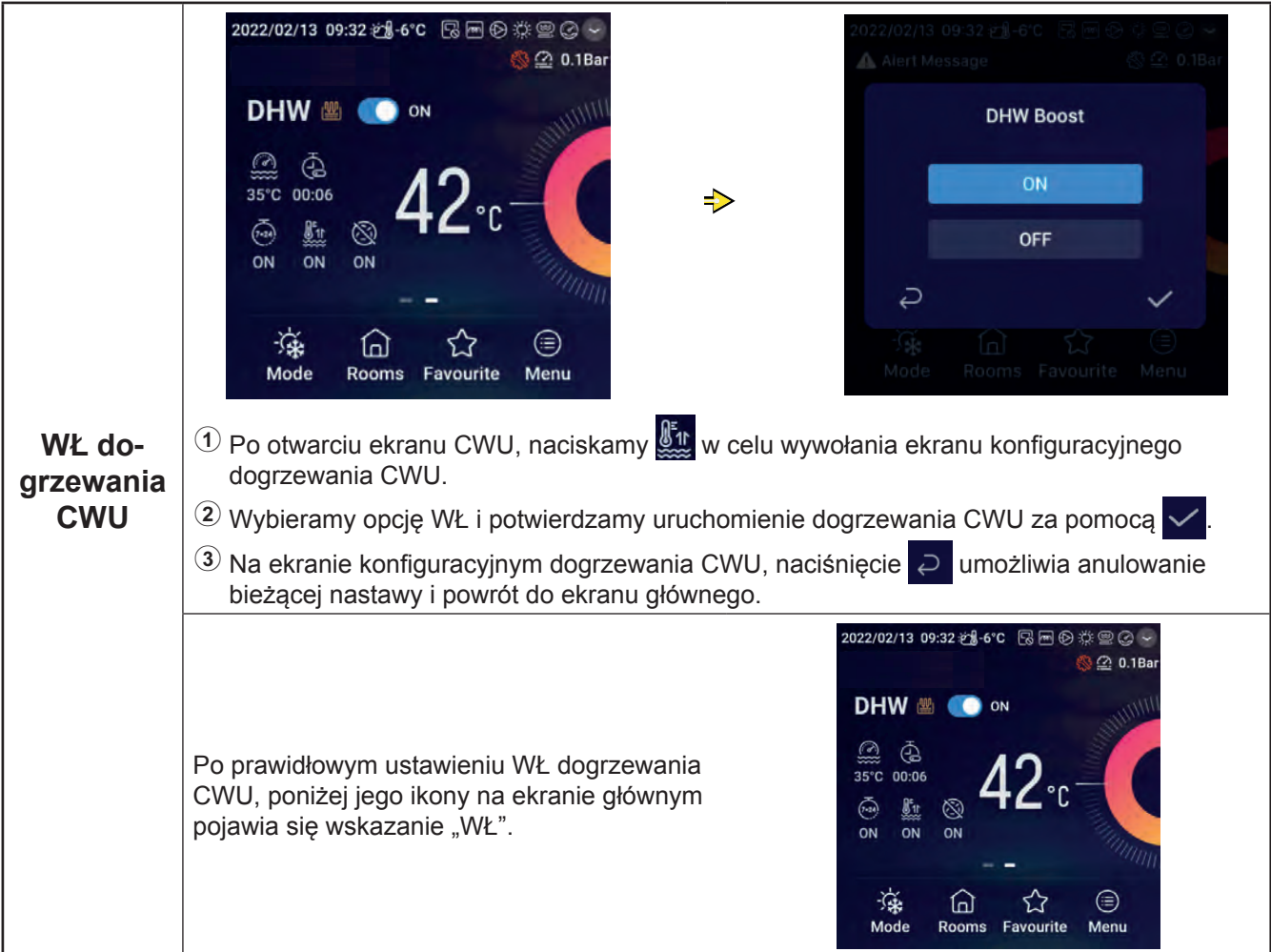

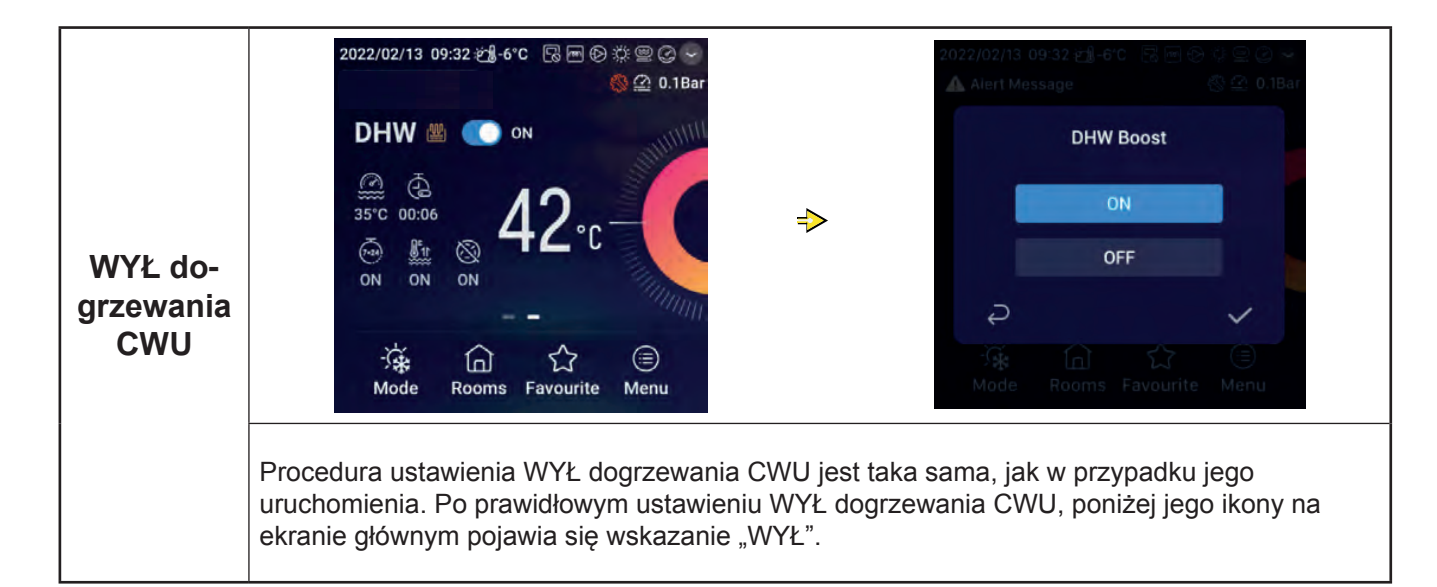

#### **Ustawienia CWU**

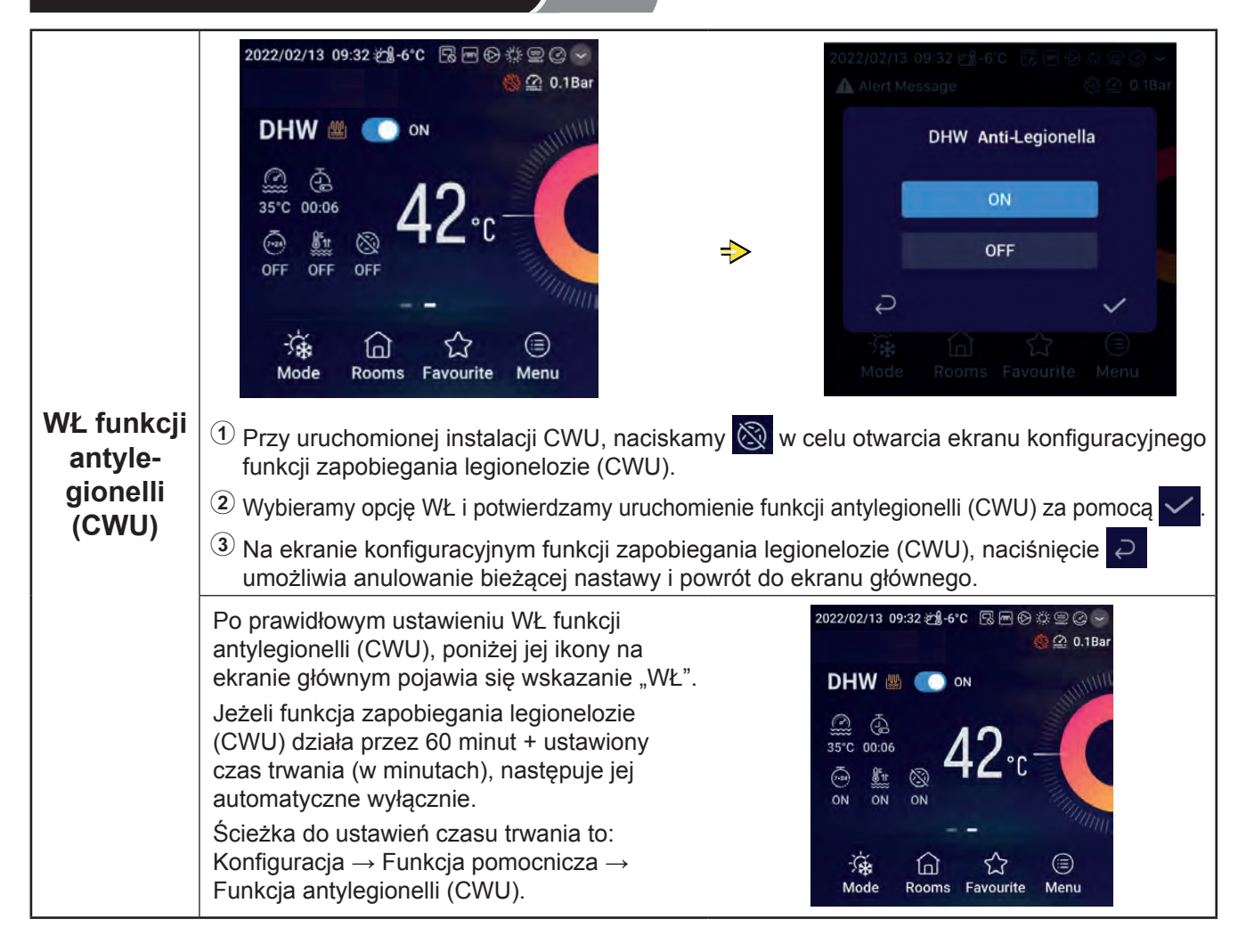

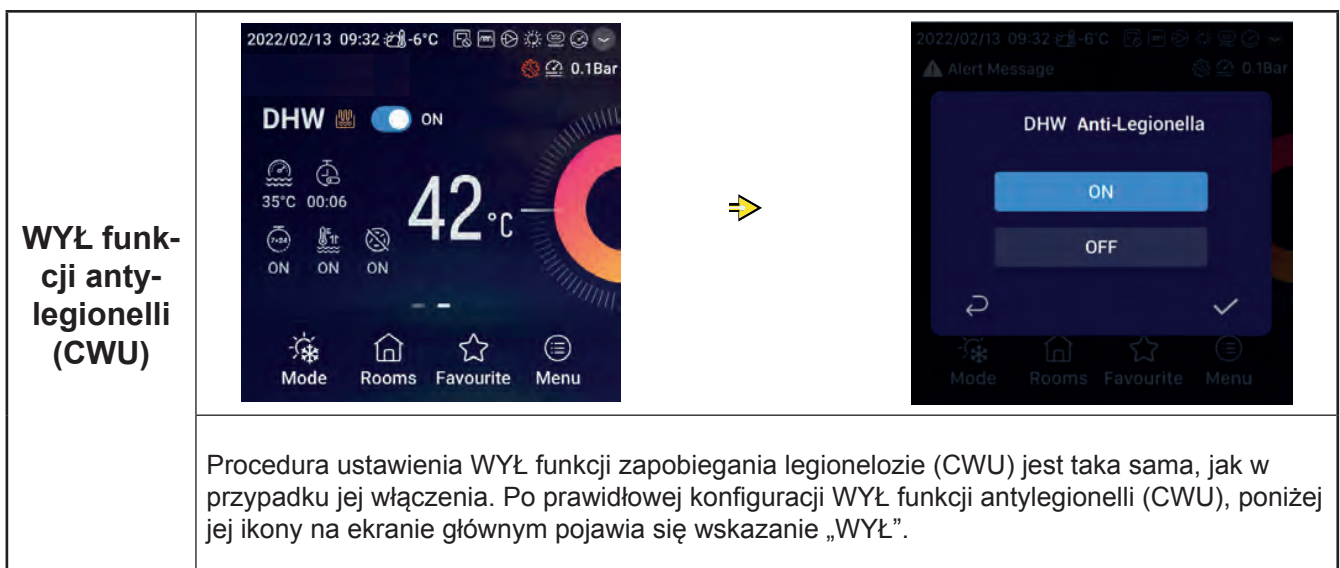

#### **Ustawienia instalacji basenowej**

zUwaga: Procedura ustawienia włączenia i wyłączenia instalacji basenowej oraz temperatury zadanej wody jest taka sama, jak w przypadku konfiguracji Obiegu.

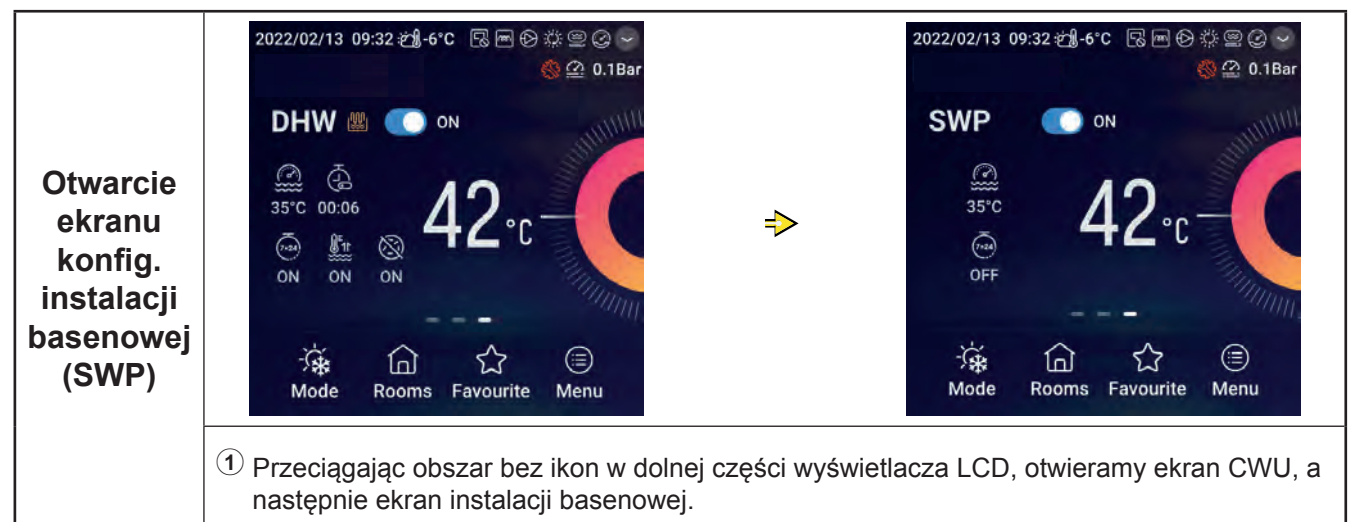

### **Ustawienia pokoi**

zUwaga: Na ekranie konfiguracyjnym pokoi pojawiają się ustawienia maksymalnie 8 pomieszczeń i procedura konfiguracji każdego z nich jest zawsze taka sama. Poniżej ukazano przykładową konfigurację pokoju nr 1.

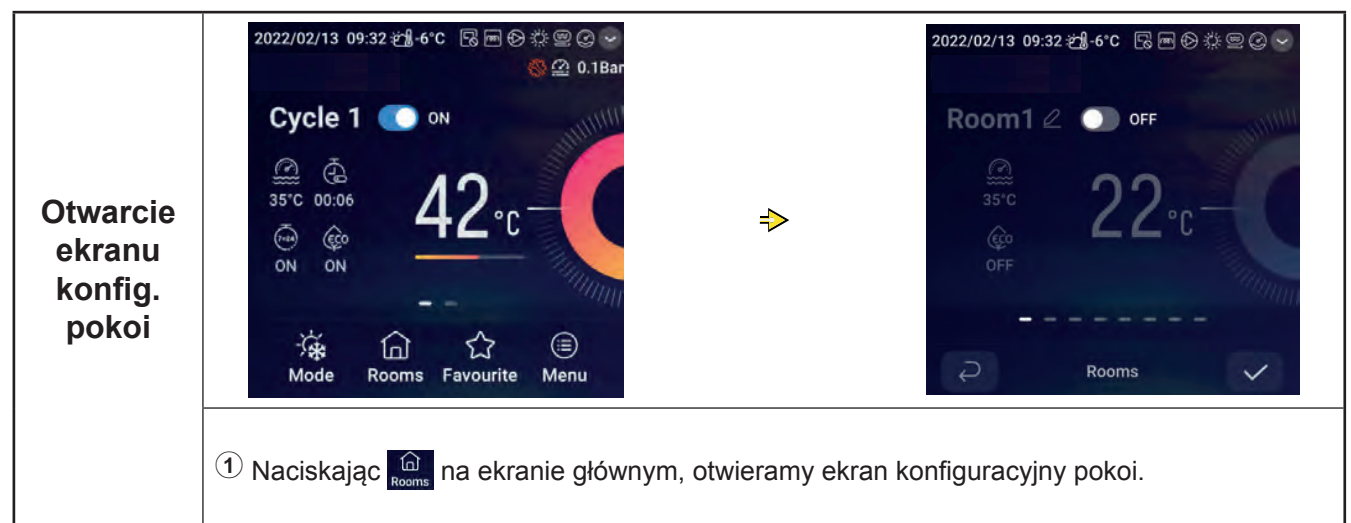

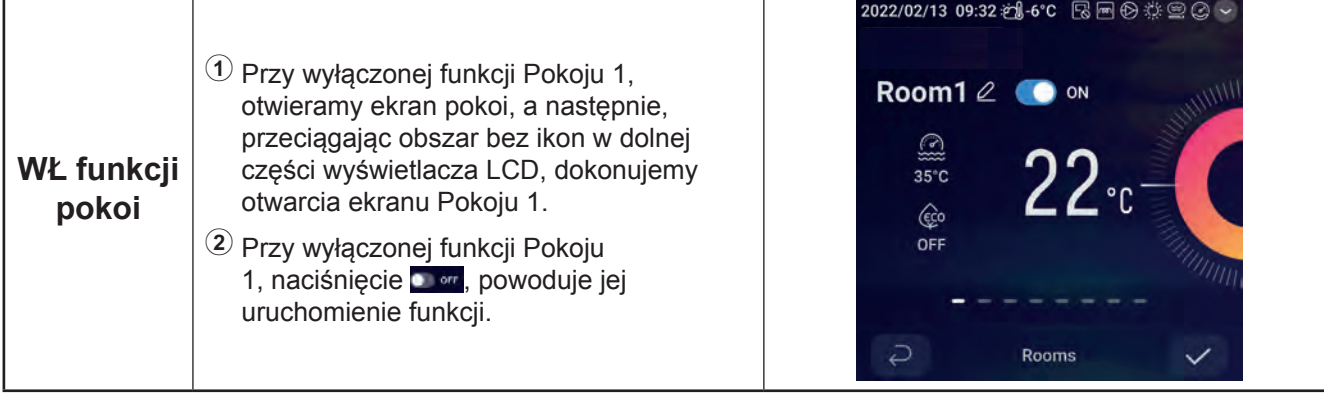

#### **Ustawienia pokoi**

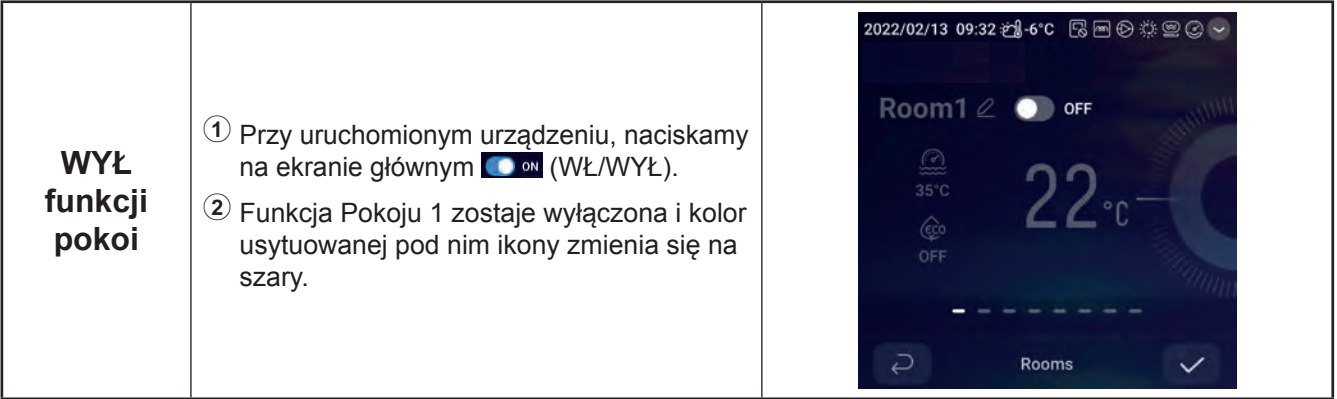

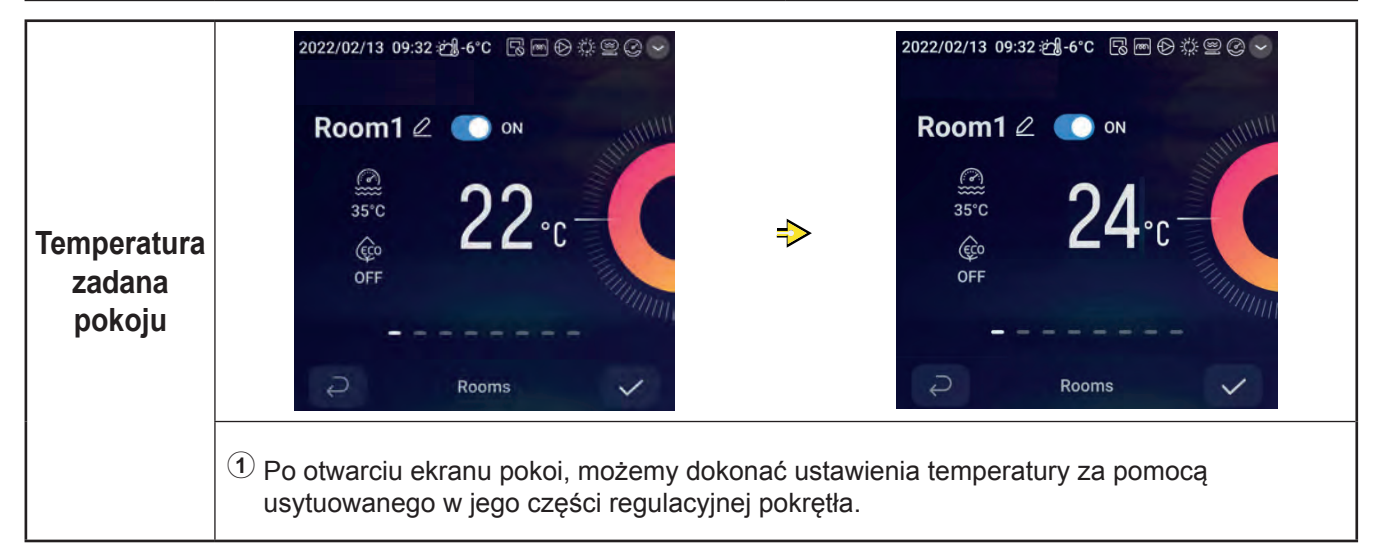

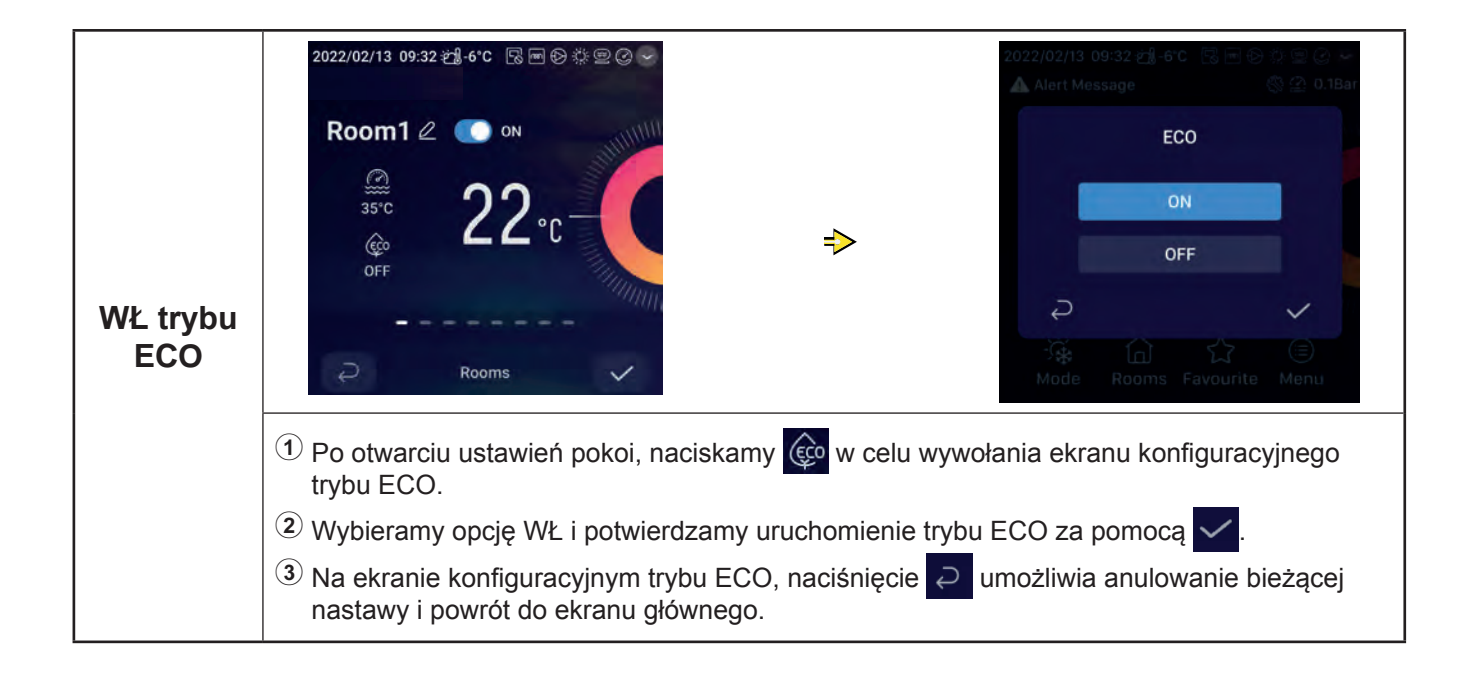

#### **Ustawienia pokoi**

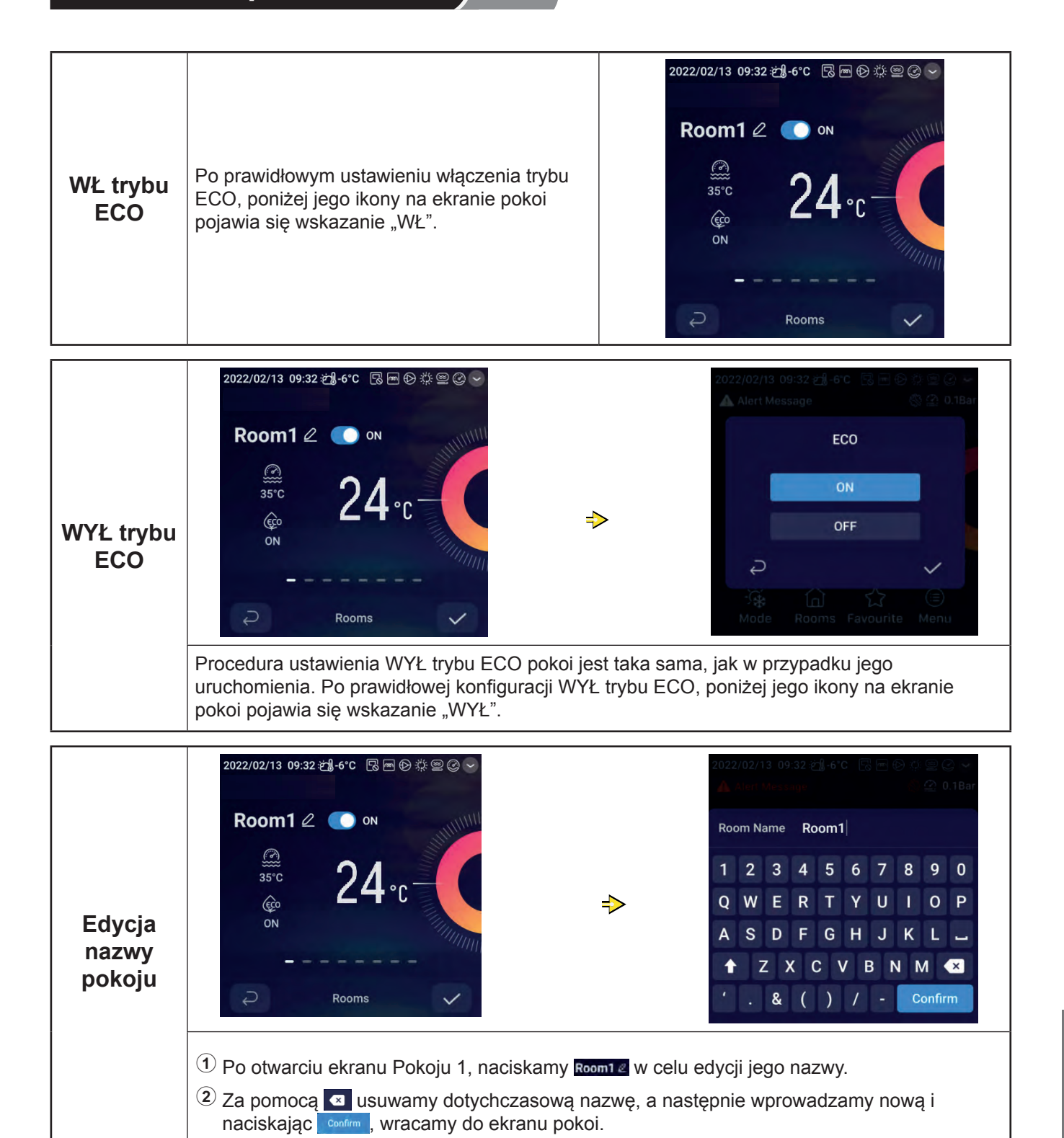

## **Ustawienia pokoi**

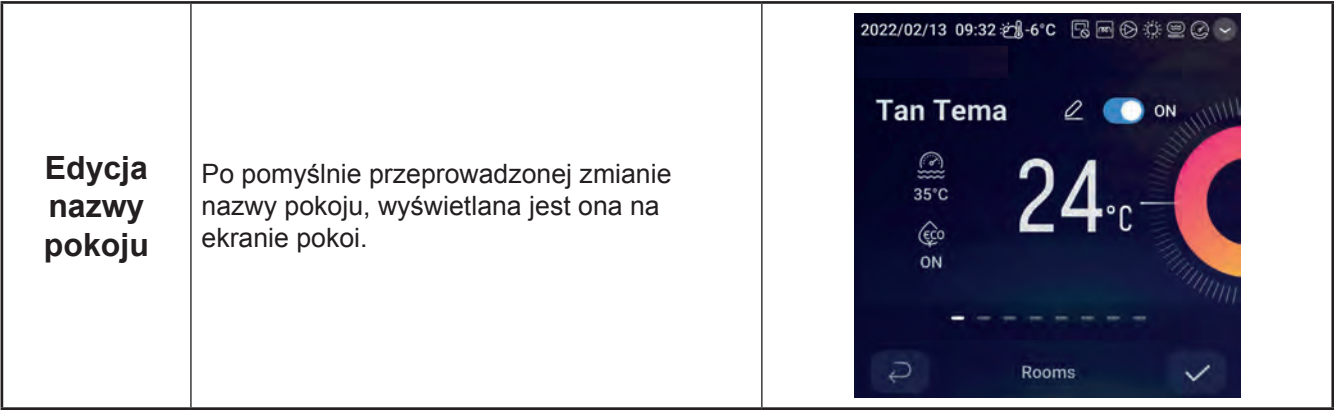

## **Ulubione**

#### zUlubione: szybki dostęp do ustawień konfiguracyjnych następujących funkcji

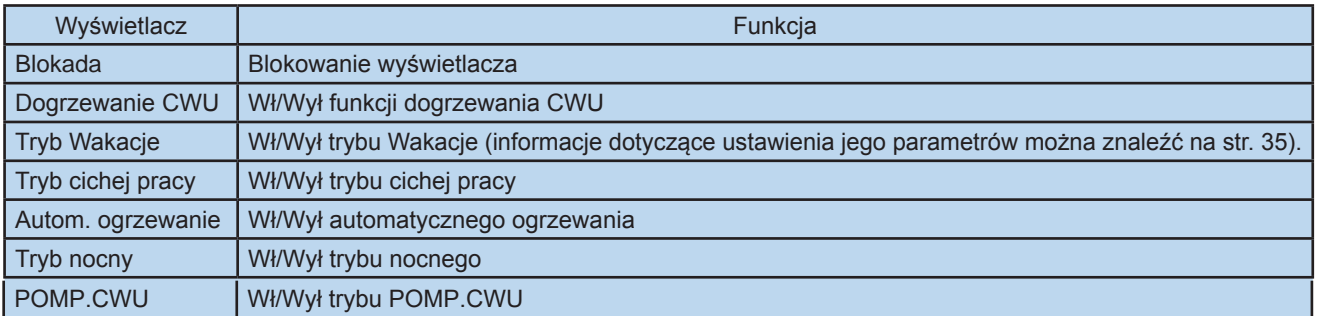

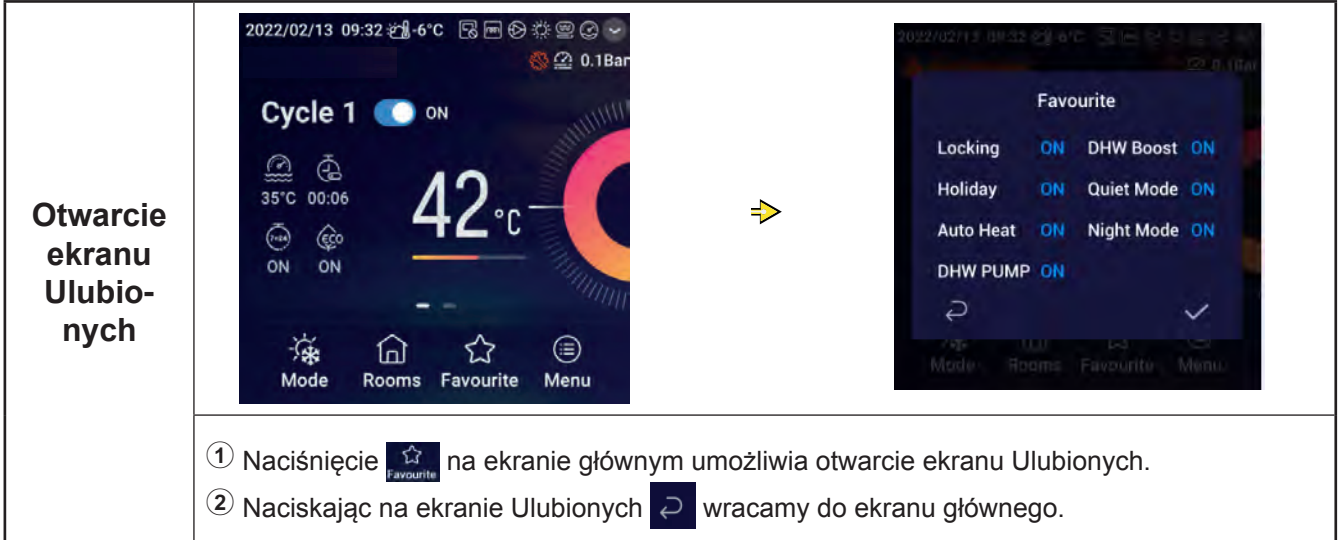

#### **Ulubione**

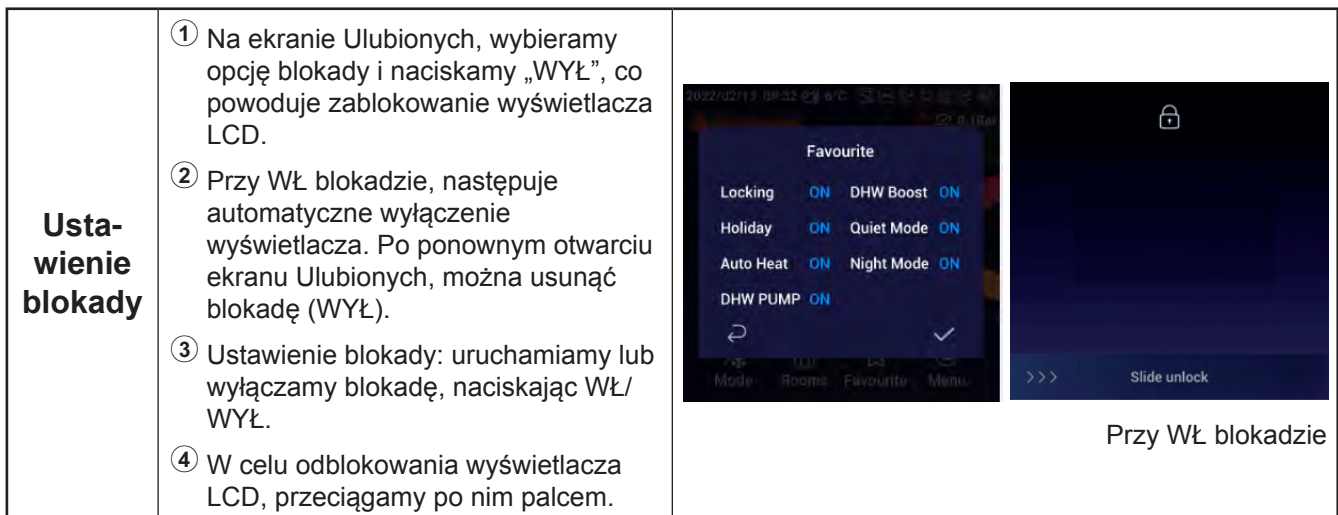

• Procedura konfiguracyjna dogrzewania CWU, trybu Wakacje, trybu cichej pracy, ogrzewania automatycznego i trybu nocnego jest taka sama, jak w przypadku konfiguracji blokady. Naciskamy  $\geq$ , aby wrócić do ekranu głównego. Po ponownym otwarciu ekranu Ulubionych, wyświetlane są skonfigurowane uprzednio wartości parametrów.

Po uruchomieniu dogrzewania CWU, na ekranie głównym pojawia się odpowiednia ikona.

W momencie pomyślnego zakończenia konfiguracji trybu cichej pracy, jego ikona  $\overline{C}$ x zostaje wyświetlona na pasku stanu w górnej części ekranu głównego.

Funkcja ogrzewania automatycznego jest zsynchronizowana z ustawieniami funkcji jego Wł/Wył.

### **Ustawienia Menu**

 $\bullet$  Na ekranie Menu pojawiają się następujące opcje: Dane operacyjne, Konfiguracja, Ustawienia sterownika, Informacje o urządzeniu, Motywy, Samodiagnostyka.

zOpcja samodiagnostyki wyświetlana jest wyłącznie w trybie instalacyjno-serwisowym.

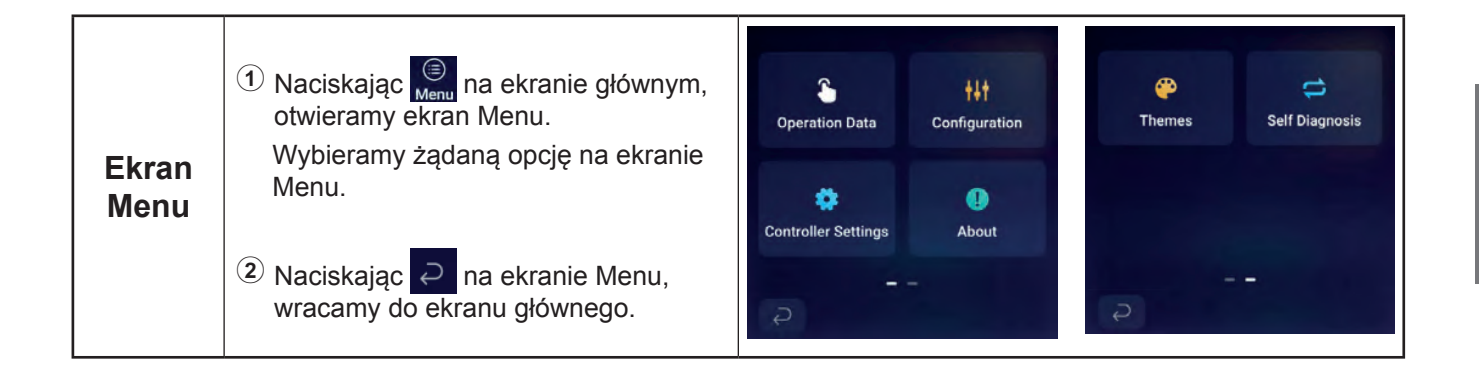

zW poniższej tabeli ukazano dane operacyjne uwzględnione w Menu.

zElementy zaznaczone w tabeli gwiazdką (\*) wyświetlane są wyłącznie w trybie instalacyjno-serwisowym. Informacje na temat otwierania trybu instalacyjno-serwisowego znajdują się na stronie 63.

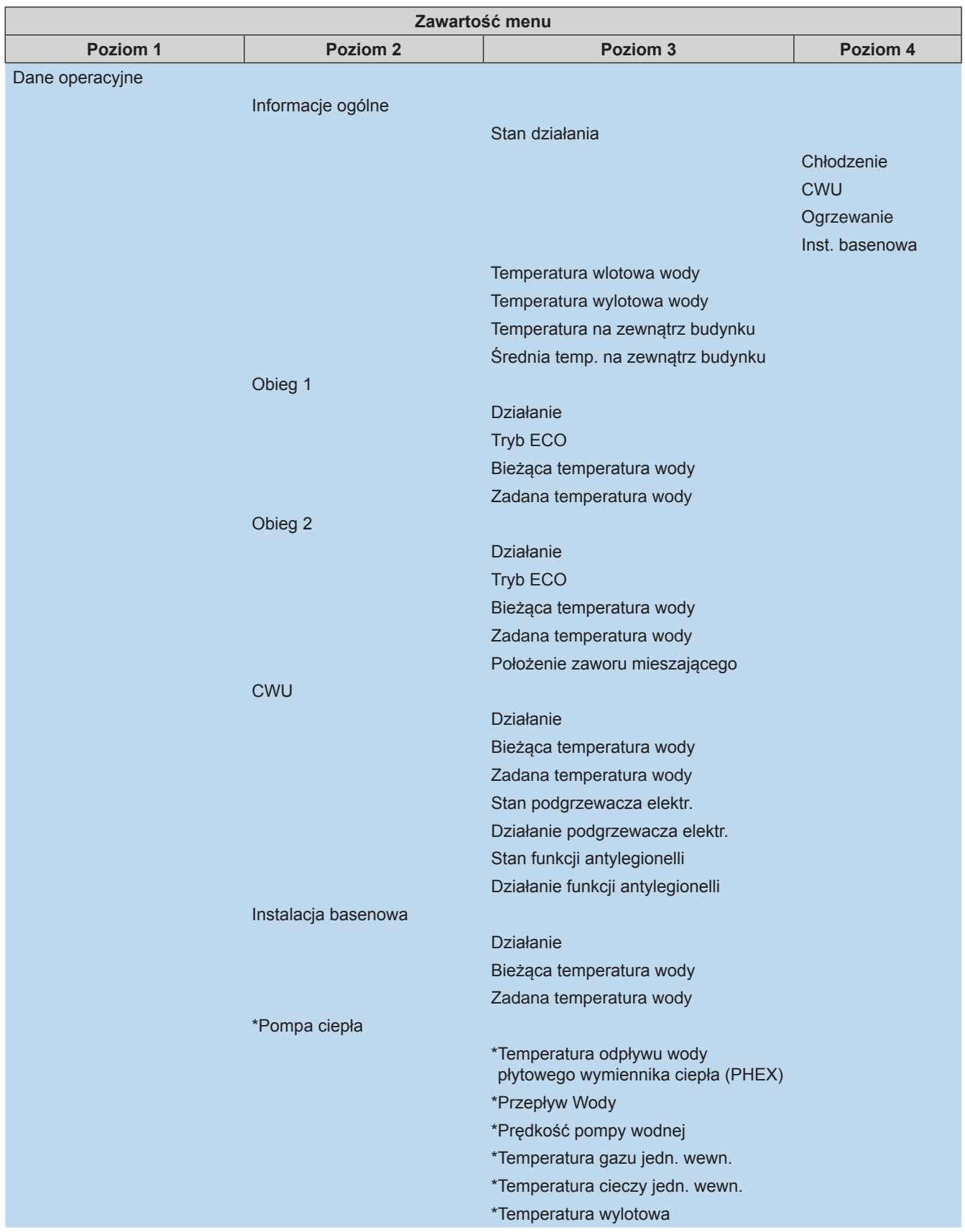

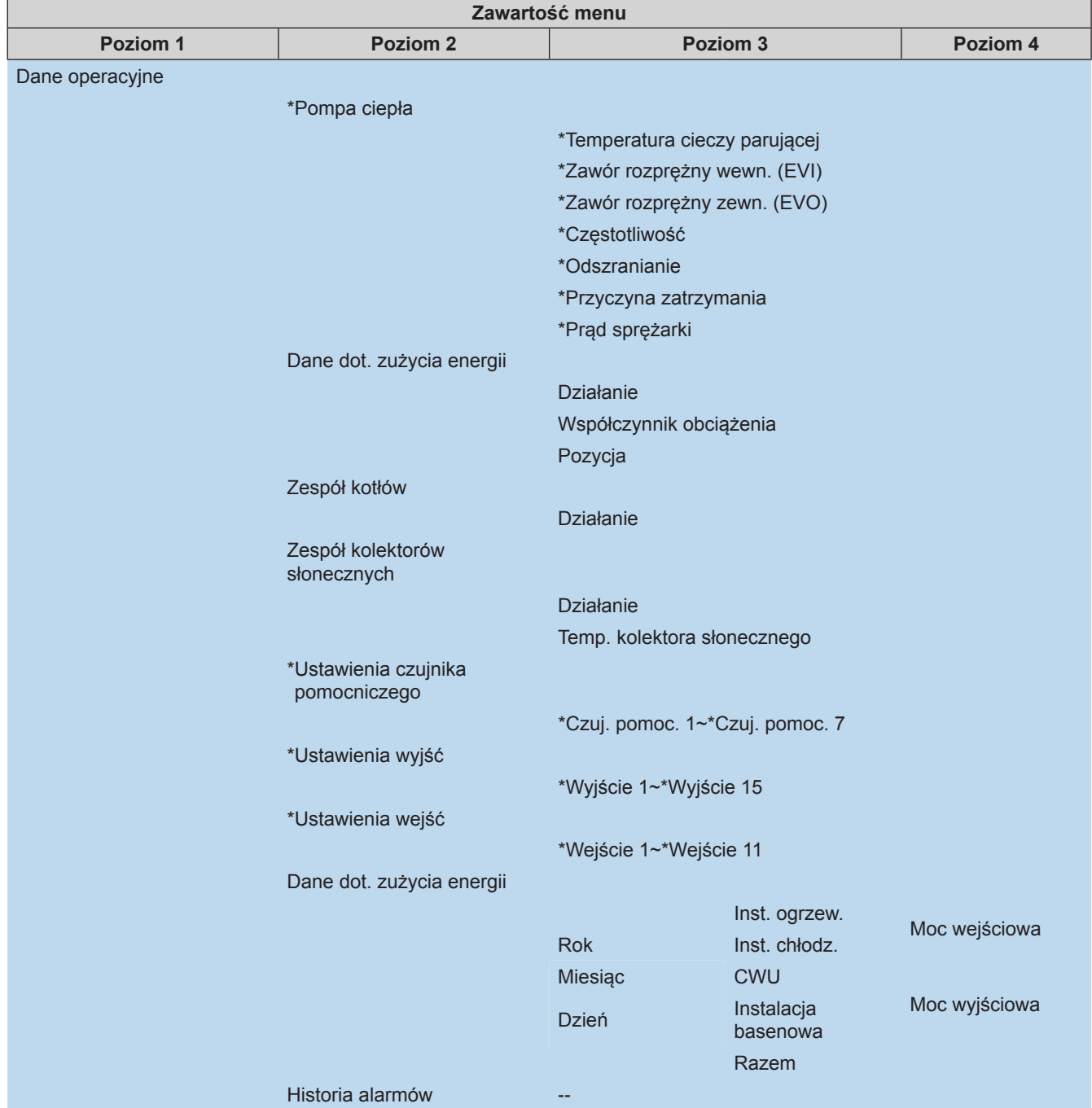

Ï

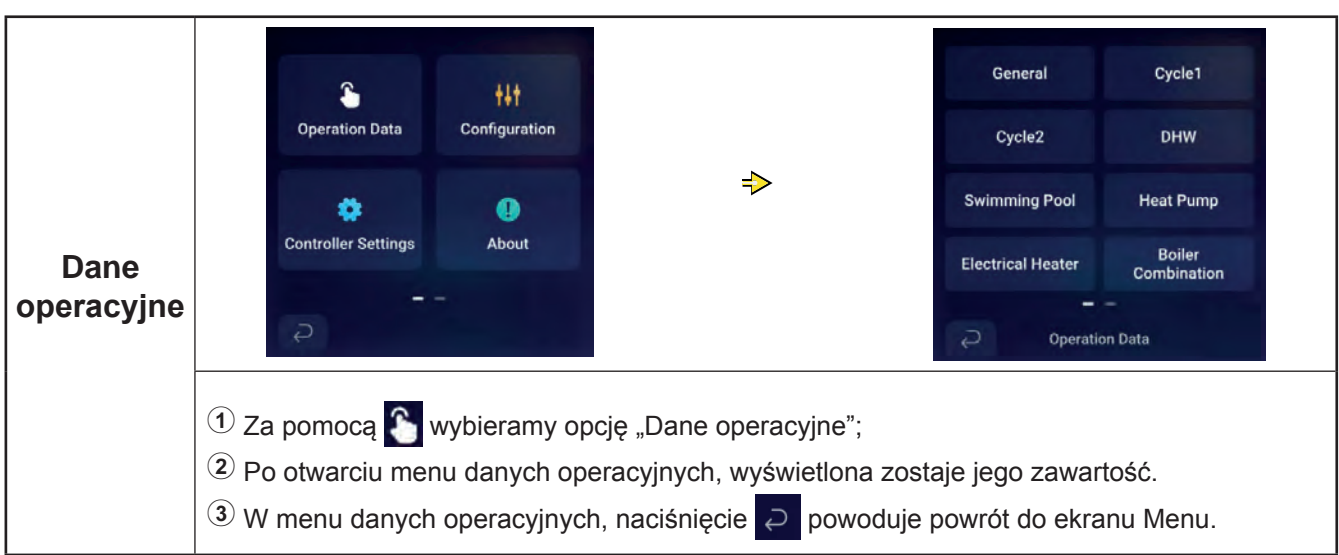

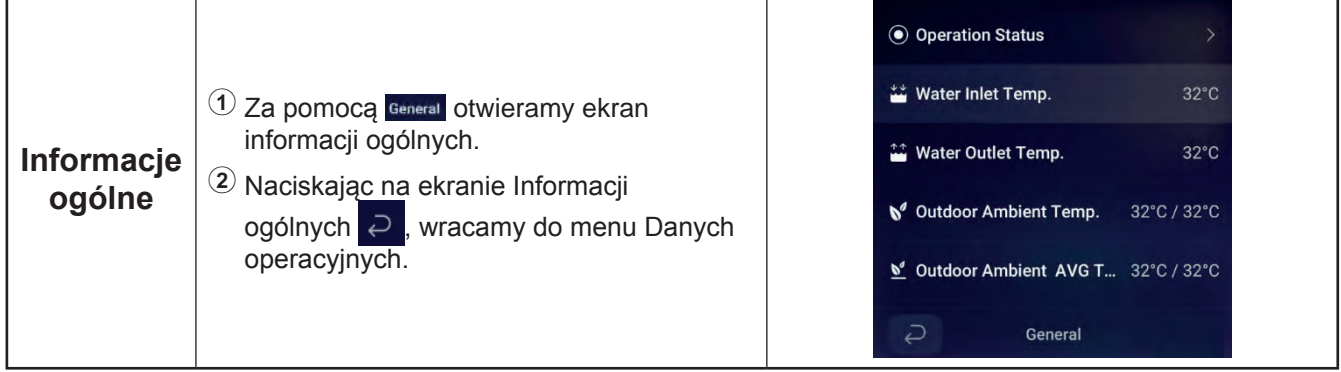

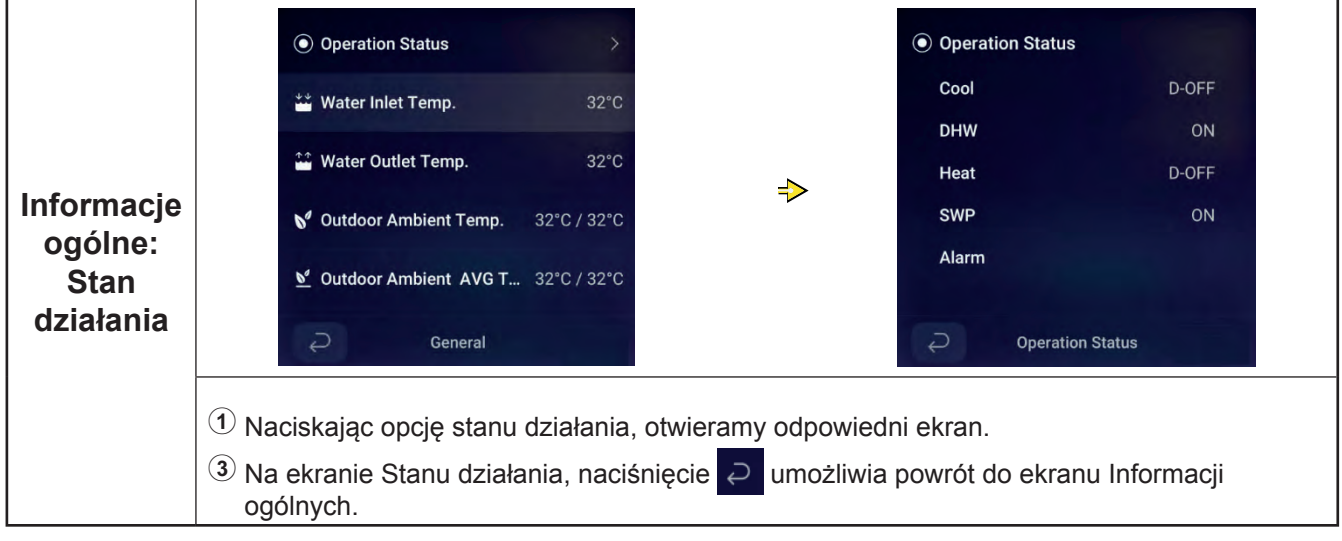

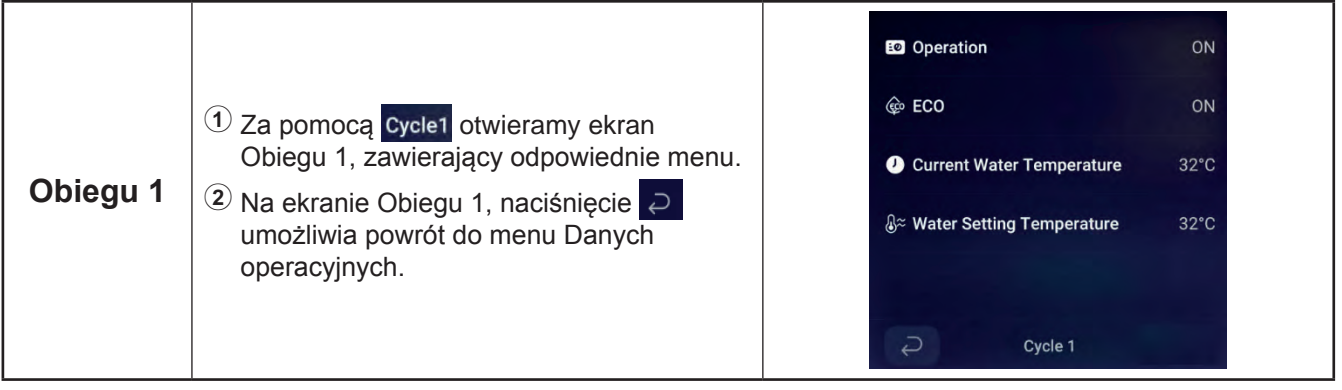

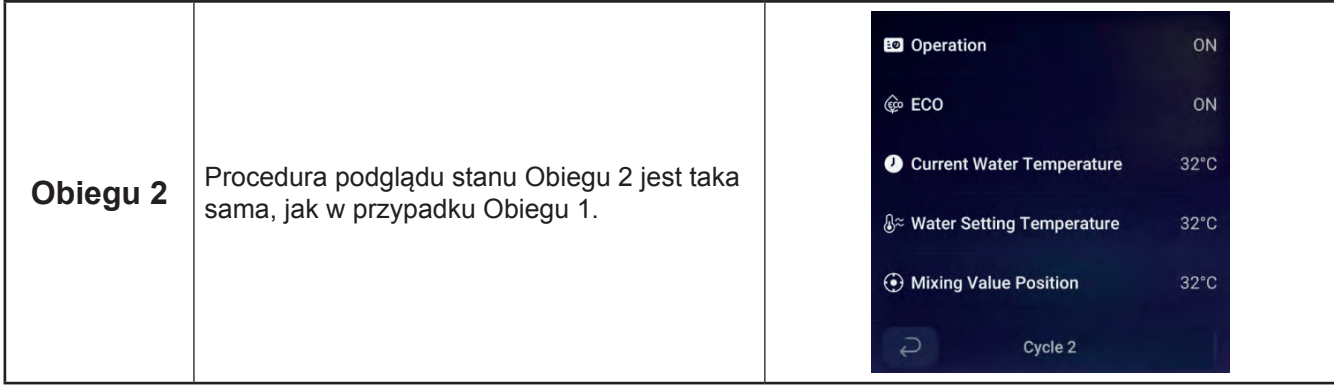

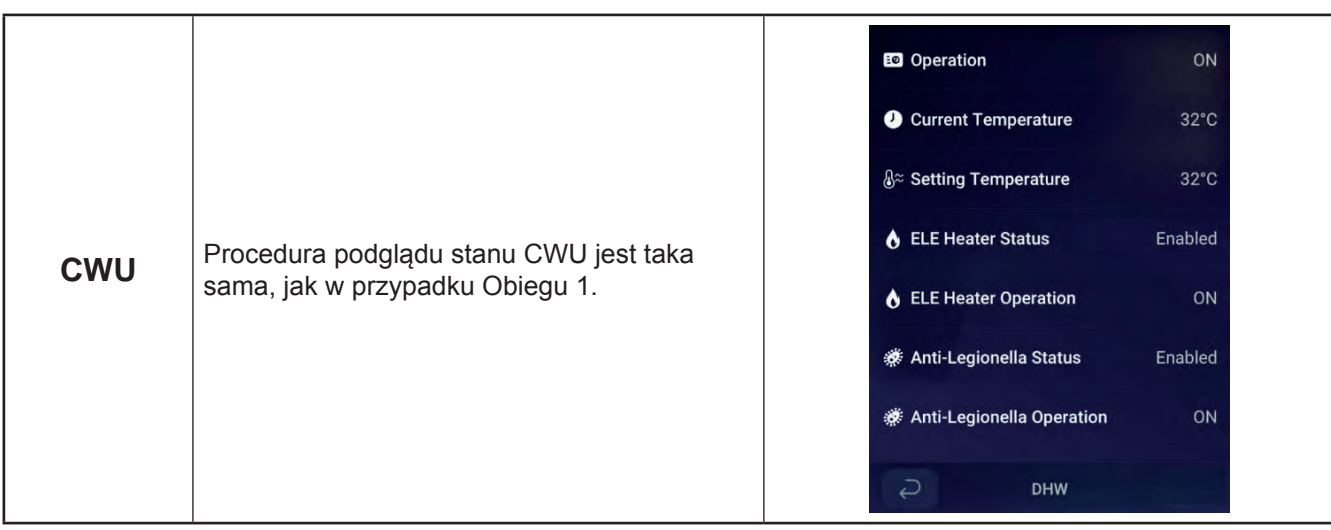

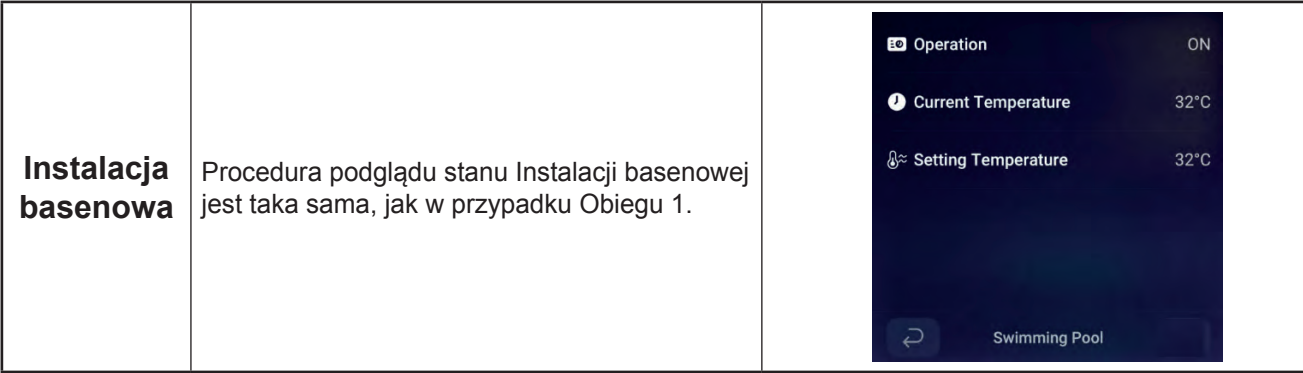

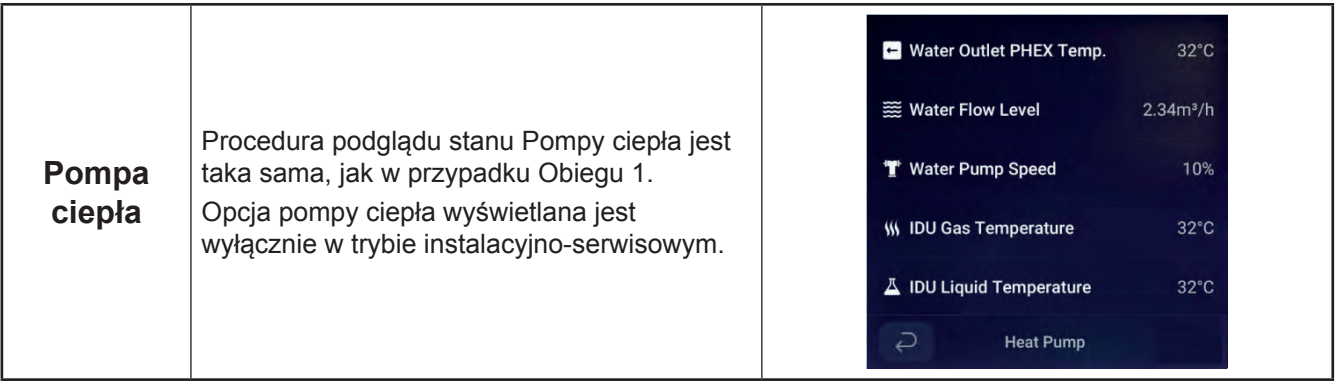

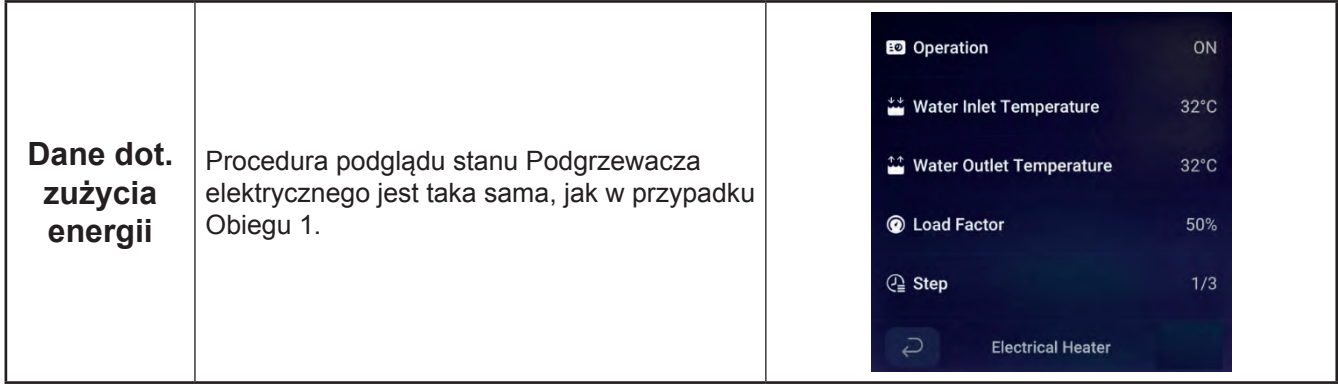

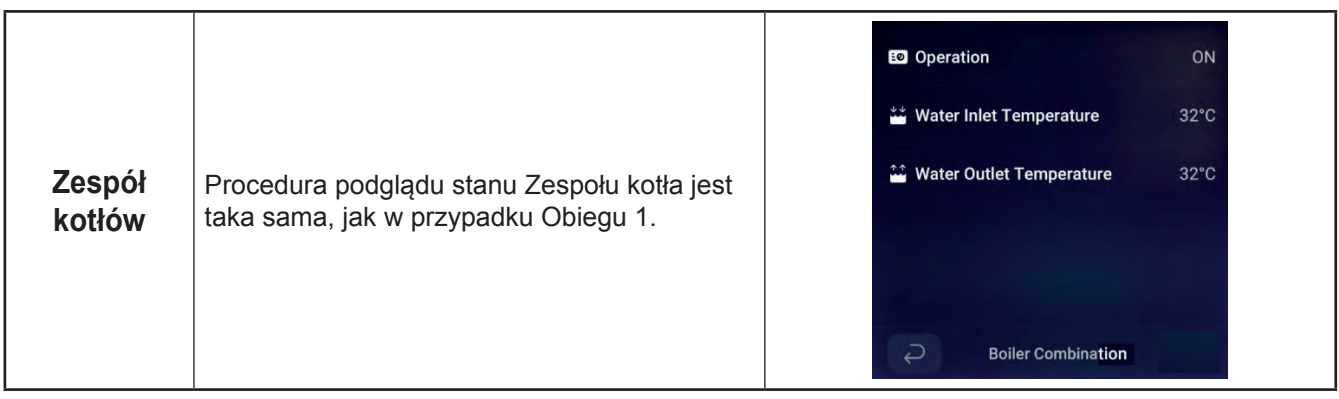

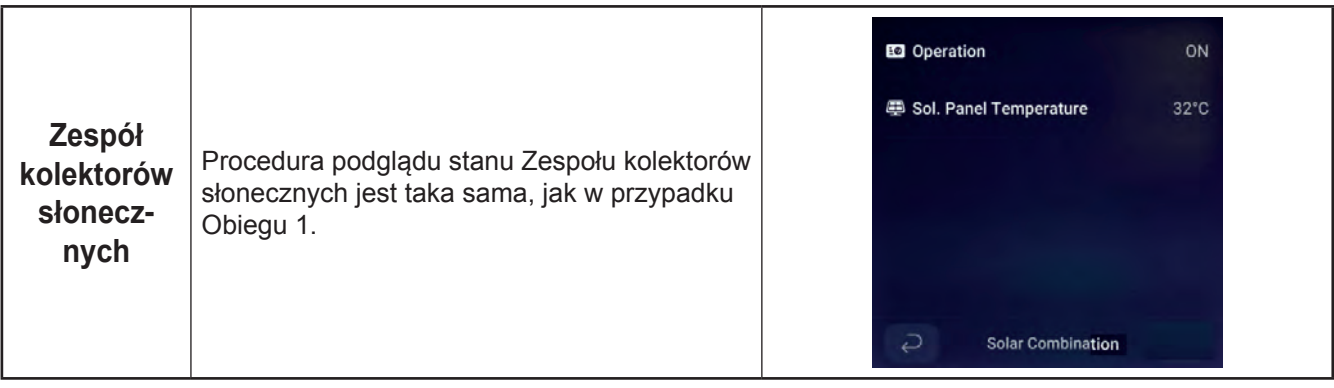

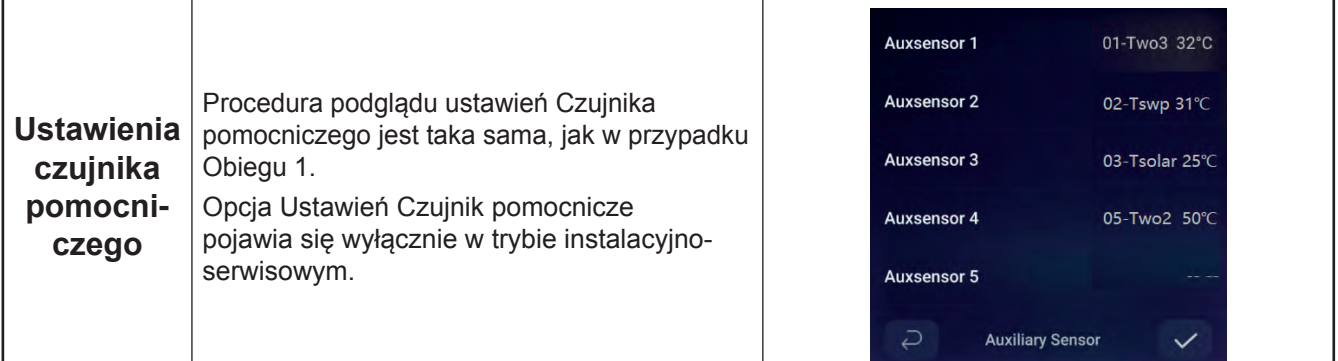

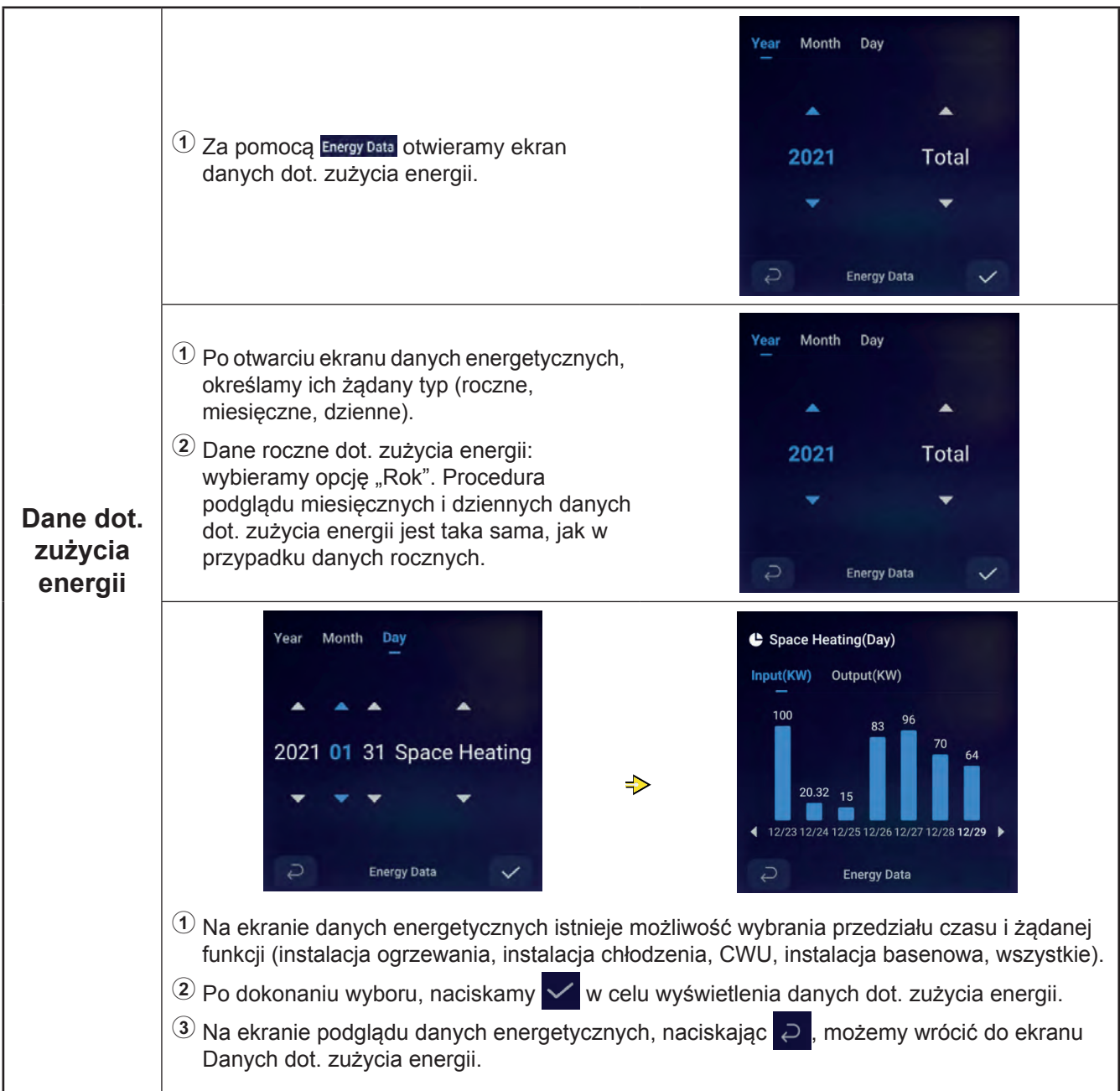

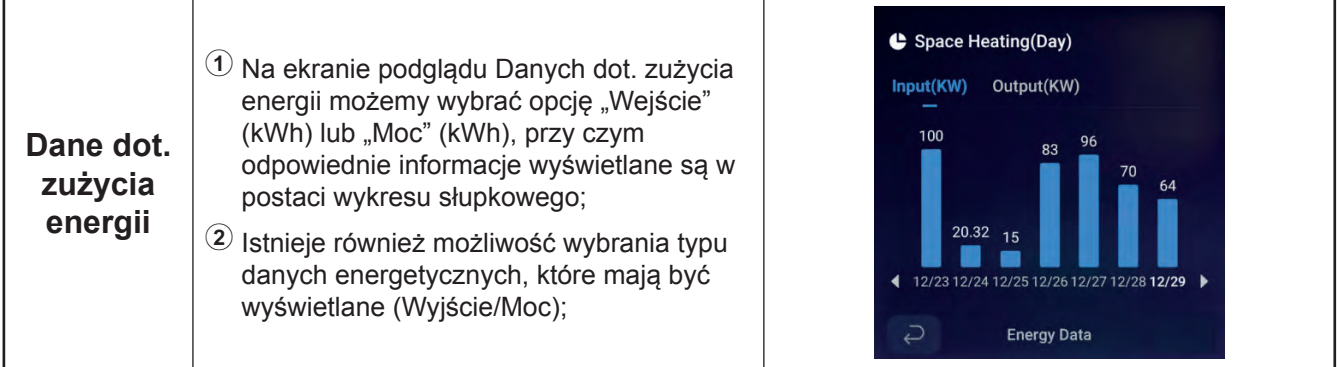

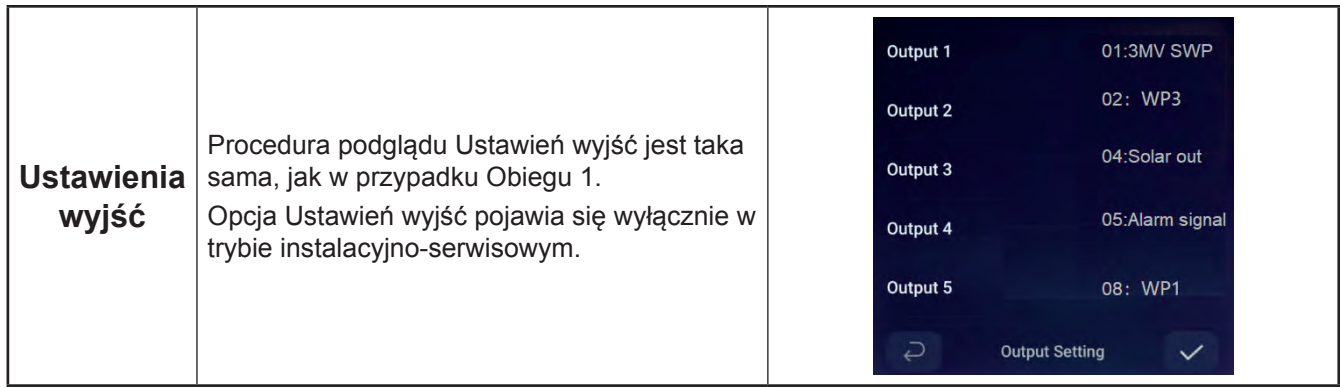

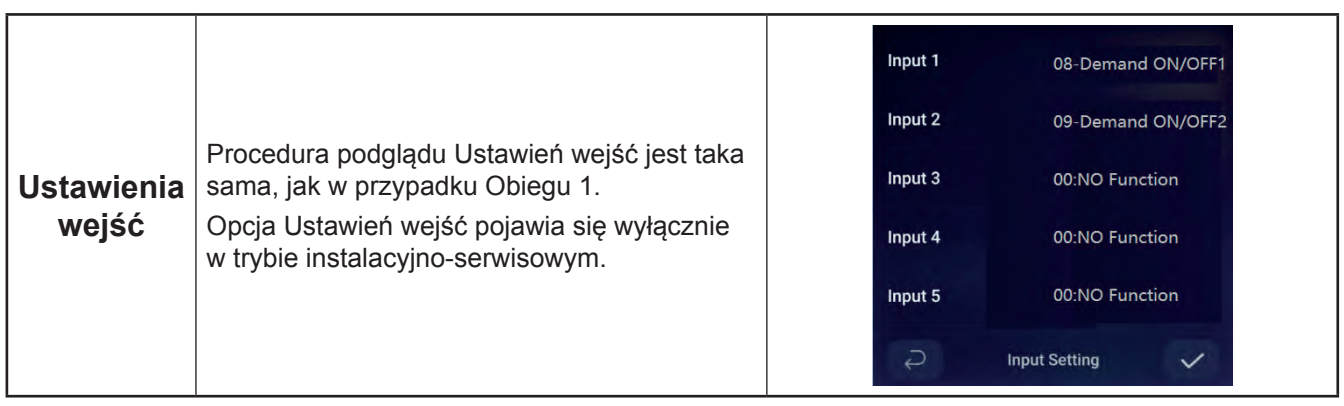

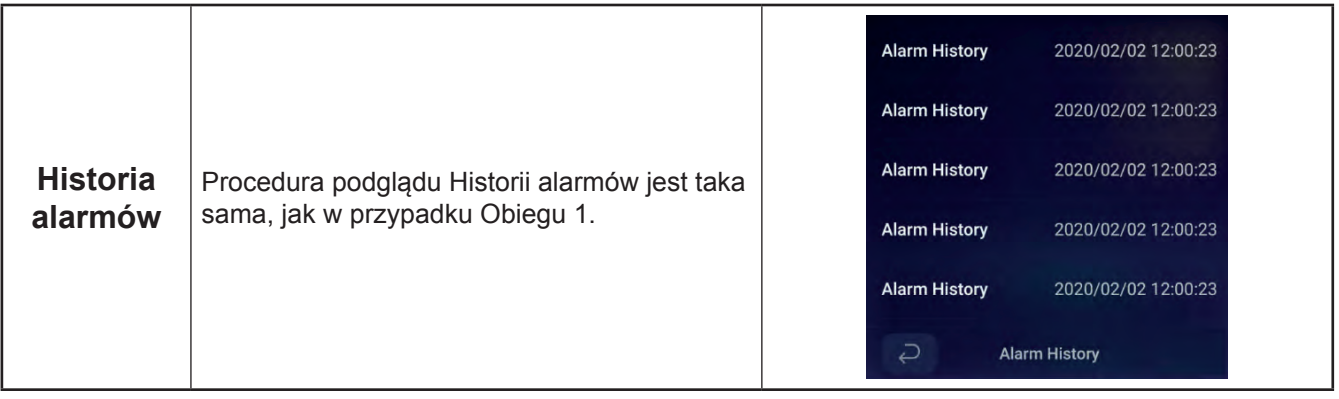

- zW poniższej tabeli ukazano parametry uwzględnione w Menu konfiguracyjnym. Szczegółowe informacje na ten temat znajdują się w dalszej części niniejszego dokumentu.
- zElementy zaznaczone w tabeli gwiazdką (\*) wyświetlane są wyłącznie w trybie instalacyjno-serwisowym. Informacje na temat otwierania trybu instalacyjno-serwisowego znajdują się na stronie 63.

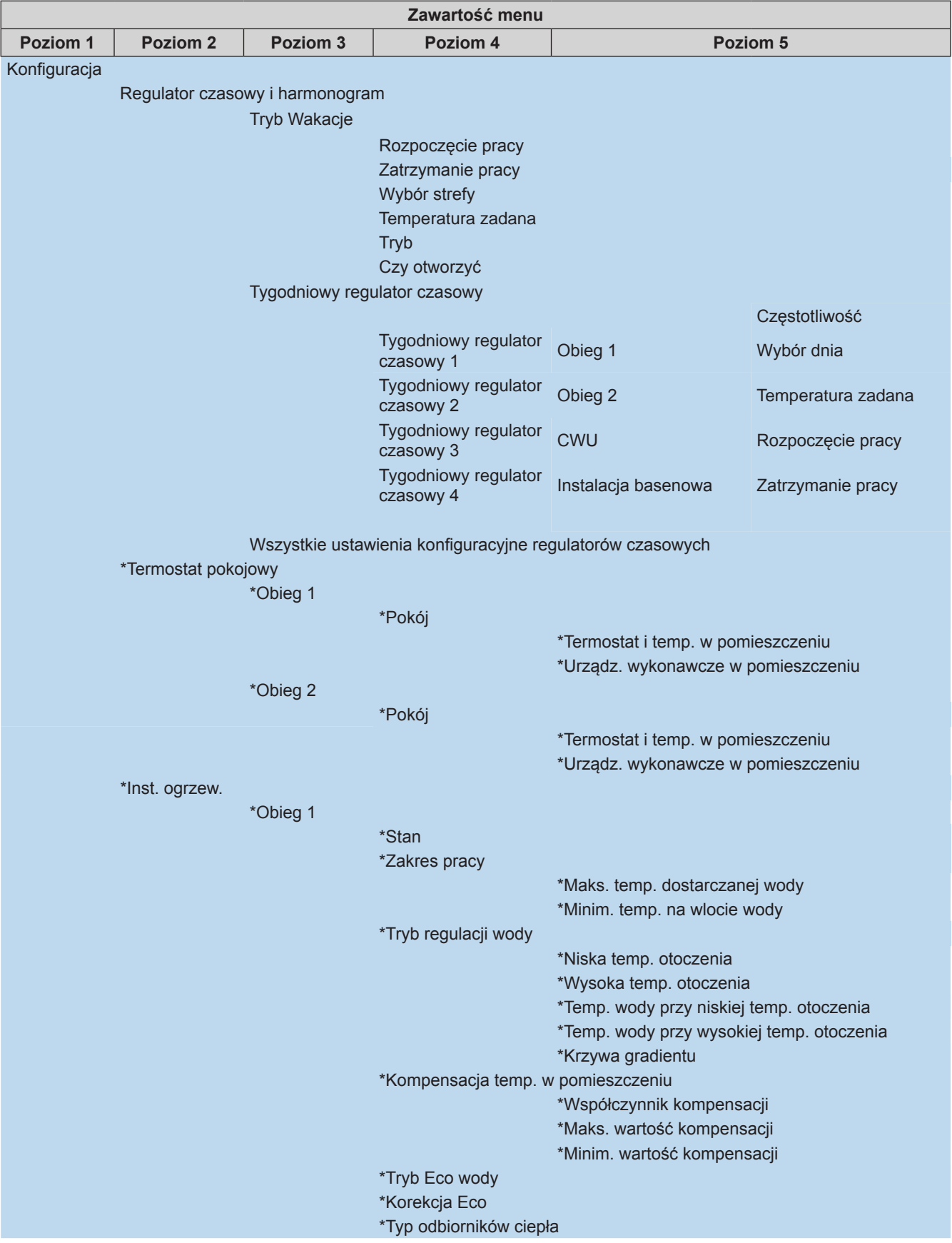

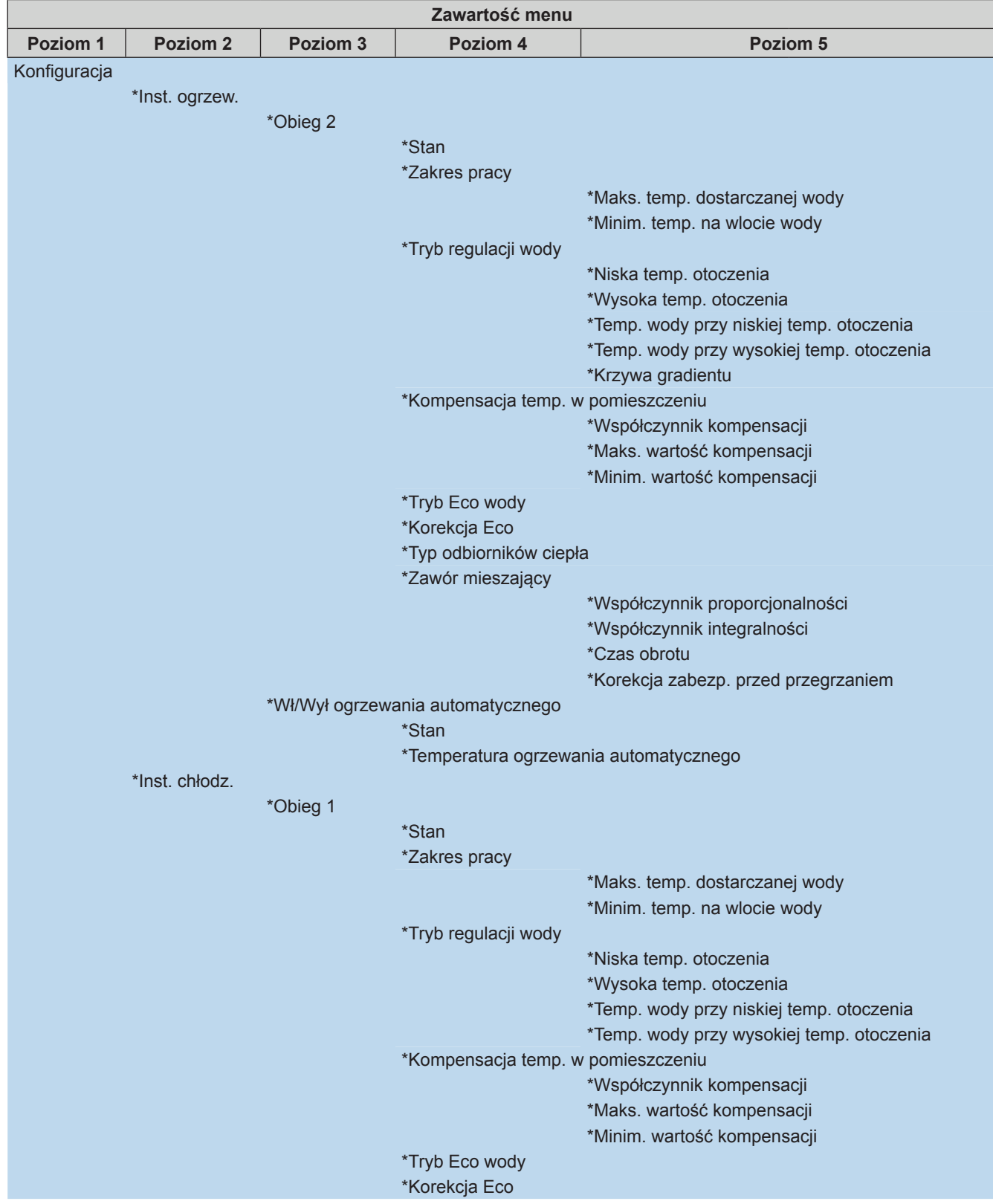

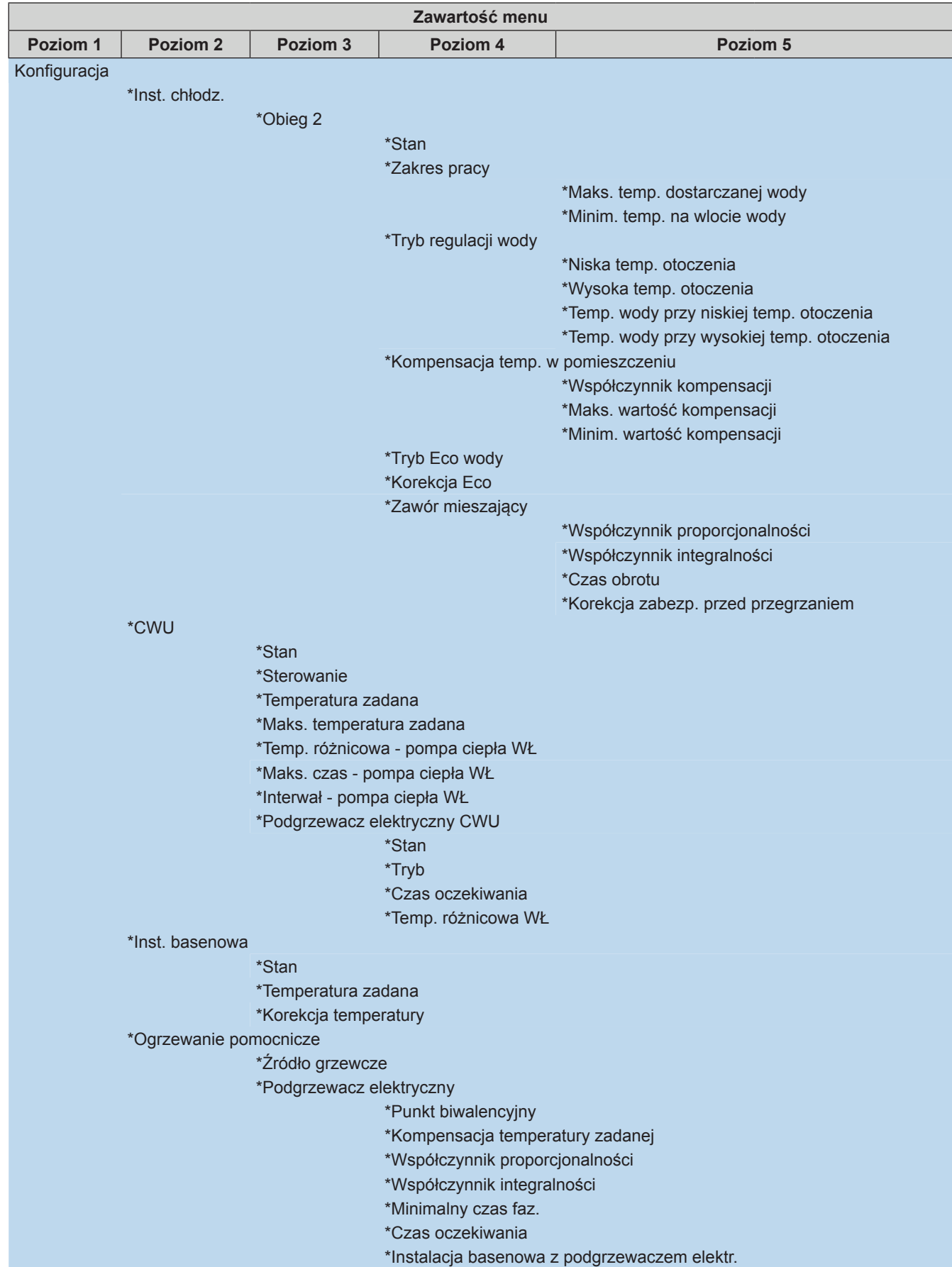

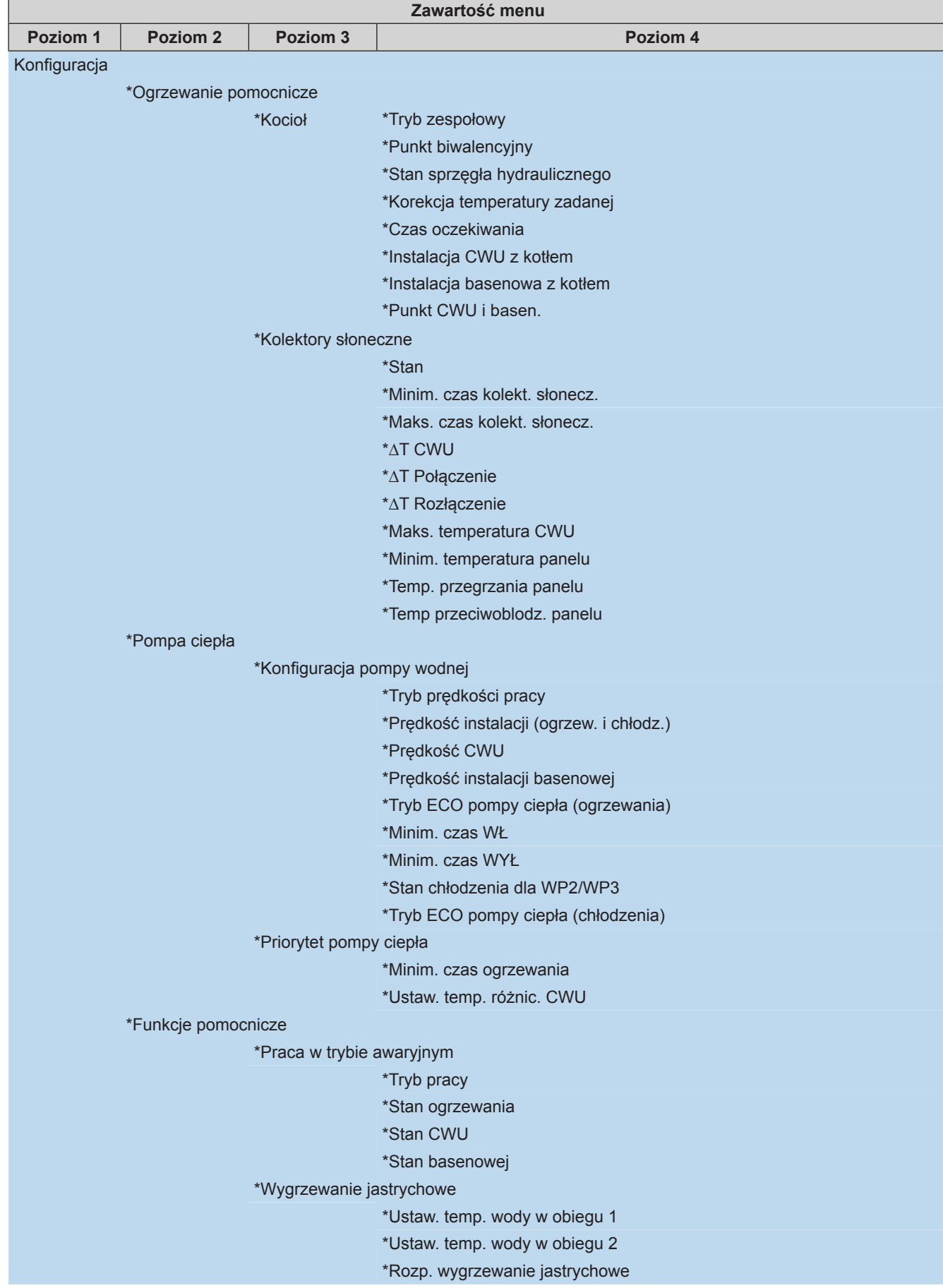

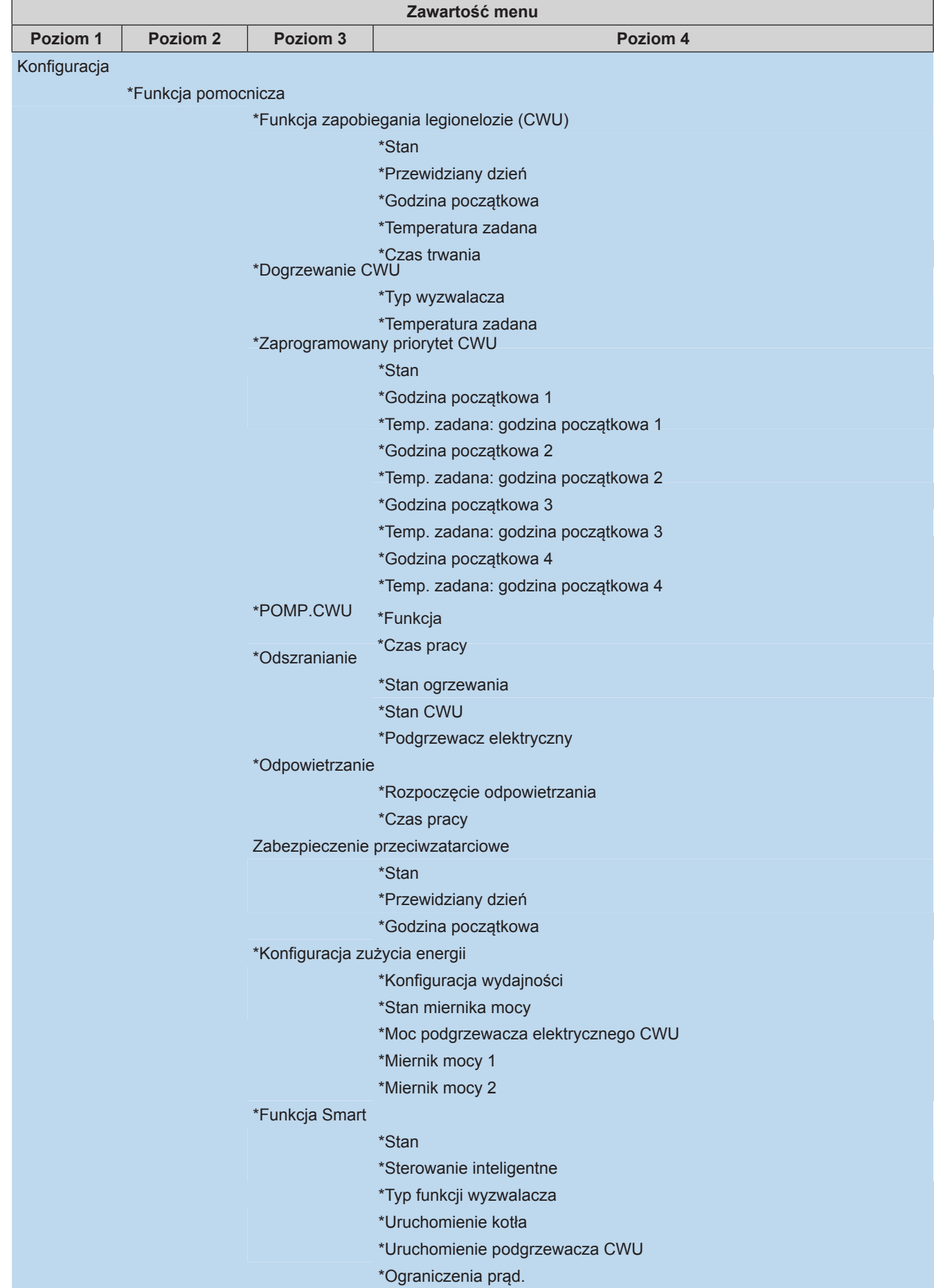

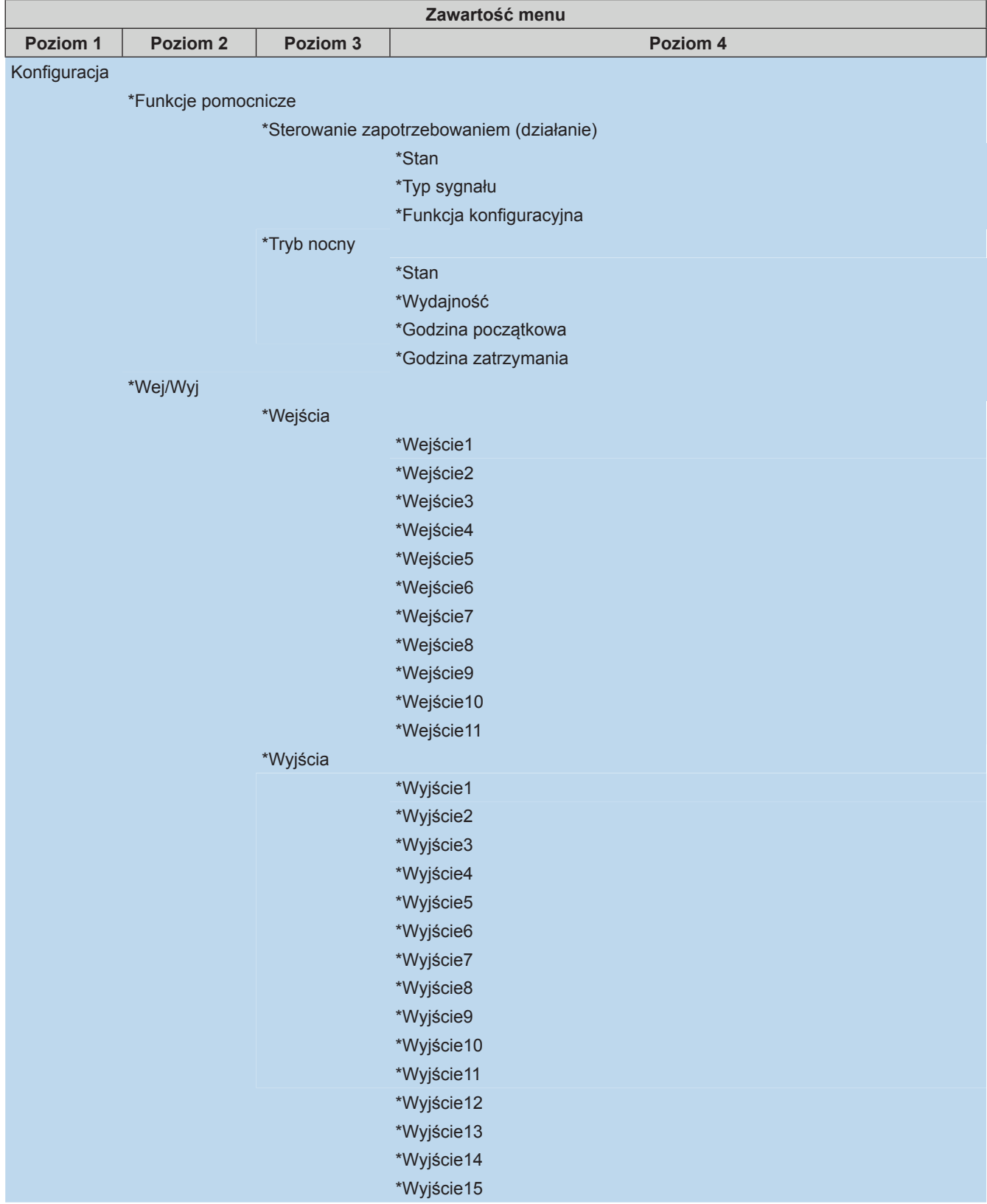

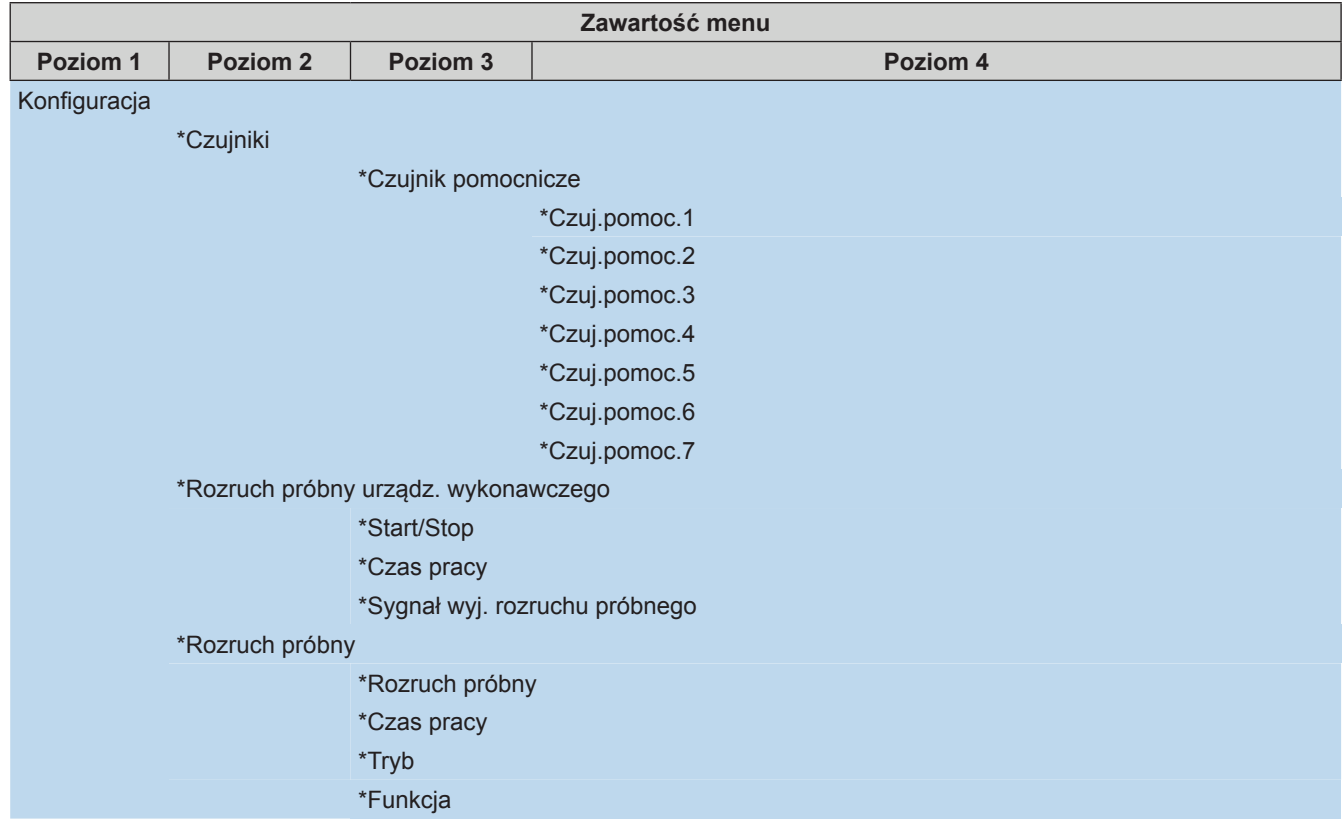

- Z wyjątkiem Regulatora czasowego i Harmonogramu, pozostałe opcje wyświetlane są wyłącznie w trybie instalacyjno-serwisowym.
- zW przypadku braku konkretnych zaleceń dotyczących opcji konfiguracyjnych, szczegółowe informacje na temat związanych z nimi funkcji można znaleźć w instrukcjach obsługi i podręcznikach urządzenia klimatyzacyjnego.
- Gdyby nie wyjaśniono sposobu modyfikowania opcji konfiguracyjnych, należy stosować ogólne zasady obowiązujące w tym zakresie.

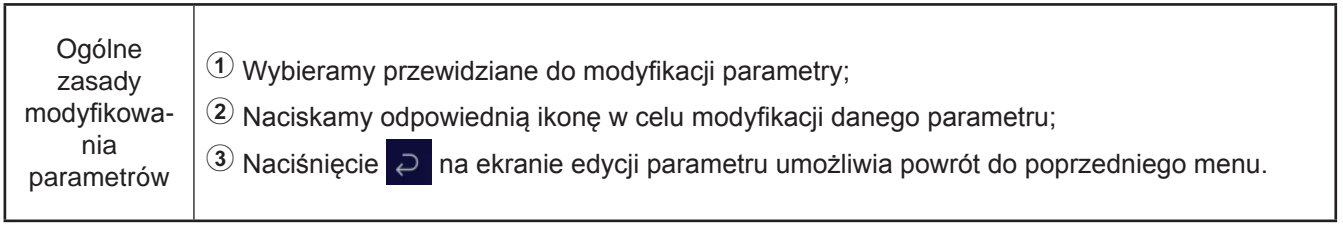

#### **Regulator czasowy i harmonogram**

 $\bullet$  Regulator czasowy i harmonogram: konfiguracja regulatora czasowego i harmonogramu.

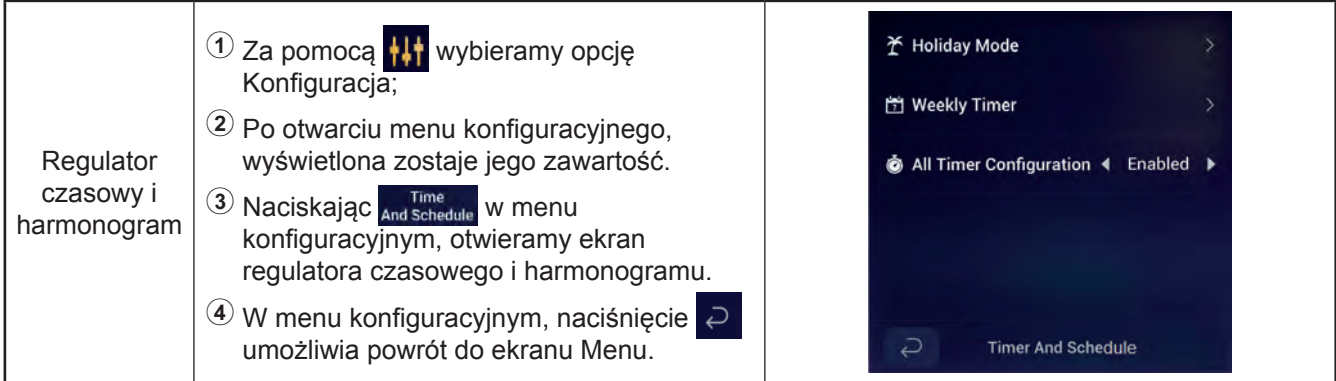

• Tryb Wakacje: konfiguracja parametrów harmonogramu wakacyjnego.

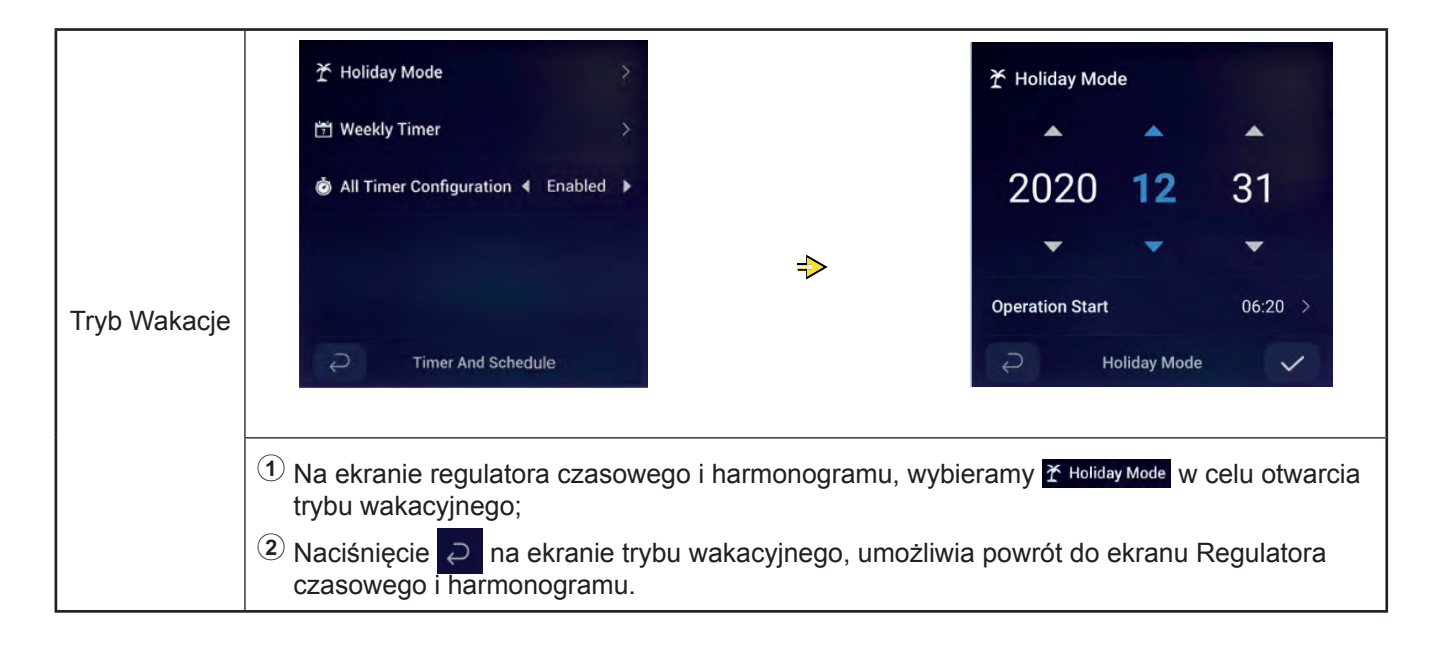

#### **Regulator czasowy i harmonogram**

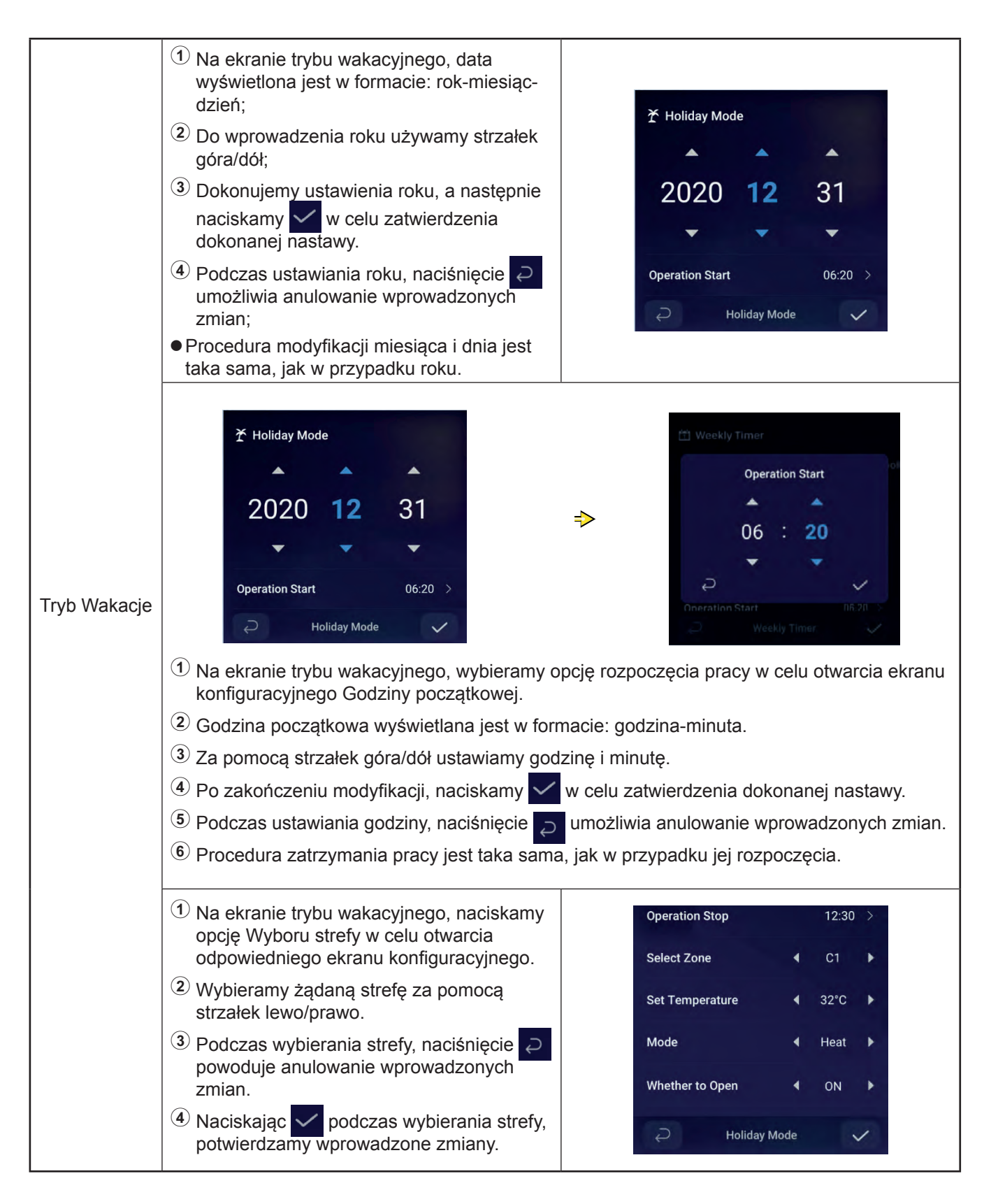

#### **Regulator czasowy i harmonogram**

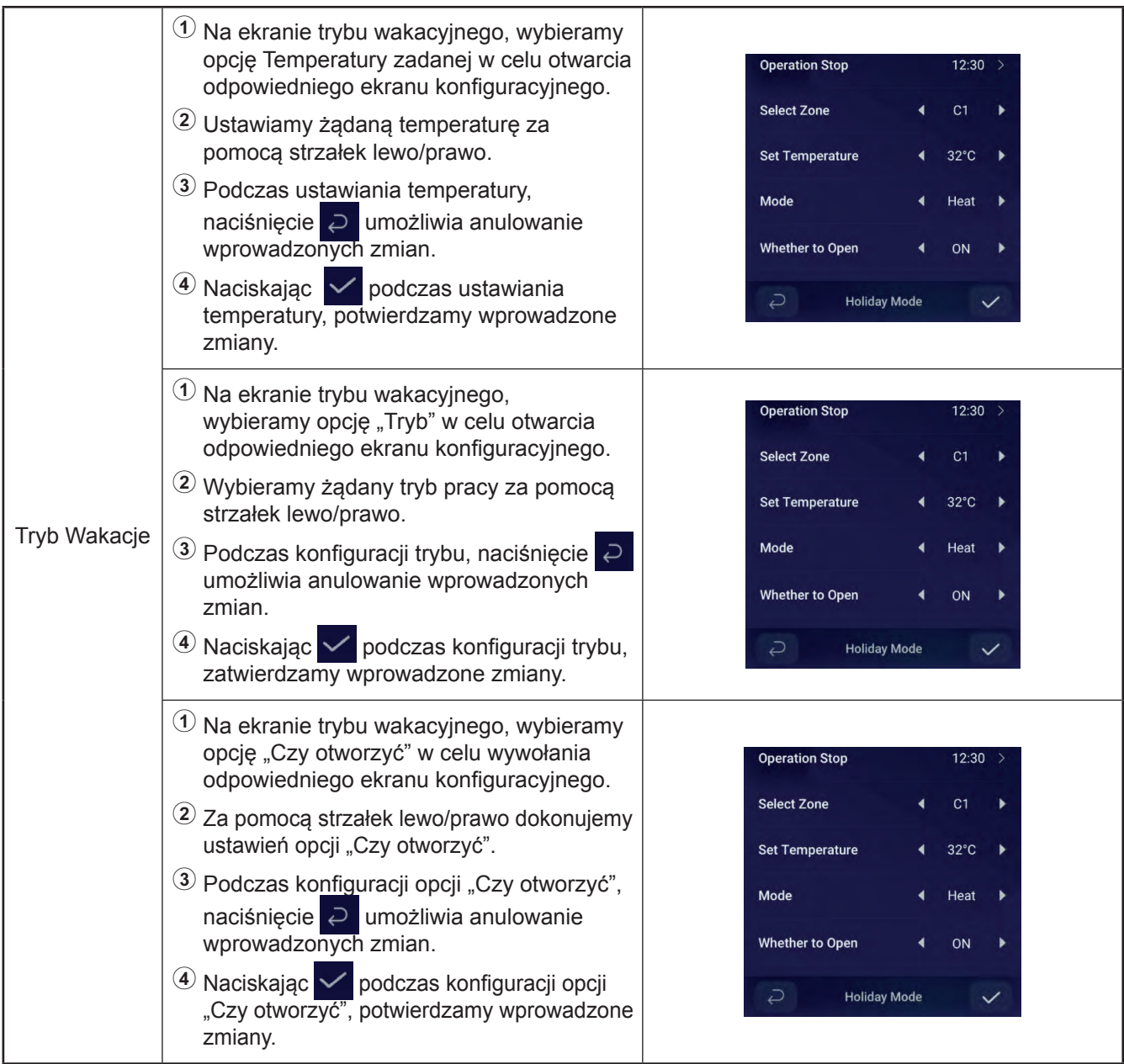

#### **Regulator czasowy i harmonogram**

 $\bullet$  Tygodniowy regulator czasowy: konfiguracja jego parametrów.

![](_page_38_Picture_109.jpeg)

#### **Regulator czasowy i harmonogram**

![](_page_39_Picture_109.jpeg)

#### **Regulator czasowy i harmonogram**

![](_page_40_Picture_164.jpeg)

- Procedura konfiguracji Tygodniowego regulatora czasowego: dokonujemy ustawień Obiegu 2, CWU i instalacji basenowej na takiej samej zasadzie, jak w przypadku Obiegu 1.
- Procedura konfiguracji Tygodniowego regulatora czasowego: dokonujemy ustawień tygodniowych regulatorów czasowych 2 - 4 na takiej samej zasadzie, jak w przypadku tygodniowego regulatora czasowego 1.
- Wszystkie ustawienia konfiguracyjne regulatorów czasowych: określamy, czy wszystkie regulatory czasowe powinny być włączone.

Ustawione jako włączone: wszystkie tygodniowe regulatory czasowe mogą zostać uruchomione ręcznie;

Ustawione jako wyłączone: wszystkie tygodniowe regulatory czasowe pozostają wyłączone i nie mogą być ręcznie uruchamiane.

![](_page_40_Picture_165.jpeg)

#### **Termostat pokojowy**

• Termostat pokojowy: umożliwia konfigurację pokojowego czujnika temperatury z uwzględnieniem różnego rodzaju czujników i zaworów temperaturowych w odniesieniu do każdego z pomieszczeń istniejących w danym obiegu.

![](_page_41_Figure_3.jpeg)

![](_page_42_Picture_136.jpeg)

![](_page_42_Picture_137.jpeg)

z Procedura ustawienia Termostatu pokojowego w pozostałych pokojach należących do Obiegów 1 i 2 jest taka sama, jak w przypadku Pokoju 1.

#### **Instalacja ogrzewania**

![](_page_43_Picture_119.jpeg)

![](_page_43_Picture_120.jpeg)

![](_page_43_Picture_121.jpeg)

![](_page_43_Picture_122.jpeg)

#### **Instalacja ogrzewania**

![](_page_44_Figure_2.jpeg)

#### **Instalacja ogrzewania**

![](_page_45_Picture_96.jpeg)

![](_page_45_Picture_97.jpeg)

z Korekcja ECO: parametr ten jest wyświetlany po uprzednim włączeniu Trybu ECO wody.

![](_page_45_Picture_98.jpeg)

#### **Instalacja ogrzewania**

![](_page_46_Picture_101.jpeg)

![](_page_46_Picture_102.jpeg)

![](_page_47_Picture_68.jpeg)

#### **Instalacja ogrzewania**

![](_page_48_Figure_1.jpeg)

![](_page_48_Picture_36.jpeg)

![](_page_48_Picture_37.jpeg)

![](_page_49_Figure_1.jpeg)

![](_page_49_Picture_70.jpeg)

![](_page_49_Picture_71.jpeg)

![](_page_50_Figure_1.jpeg)

![](_page_50_Picture_2.jpeg)

![](_page_51_Figure_1.jpeg)

#### **Rozruch próbny**

- W opcji "Rozruchu próbnego" przewidziano możliwość ustawienia jego rozpoczęcia (Start) i zakończenia (Stop).
- Opcja "Czas pracy" służy do określenia czasu działania rozruchu próbnego. Po upłynięciu zadanej wartości, rozruch próbny zostaje automatycznie wstrzymany i następuje powrót do stanu poprzedzającego jego uruchomienie.
- W opcji "Tryb" istnieje możliwość ustawienia trybu pracy w trakcie przeprowadzania rozruchu próbnego. Po ustawieniu opcji "Start" rozruchu próbnego, wykonywany jest on w ustawionym "Trybie".
- "Funkcja" stanowi opcję służącą do określenia elementu poddanego sterowaniu. Przy ustawionej opcji "Start" rozruchu próbnego, ma miejsce sterowanie działaniem ustawionego w tej opcji elementu.
- Opcje "Czas pracy", "Tryb" i "Funkcja" można zmieniać wyłącznie, w przypadku wyłączonego rozruchu próbnego.

![](_page_52_Picture_112.jpeg)

#### **Rozruch próbny urządzenia wykonawczego**

- W opcji "Rozruchu próbnego urządzenia wykonawczego" przewidziano możliwość ustawienia rozpoczęcia (Start) i zakończenia (Stop) jego działania.
- Opcja "Czas pracy" służy do określenia czasu działania rozruchu próbnego urządzenia wykonawczego. Po upłynięciu zadanej wartości, rozruch próbny zostaje automatycznie wstrzymany i następuje powrót do stanu poprzedzającego jego uruchomienie.
- W opcji "Sygnał wyjściowy rozruchu próbnego" możemy skonfigurować port odpowiadający rozruchowi próbnemu.
- Opcje "Czas pracy" i "Sygnał wyjściowy rozruchu próbnego" można zmieniać tylko w przypadku wyłączonego rozruchu próbnego urządzenia wykonawczego.

![](_page_53_Picture_104.jpeg)

## **Konfiguracja sterownika**

- z Konfiguracja sterownika: przewidziano możliwość ustawienia jego wersji językowej, data i godziny systemu, jasności i czasu podświetlenia oraz wł/wył obręczy świetlnej LED.
- $\bullet$  W poniższej tabeli ukazano parametry konfiguracji sterownika uwzględnione w jego Menu.

![](_page_54_Picture_131.jpeg)

## **Konfiguracja sterownika**

![](_page_55_Picture_84.jpeg)

![](_page_55_Picture_85.jpeg)

![](_page_55_Picture_86.jpeg)

![](_page_56_Picture_107.jpeg)

![](_page_56_Picture_108.jpeg)

![](_page_56_Picture_109.jpeg)

![](_page_56_Picture_110.jpeg)

• Wskaźnik LED: przy WYŁ opcji "Stanu wskaźnika LED", nie świeci się obręcz świetlna.

## **Informacje o urządzeniu**

• Ekran "Informacje o urządzeniu" umożliwia podgląd następujących parametrów: Informacje dotyczące systemu: wydajność i wersja oprogramowania Kontakt z nami: wyświetla numer działu obsługi klienta

![](_page_57_Picture_78.jpeg)

![](_page_57_Picture_79.jpeg)

#### **Motywy**

#### • Przewidziano możliwość ustawienia trzech różnych motywów na wyświetlaczu sterownika.

![](_page_58_Picture_2.jpeg)

![](_page_58_Picture_3.jpeg)

![](_page_58_Figure_4.jpeg)

![](_page_59_Figure_0.jpeg)

### **Samodiagnostyka**

• Menu samodiagnostyki, umożliwiające automatyczne zdiagnozowanie działania sterownika, wyświetlane jest wyłącznie w trybie instalacyjno-serwisowym.

![](_page_60_Figure_2.jpeg)

#### z **Zabrania się wykonywania poniższych czynności przez osoby nieposiadające profesjonalnego przygotowania.**

![](_page_60_Figure_4.jpeg)

#### ● Procedura samodiagnostyki 1: kontrola wyświetlacza LCD

![](_page_60_Figure_6.jpeg)

## **Samodiagnostyka**

• Procedura samodiagnostyki 2: Sprawdzenie kontrolki pracy

![](_page_61_Picture_160.jpeg)

z Procedura samodiagnostyki 3: kontrola przycisków

![](_page_61_Picture_161.jpeg)

 $\bullet$  Procedura samodiagnostyki 4: kontrola obwodu transmisji danych

![](_page_61_Picture_162.jpeg)

## **Samodiagnostyka**

• Procedura samodiagnostyki 5: kontrola obwodu zegara w czasie rzeczywistym

![](_page_62_Picture_145.jpeg)

z Procedura samodiagnostyki 6: Kontrola obwodu pod kątem chwilowych i długich zaników zasilania

![](_page_62_Picture_146.jpeg)

● Procedura samodiagnostyki 7: Sprawdzenie działania licznika zegarowego kontrolnego

![](_page_62_Picture_147.jpeg)

#### **Inne**

![](_page_63_Picture_1.jpeg)

## **Inne**

![](_page_64_Picture_124.jpeg)

![](_page_64_Picture_125.jpeg)

![](_page_64_Picture_126.jpeg)

#### **Zalecenia instalacyjne**

![](_page_65_Figure_1.jpeg)

- zNależy oddzielić od siebie obie części sterownika, odpowiednio wsuwając między nie śrubokręt i umiejętnie go obracając. Wymaga to szczególnej ostrożności ze względu na ryzyko uszkodzenia produktu lub jego części składowych.
- W przypadku montażu sterownika z zastosowaniem puszki podtynkowej, należy usunąć jego tylną płytę montażową.
- 1. Wsuwamy do dolnego otworu tylnej obudowy płaski śrubokręt o szerokości 6 mm w taki sposób, aby oddzielić ją od sterownika.
- 3. Przeciągamy kabel zasilania przez przeznaczony do tego celu otwór i przymocowujemy tylną obudowę do ściany za pomocą odpowiednich śrub (należy zwrócić uwagę na strzałkę wskazująca prawidłowy kierunek montażu).

![](_page_65_Picture_6.jpeg)

Płaski śrubokręt o szerokości ok. 6 mm.

![](_page_65_Picture_8.jpeg)

- 2. Dokonujemy podłączenia kabli przewodów zgodnie z instrukcją obsługi.
- 4. Osadzamy sterownik w tylnej obudowie, odpowiednio go przy tym dociskając. Czynność ta kończy procedurę instalacji.

![](_page_65_Picture_11.jpeg)

![](_page_65_Figure_12.jpeg)

W górnej części płyty montażowej znajduje się odpowiednio

![](_page_65_Picture_13.jpeg)

#### **Podłączenie elektryczne**

![](_page_66_Picture_173.jpeg)

zPrzed przystąpieniem do podłączenia przewodów należy odłączyć zasilanie elektryczne ze względu na ryzyko porażenia prądem.

![](_page_66_Figure_3.jpeg)

![](_page_66_Figure_4.jpeg)

- $\bullet$  Charakterystyka przewodu sygnałowego: skrętka kablowa o średnicy 0,3~0,75 mm<sup>2</sup> (całkowita długość ≤ 30 m). Dopuszczalne jest również zastosowanie skrętki kablowej 1P-0,75 mm<sup>2</sup> (całkowita długość > 30 m). Stosowanie innych niż podane przewodów może powodować nieprawidłowe działanie.
- Kabel łączący sterownik z jednostką wewnętrzną powinien być oddalony od przewodu zasilającego o co najmniej 30 cm. Gdyby odległość między nimi była mniejsza, wymagane jest zastosowanie metalowej rurki chroniącej kabel i na jednym z końców przewodu uziemienia typu D. W przeciwnym wypadku, istnieje ryzyko błędów spowodowanych nieprawidłowym działaniem ze względu na zakłócenia źródła zasilania.
- Należy zabezpieczyć ewentualne szpary w rurce osłonowej kabla skrzynki zdalnego sterownika za pomocą taśmy winylowej. Nieprzestrzeganie tego zalecenia grozi przedostawaniem się przez nie wody lub insektów, co może prowadzić do nieprawidłowego działania.
- zWymagane jest zamontowanie sterownika w odległości co najmniej 0,5 m od oświetlenia.
- Zdalny sterownik powinien znajdować się na wysokości wzroku. Zalecana wysokość to w przybliżeniu 1,3~1,5 m z kątem widzenia do 30º.
- $\bullet$ Możliwe jest podłączenie zdalnego sterownika wyłącznie do pojedynczej jednostki zewnętrznej.
- zDługość przewodu sterownika może wynosić maksymalnie 100 metrów.

**Qingdao Hisense Hitachi Air-conditioning Systems Co.,Ltd.**

Add.: No. 218, Qianwangang Road, Economic and Technological Development Zone, Qingdao, China http://www.hisensehvac.com E-mail: export@hisensehitachi.com

Zgodnie z polityką nieustannego doskonalenia swoich produktów, firma zastrzega sobie prawo do zmieniania w dowolnym momencie dotyczących ich informacji bez wcześniejszego powiadomienia.